# *ประวั ตความเป ิ นมาของ FreeBSD*

### **1. FreeBSD คืออะไร**

 FreeBSD เปนระบบปฏิบัติการชั้นสูงที่สามารถทํางานกับเครื่องคอมพิวเตอรสถาปตยกรรมแบบ x86 หรือเทียบเทา, DEC Alpha, IA-64, PC-98 และ UltraSPARC® FreeBSD ถูกพัฒนามาจาก BSD ซึ่ง เป็นระบบปฏิบัติการยูนิกส์ของมหาวิทยาลัย U.C. Berkeley FreeBSD โดยมีทีมงานพัฒนาขนาดใหญ่ ซึ่งได้ ทําการพัฒนาแกไขขอผิดพลาดรวมถึงการพัฒนาใหสามารถทํางานไดในสถาปตยกรรมคอมพิวเตอรแบบ อื่น ๆ ดวย

### **2. FreeBSD มีความสามารถอะไรบาง**

ลักษณะเดนของ FreeBSD โดยรวมมีดังนี้

- การกำหนดสิทธิของการทำงานหลายงานพร้อมกันซึ่งจะเป็นลักษณะที่มีการปรับตัวเป็นแบบ พลวัต มีการจัดแบ่งทรัพยากรของระบบอย่างยุติธรรมระหว่างโปรแกรมประยุกต์และผู้ใช้งาน

- ความสามารถในการทำงานแบบหลายผู้ใช้(multi-user) ซึ่งยอมให้มีการใช้งานระบบจากผู้ใช้ ระบบ FreeBSD ได้หลายคนพร้อมกัน ซึ่งสามารถกำหนดจำนวนการใช้งานทรัพยากรระบบของผู้ใช้แต่ละ คนได

- มีระบบเครือข่ายในรูปแบบ TCP/IP ที่ปลอดภัย ซึ่งรองรับการทำงานของมาตรฐานต่างๆ เช่น SLIP(Serial Line IP), PPP(Point to Point Protocol), NFS(Network File System), DHCP(Dynamic Host Configuration Protocol), และ NIS(Network Information Services) เปนตน ซึ่งหมายความวาใชงาน FreeBSD ในลักษณะที่เปนเซฟเวอร เชน เมลลเซิฟเวอร(mail server), เว็ปเซิฟเวอร(web server), เอฟทีพี เซิฟเวอร์(ftp server), การทำเร้าติ้ง(routing)และไฟล์วอล์ล(fire wall) เป็นต้น

้- การป้องกันหน่วยความจำทำให้มั่นใจเรื่องการทำงานที่ผิดพลาดอันเนื่องมาจากการใช้งาน หน่วยความจำที่ซ้ำกันของโปรแกรมประยุกต์หรือผู้ใช้ระบบ

- FreeBSD เปนระบบปฏิบัติการแบบ 32-bit (64-bit สําหรับสถาปตยกรรม Alpha และ UltraSPARC)

- มีความสามารถในการใชงานระบบ X Window (X11R6) มีความสามารถในการรันโปรแกรมที่ รันบนระบบปฏิบัติการ Linux, SCO, SVR4, BSDI และ NetBSDได

- มีโปรแกรมประยกต์มากมายซึ่งสามารถทำการเพิ่มโปรแกรมประยกต์ เหล่านั้นด้วย ระบบพอร์ต และเพคเกจ

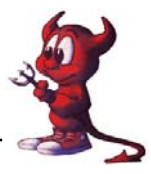

- สามารถทําการเพิ่มโปรแกรมประยุกตไดงายโดยผานทางระบบเครือขายอินเตอรเนต็ FreeBSD ้ เป็นซอสโค๊ดที่มีความเข้ากันได้กับระบบยนิกทางการค้าและหากโปรแกรมประยุกต์ต้องการการ เปลี่ยนแปลงบางอยางก็สามารถทําไดโดยเปลี่ยนแปลงและคอมไพใหม

- ความต้องการของหน่วยความจำเหมือน หน่วยความจำแบบแคช และหน่วยความจำบัฟเฟอร์ ถูก ืออกแบบให้มีประสิทธิภาพสูง ทำให้เพียงพอต่อความต้องการของโปรแกรมประยุกต์แต่ละโปรแกรม และ ความตองผูใชงานแต ละคน

- รองรับการประมวลผลแบบหลายหนวยประมวลแบบ Symmetric multi-processor (SMP)

- รองรับการทํางานกับตัวแปรภาษาพื้นฐานคือ C, C++, Fortran, และ Perl นอกจากนี้ยังสามารถ ติดตั้งตัวแปรภาษาเพิ่มเติมไดโดยการติดตั้งจากพอรตและเพคเกจ

- เนื่องจาก FreeBSD เปนระบบการพัฒนาระบบเปดจึงมีซอสโคดของระบบซึ่งทําใหสามารถ ปรับปรุงและแกไขการทํางานของระบบใหมีความถูกตองเชื่อถือได

- มีเอกสารคูมือการใชงานแบบออนไลน

- และอื่นๆ อีกมากมาย!

### **3. ตัวอยางการประยุกตใชและลิขสิทธิ์ของ FreeBSD**

FreeBSD ถูกนําไปใชกับโอสตใหญๆ มากมายเชน

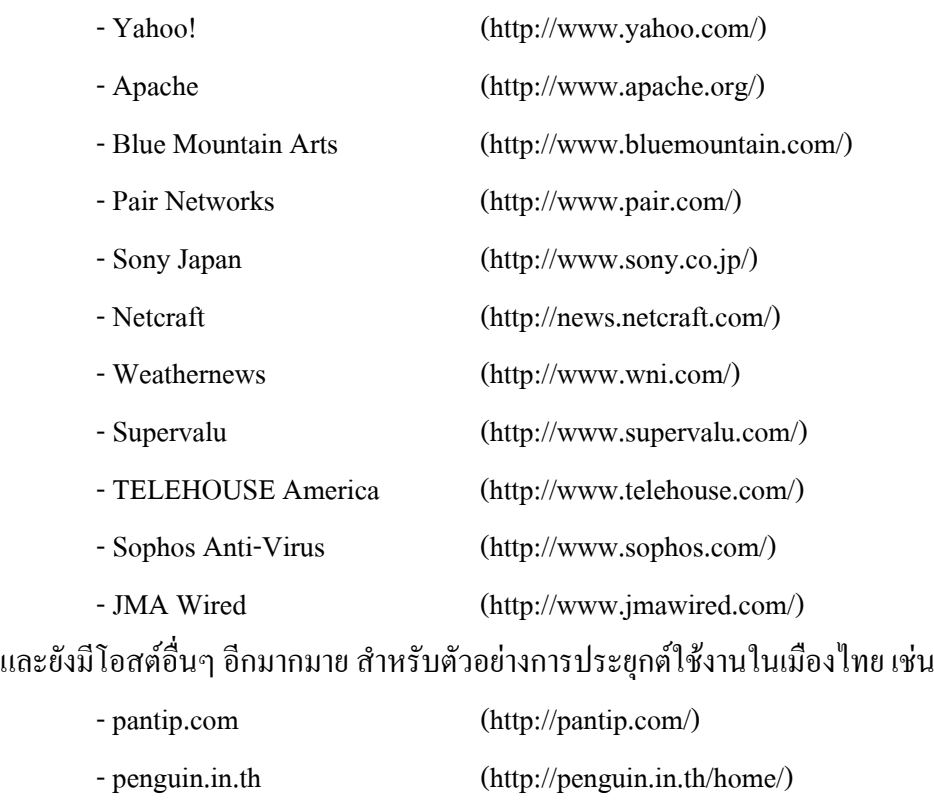

- www.svc.ac.th (http://www.svc.ac.th)

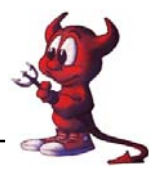

ลิขสิทธิของ FreeBSD ลักษณะของลิขสิทธิ์ของ FreeBSD ไมมีความยุงยากซับซอนมากนัก ึกล่าวคือสามารถทำการแก้ไข คัดแปลง ตัวซ๊อสโค๊ดของโปรแกรมใดก็ได้ แต่นำข้อความต่อไปนี้

" THIS SOFTWARE IS PROVIDED BY THE FREEBSD PROJECT ``AS IS'' AND ANY EXPRESS OR IMPLIED WARRANTIES, INCLUDING, BUT NOT LIMITED TO, THE IMPLIED WARRANTIES OF MERCHANTABILITY AND FITNESS FOR A PARTICULAR PURPOSE ARE DISCLAIMED. IN NO EVENT SHALL THE FREEBSD PROJECT OR CONTRIBUTORS BE LIABLE FOR ANY DIRECT, INDIRECT, INCIDENTAL, SPECIAL, EXEMPLARY, OR CONSEQUENTIAL DAMAGES (INCLUDING, BUT NOT LIMITED TO, PROCUREMENT OF SUBSTITUTE GOODS OR SERVICES; LOSS OF USE, DATA, OR PROFITS; OR BUSINESS INTERRUPTION) HOWEVER CAUSED AND ON ANY THEORY OF LIABILITY, WHETHER IN CONTRACT, STRICT LIABILITY, OR TORT (INCLUDING NEGLIGENCE OR OTHERWISE) ARISING IN ANY WAY OUT OF THE USE OF THIS SOFTWARE, EVEN IF ADVISED OF THE POSSIBILITY OF SUCH DAMAGE."

บรรจุลงในสวนของซอสโคดหรือคูมือของโปรแกรมที่ทําการแกไขดวยดูรายละเอียดเพิ่มเติมได จาก http://www.freebsd.org/copyright/freebsd-license.html

### **4.ความเปนมาของ FreeBSD**

โครงการ FreeBSD เกิดขึ้นประมาณป 1993 (ซึ่งเปนผลมาจากการพัฒนา "Unofficial 386BSD Patchkit" ซึ่งพัฒนาโดย Nate Williams , Rod Grimes และ Jordan Hubbard)

จุดมุงหมายตั้งเดิมเพื่อตองการแกปญหาของ 386BSD (386BSDเปนระบบปฏิบัติการที่รันบนเครื่อง คอมพิวเตอรสถาปตยกรรม i386 , 386BSD เปนระบบปฎบิัติการของ Bill Jolitz ที่ใช Patchkit ในการ ทํางาน ; อางถึง 386BSD http://www.wikipedia.org/wiki/386BSD) ซึ่งกลไก Patchkit มีการพัฒนาโดยไมมี ี แนวทางที่ชัดเจน ทำให้ Patchkit มีขนาดใหญ่และทำงานได้ช้า จึงได้เกิดการพัฒนาโปรแกรมเพื่อแก้ปัญหา ้ ดังกล่าวซึ่งได้เรียกชื่อโครงการนี้ว่า ``386BSD 0.5" หรือ``386BSD Interim"

ตอมาไดเปลี่ยนเชื่อโครงการเปน "FreeBSD" เนื่องมาจากไมไดรับการสนับสนุนจาก Bill Jolitz ซึ่ง เปนผูพัฒนา 386BSD ซึ่งผูคิดชื่อ "FreeBSD" คือ David Greenman โครงการ "FreeBSD" ไดรับการ สนับสนุนอยางดียิ่งจากบริษทั Walnut Creek CDROM ทั้งในเรื่องของการผลิตแผนซีดี Distributing FreeBSD รวมไปถึงการใหการสนับสนุนในเรื่องเครื่องเซิฟเวอรและการเชื่อมตออินเตอรเน็ตความเร็วสูง และให้การสนับโครงการ "FreeBSD" จนถึงในปัจจุบัน

 FreeBSD รุน 1.0 ผูสรางขึ้นเปนซีดีรอมในเดือนพฤศจกายนป ิ 1993 ซึ่งมีพื้นฐานมาจาก 4.3 BSD-Lite (``Net/2'') ของมหาวิทยาลัย U.C. Berkeley สวนประกอบสวนใหญถูกสรางขึ้นจาก 386BSD

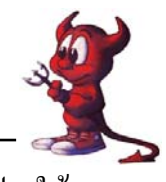

และมูลนิธิ Free Software Foundation นับเป็นก้าวแรกของการพัฒนา และได้ทำการแก้ไขปรับปรุงให้ สมบูรณยิ่งขึ้นใน FreeBSD รุน 1.1 ในเดือนพฤษภาคม ป 1994

ี ต่อมา FreeBSD ประสบปัญหาที่ยากลำบากในการปรับปรุงความเข้ากันได้กับ 4.4BSD-Lite เพราะ ึกลุ่มที่พัฒนา 4.4BSD-Lite ได้ทำการเปลี่ยนโค๊ดบางอย่างเพื่อให้มีผลทางกฎหมาย รวมถึงการนำโค๊ดของ 4.4BSD-Lite มาใชบนสถาปตยกรรมของอิลเทลไมประสบความสําเร็จอยางมาก ทําใหการออก FreeBSD ร่น 2.0 ออกในเดือนธันวาคม ปี 1994 ซึ่งช้ากว่ากำหนดเดิมที่จะออกในเดือนพฤศจิกายน และได้ทำการ ปรับปรุงใหสมบูรณขึ้นทั้งในเรื่องความเสถียรภาพและการติดตั้งที่งายขึ้นใน FreeBSD รุน 2.0.5 ในเดือน มิถุนายนปี 1995

Freebsd รุ่น 2.1.5 ออกมาในเดือนสิงหาคม ปี 1996 ในรุ่นนี้เป็นที่นิยมอย่างสูงทั้งในองค์การของ ผู้ใช้บริการอินเตอร์เน็ตและทางการค้า Freebsd รุ่น 2.1.71 ออกมาในเดือน กุมภาพันธ์ ปี 1997 และถือเป็น การสิ้นสุดการพัฒนา FreeBSD รุน 2.1-STABLE

FreeBSD รุน 2.2 ถูกแยกจากการพัฒนาจากสายการพัฒนาหลัก(``-CURRENT'') ออกมาในเดือน พฤศจิกายน ปี 1996 โดยใช้ชื่อ ว่า " FreeBSD RELENG 2 2 branch " และรุ่นสมบูรณ์ออกมาในเดือน ี เมษายน ปี 1997 ต่อมาได้มีการเพิ่มคุณสมบัติต่างๆ เข้าไปและได้ออก FreeBSD รุ่น 2.2.8 ในเดือน ี พฤศจิกายนปี 1998 FreeBSD รุ่น 3.0 ออกมาครั้งแรกในเดือนตุลาคมปี 1998 และถือเป็นการสิ้นสุดของ การพัฒนารุน 2.2

การแบ่งส่วนการพัฒนาเกิดอีกครั้งในเดือนมกราคมปี 1999 เพื่อทำการพัฒนา FreeBSD รุ่น 4.0- $C \text{URRENT}$ และรุ่น 3.X-STABLE FreeBSD รุ่น 3.X-STABLE, รุ่น 3.1 ออกในเดือนกุมภาพันธ์ปี 1999, รุ่น 3.2 ในเดือนพฤษภาคม ปี 1999, รุ่น 3.3 ในเดือนกันยายน ปี 1999, รุ่น 3.4 พฤศจิกายน ปี1999, และรุ่น 3.5 ในเดือนมกราคา ปี 2000 ในอีกส่วนการพัฒนาซึ่งได้ทำการพัฒนา FreeBSD รุ่น 4.0-RELEASE ซึ่งได้ ออกมาในเดือน มีนาคม 2000 และถึงในปัจจุบันก็ออก รุ่น 4.8-RELEASE ในเดือน มีนาคม 2003

ถึงปัจจุบันการพัฒนาโครงการ FreeBSD พัฒนาถึง FreeBSD รุ่นที่ 5.X ซึ่งได้ออก FreeBSD 5.0-RELEASE ในเดือนมกราคมป 2003 และออกรุน 5.1 ในเดือน มิถุนายน ป 2003

รายละเอียดของความเปนมาของ FreeBSD อยูที่ http://www.freebsd.org/doc/en\_US.ISO8859- 1/books /handbook/history.html

### **5.ฮารดแวรที่สามารถใชงานกับ FreeBSD ได**

ระบบปฏิบัติการ FreeBSD ในปจจุบันสามารถทํางานไดสถาปตยกรรมเครื่องคอมพิวเตอรสวน ี บุคคล(PC) ที่ใช้หน่วยประมวลผลกลางระดับ i386 หรือเทียบเท่าสามารถทำงานได้กับหน่วยประมวลผล ึกลางของบริษัท อิลเทล นับตั้งแต่หน่วยประมวลผลกลางระดับ 80386 ซึ่งประกอบด้วยหน่วยประมวลผล กลาง 80386, 80486, Pentium, Pentium Pro, Pentium II, Pentium III, Pentium 4 และอื่นๆ เชน Xeon และ Celeron processors (ซึ่งถึงแมวาจะสามารถใชงานกับหนวยประมวลผลกลางระดับ

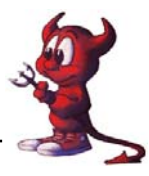

386SX ได้แต่ก็ไม่แนะนำให้ใช้กับ 386SX) หน่วยประมวลผลกลางที่เทียบเท่ากับ i386 ของบริษัท AMD หนวยประมวลผลกลางที่รองรับการทํางานของ FreeBSD ประกอบดวย Am486, Am5x86, K5, K6 (และรุน อื่นๆ ในระดับ K6), Athlon (รวมถึง Athlon-MP, Athlon-XP, Athlon-4,และ Athlon Thunderbird) และ Duron นอกจากนี้ยังรองรับหนวยประมวลผลกลางที่เทียบเทา i386จากบริษัท Cyrix และ NexGen.

ระบบปฏิบัติการ FreeBSD สามารถทำงานร่วมกับเมนบอร์คได้หลากหลายรูปแบบ รองรับ เมนบอร์ดที่ใช้งานบัสแบบ ISA, VLB, EISA, AGP, และ PCI แต่มีข้อจำกัดกับบัสแบบ MCA (``MicroChannel'') ซึ่งในสถาปตยกรรมของ IBM รุน PS/2

ระบบปฏิบัติการ FreeBSD สามารถใช้งานในลักษณะมัลติโปรเศษเซอร์ (Symmetric multiprocessor ;SMP) แม้ว่าในบางกรณีจะมีปัญหากับไบออสของเมนบอร์ดอยู่บ้างซึ่งสามารถขอคำแนะนำจาก เมลลิ้งลิสของ FreeBSD ในสวนของการทํางานมัลติโปรเศษเซอรอีเมลfreebsd-smp@FreeBSD.org

ู้ข้อแนะนำระบบต่ำสุดที่สามารถรันระบบปฏิบัติการ FreeBSD ต้องมีเมมโมรีอย่างน้อย 8 MB แต่ ควรมี16 MB หรือวามากวาเพื่อใหประสิทธิ์ภาพของระบบทํางานไดดีหนวยประมวลผลกลางสามารถรัน ได้จากหน่วยประมวลผลกลางอย่างน้อย 386SX แต่ก็แนะนำให้ใช้หน่วยประมวลผลกลางที่สูงกว่า 386SX เพื่อที่จะไดประสิทธิ์ภาพของระบบที่ดีขึ้น

สําหรับฮารดแวรอื่นๆ ที่สนับสนุนการทํางานของระบบปฏิบัติการ FreeBSD เชน ึการ์ดความคุมการทำงานของฮาร์ดดิส, การ์ดเน็ตเวิคร์ และอุปกรณ์ต่อพ่วงอื่นสามารถดูรายละเอียดเพิ่มเติม ที่ http://www.freebsd.org/releases/4.8R/hardware-i386.html

### **6.โปรแกรมประยุกตที่ทํางานบน FreeBSD**

ในปัจจุบันโปรแกรมประยุกต์ที่ทำงานบน FreeBSD อยู่ประมาณ 9000 กว่าโปรแกรมซึ่งมี รายละเอียดอยู่ที่ http://www.freebsd.org/ports/index.html การติดตั้งโปรแกรมบน FreeBSD สามารถทำได้ หลายวิธีเชน

1. การติดตั้งจากซ๊อสโค๊ดโดยตรง

้ลักษณะการติดตั้งแบบนี้ผู้ติดตั้งต้องทำการดาวน์โหลดซ๊อสโค๊ดมาก่อน จากนั้นทำการ ้ แตกแฟ้มจากแฟ้มที่อยู่ในรูปแบบที่ไม่ได้ทำการบีบอัด จากนั้นจึงทำการคอมไพตัวซ๊อสโค๊ดและทำการ ติดตั้ง

2. การติดตั้งจากพอรต

 ลักษณะการตดติ ั้งแบบนี้ระบบจะตองตอกับเครือขายอนเตอร ิ เน็ตจึงสามารถ ซึ่งสามารถ ่ ได้ง่ายเพียงแต่หาไดเรคทอรี่พอร์ตของโปรแกรมประยุกต์ที่ต้องการ จากนั้นทำการเปลี่ยนไดเรคทอรีเข้าไป ยังไดเรคทอรนีั้นแลวทําการคอมไพโปรแกรม FreeBSD จะทําการดาวนโหลดซอสโคดจากอินเตอรเน็ต และทำคอมไพโปรแกรมให้เมื่อคอมไพโปรแกรมเสร็จแล้วก็สามารทำการติดตั้งได้ทันที

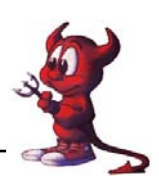

### 3. การติดตั้งดวยโปรแกรม **/stand/sysinstall**

ลักษณะการติดตั้งแบบนี้เป็นการติดตั้งโดยใช้โปรแกรม /stand/sysinstall ซึ่งการติดตั้ง ิ ลักษณะนี้อาจจะใช้การโหลดข้อมลจากอินเตอร์เน็ตก็ได้หากมีการต่อระบบเข้ากับระบบเครือข่าย หรือจะ ์ติดตั้งโปรแกรมจากแผ่นซีดีรอมของ FreeBSD ก็ได้ การติดตั้งแบบนี้จะมีเมนูซึ่งสามารถทำการติดตั้งได้ง่าย

### **7. เปรียบเทียบระหวาง FreeBSD ,Linux ,Windows**

ี ลักษณะเด่นของระบบปฏิบัติการ FreeBSD ที่เห็นได้ชัดเจนคือความสามารถทำงานด้วยฮาร์ดแวร์ ี่ที่มีคุณสมบัติต่ำๆ ได้เช่นเครื่อง 486 หรือ Pentium 75 ก็สามารถที่จะสร้างเซิฟเวอร์ ในเรื่องของลิขสิทธิ์ที่ FreeBSD ใชลิขสิทธิ์แบบ BSD ซึ่งเอื้ออํานวยความสะดวกในการตอการพัฒนาโปรแกรมตอไดมากวา รูปแบบของลิขสิทธิ์แบบ GPL ราคาในการจัดหาโปรแกรม FreeBSD ด้วยราคาที่ไม่สูง อีกประเด็นหนึ่งคือ ความของความปลอดภัยของระบบ FreeBSD เนื่องจา FreeBSD ได้ทำการตั้งค่าปกติในเรื่องความปลอดภัย ไว้อย่างเข้มงวด จุดด้อยของ FreeBSDการใช้งานของโปรแกรม FreeBSD ยังไม่แพร่หลายมากนัก ขาดการ ขาดบุคลากรที่มีความสามารถในการติดตั้งและการดแลระบบ ู

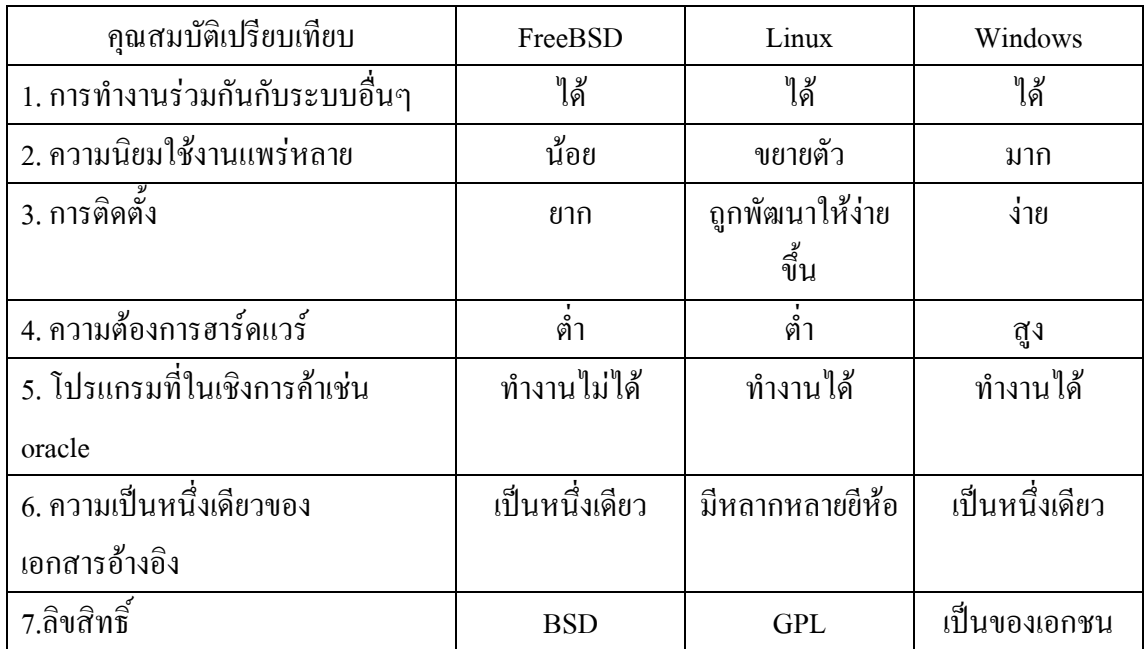

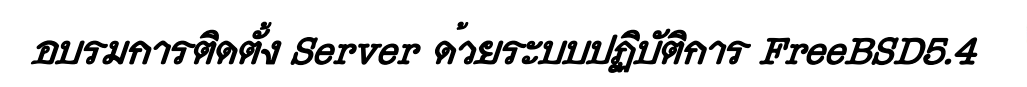

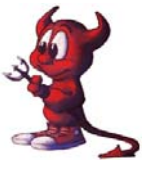

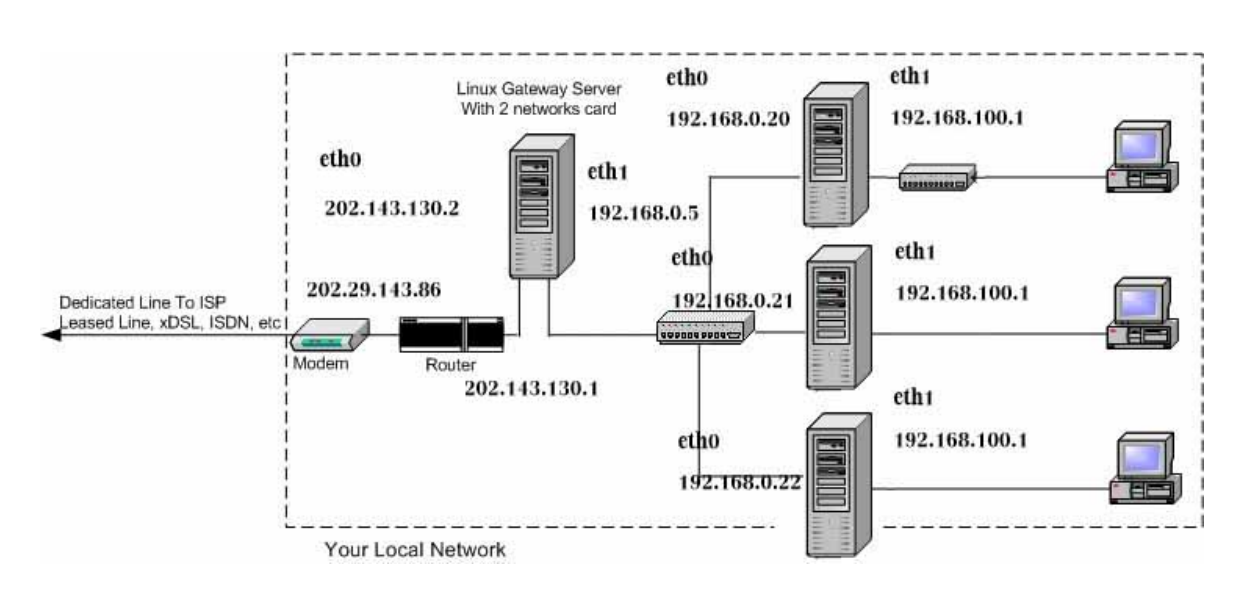

### **ออกแบบระบบ Network สําหรับการอบรม FreeBSD 5.4**

### **สมมุติฐาน**

สมมุติว่าหน่วยงานที่มีปัญหาได้เช่า Internet Corporate Access (Internet เป็นแบบ Leased Line) จาก ISP มา และได้ IP Address จาก ISP สำหรับวง LAN เป็น 8 ip คือ 202.143.130.0/29 (ใช้งานจริงได้ 6 ip) แต่มีจำนวนของเครื่องคอมพิวเตอร์หรือเซิร์ฟเวอร์ภายในสำนักงานมากกว่า 6 ip โดย ip ที่ได้จาก ISP เปนดังนี้ครับ :

LAN IP : 202.143.130.0/29 นั่นคือจะมี IP ภายในวงแลนของผูใชบริการเปน 8 IP คือ 202.143.130.0 - 7 แต่ใช้ได้จริงแก่ 6 ip เพราะ ไอพี 202.143.130.0 เป็น Network IP และ ไอพี 202.143.130.7 เปน Broadcast IP

WAN IP : 202.29.134.84/30 นั่นคือจะมี wan ip ฝง ISP เปน 202.29.134.85 และ wan ip ฝง ผูใชบริการเปน 202.29.134.86

### **วิธีการแกปญหา**

ู้เนื่องจาก IP ที่ได้จาก ISP นั้นไม่เพียงพอต่อการใช้งาน ดังนั้น วิธีแก้ก็คือการใช้ Private IP ร่วมกับ การทําเกตเวยโดยเครื่องที่จะเอามาทําเกตเวยนนกั้ ็สามารถเอาเครื่อง PC ที่มีสเปคพอใชไดหนอยมาทํา หรือ จะใช้ Server จริง ๆ เลยก็ได้ ส่วน OS ที่ลงบนเครื่องเกตเวย์ให้ลง Linux นะครับ สำหรับ Private IP ้มาตรฐานนั้นมี 3 ชุดด้วยกันคือ

10.0.0.0 - 10.255.255.255 สําหรับ Class A 172.16.0.0 - 172.31.255.255 สําหรับ Class B 192.168.0.0 - 192.168.255.255 สําหรับ Class C

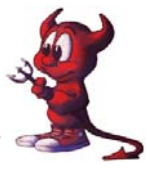

่ ในที่นี้ผมขอเลือกใช้ Class C นะครับ โดยวิธีการที่จะทำนั้นก็คือการเอาเกตเวย์มาคั่นระหว่างเรา เตอร์กับเครือข่าย LAN ภายใน ดังรูปที่ 1 โดยเครือข่าย LAN ภายในนั้นให้ใช้ IP Address เป็น Private IP ซึ่งสามารถกำหนดได้โดยไม่จำกัด ซึ่งในที่นี้กำหนด IP เริ่มต้นที่ 192.168.100.10 เป็นต้นไป

ี ส่วนของตัวเกตเวย์ควรจะมีการ์แลน 2 การ์ดนะครับ โดยกำหนดให้การ์หนึ่งมี IP อยู่ในกลุ่มของ IP ู้ที่ได้จาก ISP โดยในที่นี้เลือกเป็น 202.129.48.162 และอีกการ์ดให้กำหนด IP เป็น Private IP โดยในที่นี้ กําหนดเปน 192.168.0.5

ดังนั้นจากรูปจะเห็นว่า ถ้าจะให้เครื่องภายในวงแลนสามารถออกสู่อินเตอร์เน็ตได้ ก็ต้อง กําหนดใหเคร ื่องคอมพิวเตอรภายในชี้ default gateway ไปที่ 192.168.0.5 และที่เกตเวยจะตองมีการเซ็ตวา ้จะอนุญาตให้แพ็คเก็ตข้อมูลที่ส่งมาจากเครือข่ายภายในประเภทใหนบ้างผ่านไปยังเครือข่ายอินเตอร์เน็ตได้ ้ และในทางกลับกันก็จะต้องทำการเซ็ตว่าจะอนุญาตให้แพ็กเก็ตข้อมูลไดบ้างจากภายนอกหรืออินเตอร์เน็ต สามารถผานเขาไปสูเครือขายภายในไดดวย

#### **Super netmask**

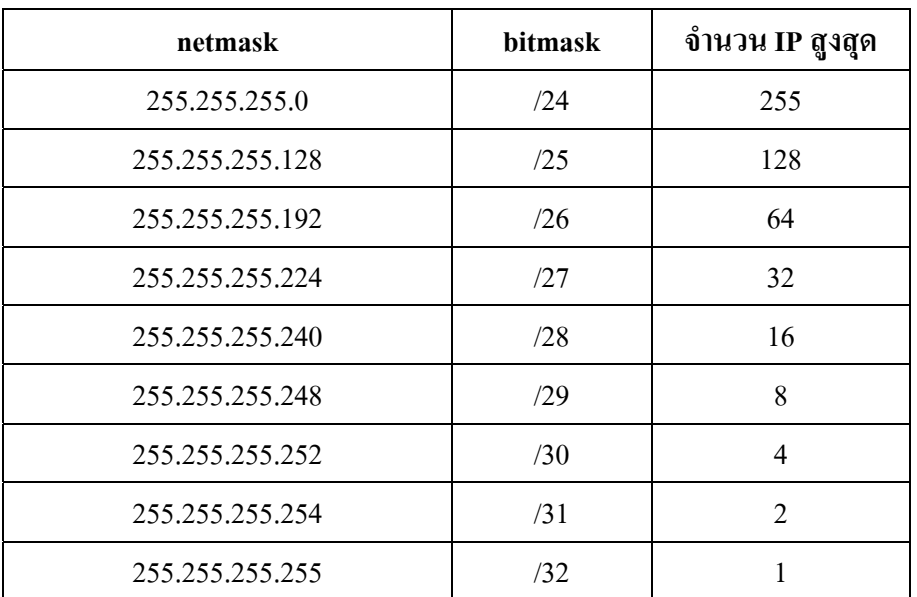

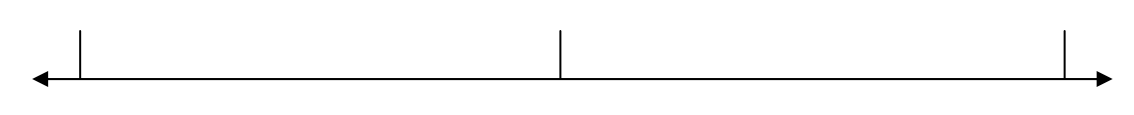

0 128 255

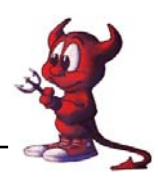

## **การติดตั้ง FreeBSD**

การติดตั้ง FreeBSD สามารถติดตั้งได้ง่ายมีหลายสื่อที่สามารถทำการติดตั้งได้ เช่น ซีดีรอม,ดีวิดี ้ รอม.ฟลอปปี้ดิสก์.แท๊ปแม่เหล็ก หรือถ้ามีการเชื่อมต่อกับระบบเครือข่ายก็สามารถทำการติดตั้งได้จากการ ใช้โปรโตกอล FTP หรือ NFS การติดตั้งในที่นี้จะเป็นกล่าวถึงการติดตั้งในส่วนของ FreeBSD/i386 เพียง เท่านั้น จะไม่ขอกล่าวถึงการติดตั้ง FreeBSD บนคอมพิวเตอร์สถาปัตยกรรมอื่น การติดตั้ง FreeBSD จะใช้ การติดตั้งในรูปแบบเมนูที่เป็น text mode ในการติดตั้งและในการแก้ไขค่าต่างๆ ของระบบ

ึ การเตรียมตัวก่อนลงมือทำการติดตั้ง ถือเป็นเรื่องสำคัญอย่างยิ่งสำหรับการติดตั้งระบบปฏิบัติการ FreeBSD สิ่งที่ต้องทำคือต้องตรวจสอบฮาร์ดแวร์ที่มีอยู่ว่าสามารถทำงานกับ FreeBSD ได้ ซึ่งสามารถ ตรวจสอบได้จาก http://www.freebsd.org/releases/4.8R/hardware-i386.html ควรจะจดรายละเอียดของ ือปกรณ์ต่างๆ การ์ดที่จะทำการติดตั้ง เช่นการ์ดควมบคมฮาร์ดดิสแบบ SCSI , เน็ตเวิคร์การ์ด , การ์ดเสียง เปนตน ซึ่งควรบันทึกหมายเลขการรองขออินเตอรรับ(IRQ) หมายเลขพอรตที่ใชในการเชื่อมตอการด(IO port address) ซึ่งหากมีระบบเก่าหรือข้อมลเก่าอย่ขอแนะนำที่ดีที่สุดคือการสำรองข้อมูลต่างๆ เอาไว้ก่อนที่ ้จะทำการติดตั้งระบบ FreeBSD เพื่อความปลอดภัยของข้อมล

## **ในที่นี้ขอสรุปขั้นตอนการตงแบบพ ั้ นฐานม ื้ ีดังนี้**

A.ใสแผน CD เขาเครื่องคอมพิวเตอร B.เปดเครื่องคอมพิวเตอรโดยใหเครื่อง Boot จาก CD  $\,$   $\,$   $C.$ รอสักครู่ใหญ่ เครื่องคอมพิวเตอร์จะตรวจสอบระบบและเข้าสู่เมนูการติดตั้ง \*\*\*\*\*\*\*\*\*\*\*\*\*\*\*\*\*\*\*\*

1./stand/sysinstall Main Menu ---------> เลือก Standard , Select กด Enter

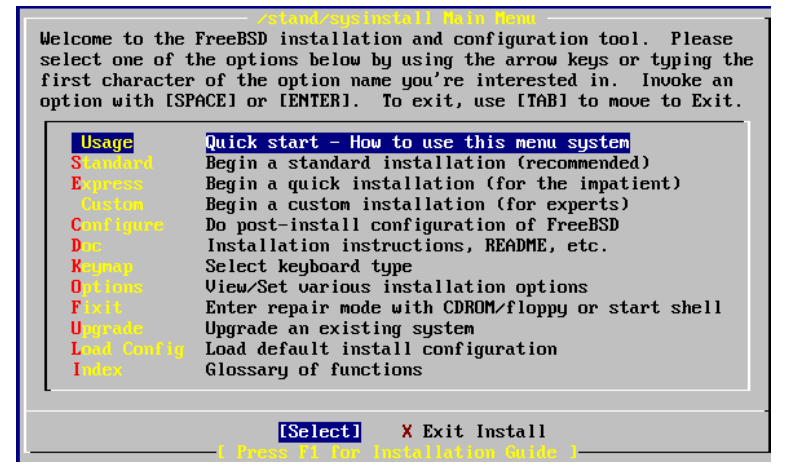

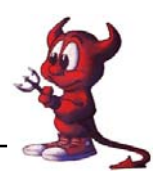

2.Message-In the next menu,you will need to set up a DOS-style("fdisk") ---> เลือก [OK] กด Enter 3.ถ้ามี partitions อื่นอย่และไม่ต้องการ ให้เลื่อนแถบสว่างไปที่ partitions นั้นๆ กด D เพื่อลบออก

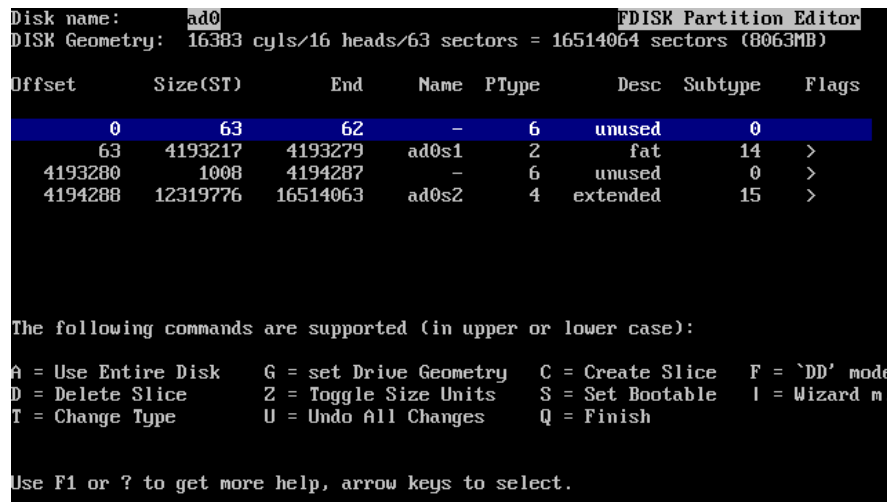

4. เลือก partitions unused กด C เพื่อสราง Slice

5. เลือก [OK] กด Enter เพื่อยอมรับขนาด Slice ที่ระบบกำหนดมาให้

6. เลือก [OK] กด Enter เพื่อยอมรับประเภทของ Slice ที่ระบบกําหนดมาให (FreeBSD=165)

7.Install Boot Manager for drive ---> เลือก Standard - Install the FreeBSD Boot Manager ถาในเครื่องมี  $FreeBSD$  เพียง OS เดียว แต่ถ้าในเครื่องได้ติดตั้ง windows ไว้ด้วย ให้เลือก $BootM$ gr - Install the FreeBSD Boot Manager ---> เลือก [ OK ] กด Enter

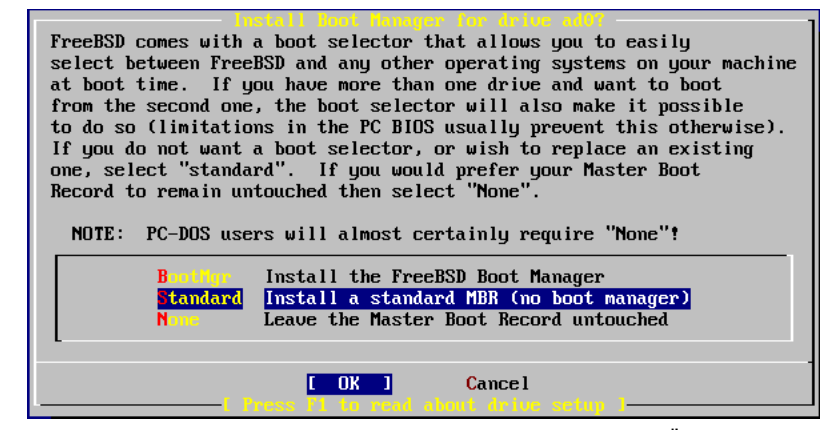

8.Message-Now,you need to create BSD partitions inside of the fdisk --> เลือก [OK] กด Enter 2 ครั้ง

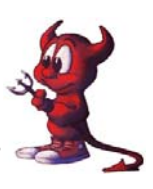

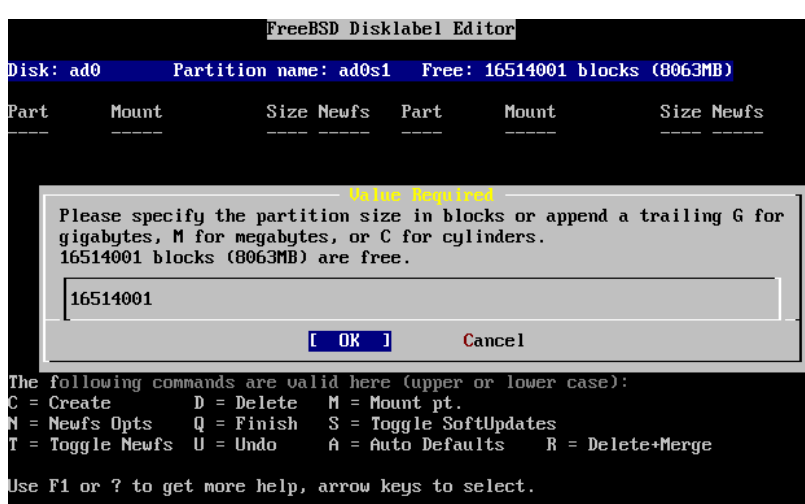

9. ตอไปขออธิบายการแบงพาทิชั่นแบบกาหนดเอง ํ การสรางพาทิชั่นใหกดตัว **C** ดังนี้

1. สรางพาทิชั่น root ทําโดยกดตวั C แลวระบุขนาดเปน **1024M** ⎩ **กด Enter** ⎩ เลือก **A File System** ⎩ พิมพ **/** ⎩ **กด Enter** 2. สรางพาทิชั่น Swap ทําโดยกดตัว C แลวระบุขนาดเปนสองเท าของแรม เชน **512M** ⎩ **กด Enter** ⎩ เลือก **A Swap Partition** ⎩ **กด Enter** 3. . สรางพาทิชั่น tmp ทําโดยกดตัว C แลวระบุขนาดเปน **512M** ⎩ **กด Enter** ⎩ เลือก **A File System** ⎩ พิมพ **/tmp** ⎩ **กด Enter** 4. สรางพาทิชั่น cache ทําโดยกดตัว C แลวระบุขนาดเปน **2048M** ⎩ **กด Enter** ⎩ เลือก **A File System** ⎩ พิมพ **/cache** ⎩ **กด Enter** 5. สรางพาทิชั่น usr ทําโดยกดตัว C แลวระบุขนาดเปน **4500M** ⎩ **กด Enter** ⎩ เลือก **A File System** ⎩ พิมพ **/usr** ⎩ **กด Enter** 6. สรางพาทิชั่น var/log ทําโดยกดตัว C แลวระบุขนาดเปน **1024M** ⎩ **กด Enter** ⎩ เลือก **A File System** ⎩ พิมพ **/var/log** ⎩ **กด Enter** 7. สรางพาทิชั่น home ทําโดยกดตัว C แลว **กด Enter** ผานไปเลย ⎩ เลือก **A File System** ⎩ พิมพ **/home** ⎩ **กด Enter**

้ถ้าทำถูกต้องจะได้พาทิชั่นที่เราสร้างไว้คล้ายภาพในหน้าถัดไป

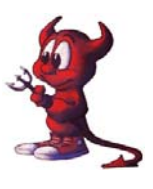

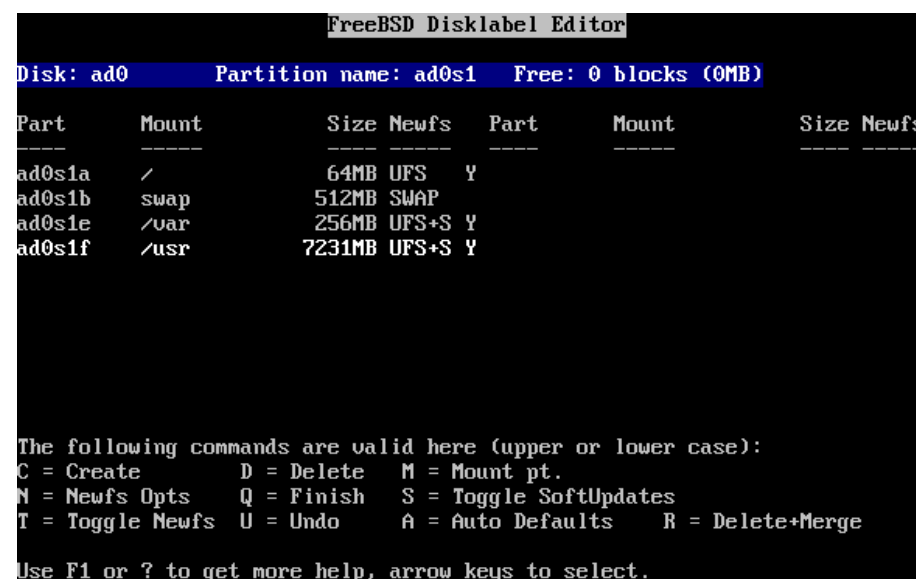

10.Choose Distributions ---> เลือกคําสั่งดังนี้

 $[x]$  minimal (โปรแกรมจะเลือก [x] base ให้เอง)

**[x] Compat4x** 

**[x] src แลวเขาไปเลือก [x] sys** จากนนกด ั้ **ESC 1 ครั้ง**

**[x] port** 

**[x] perl** 

**แลวกดแท็บไปที่ [OK] กด Enter**

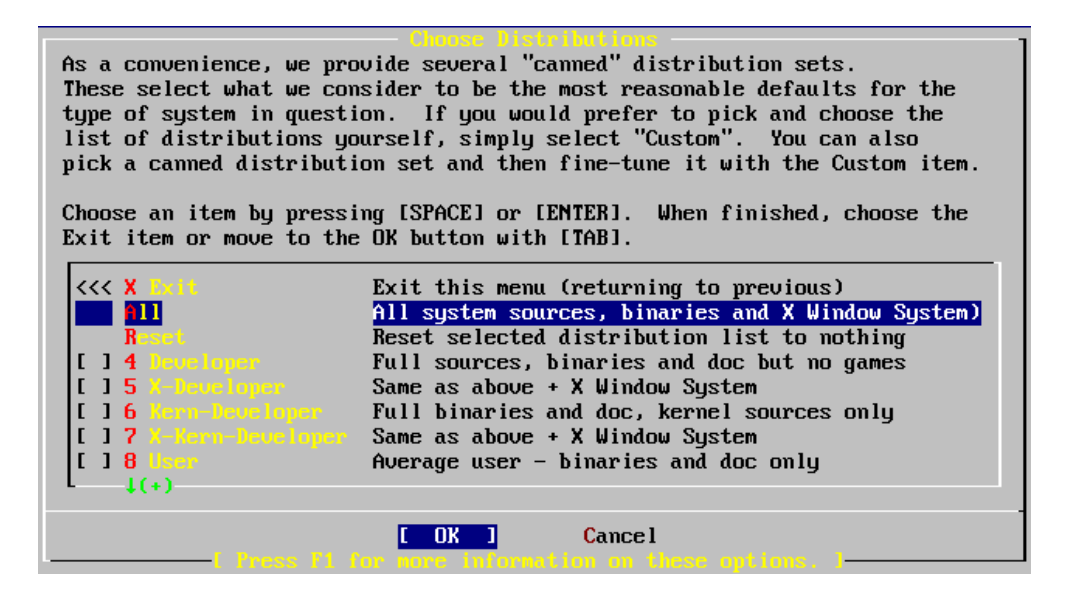

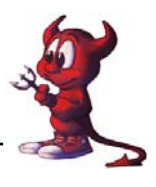

11.Choose Installation ---> เลือก **CD/DVD [OK] กด Enter**

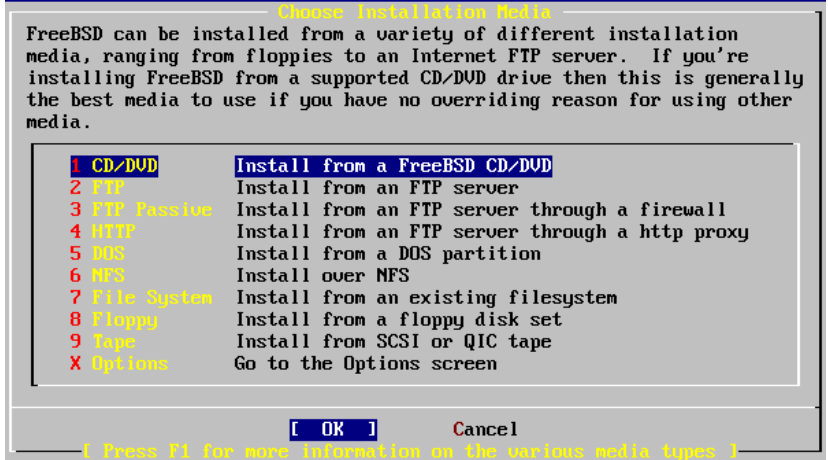

= รอสักครู่ Progress Extracting , Adding packages ==

12.Message Congratulations! **เลือก [OK] กด Enter**

13.User Confirmation Requested ---> เพื่อติดตั้ง Lan Card เลือก**[Yes] กด Enter**

14.Network interface information required ---> ระบบจะเลือก Land Card ใหเองเลือกรายการแรก แลว

#### **กด Enter**

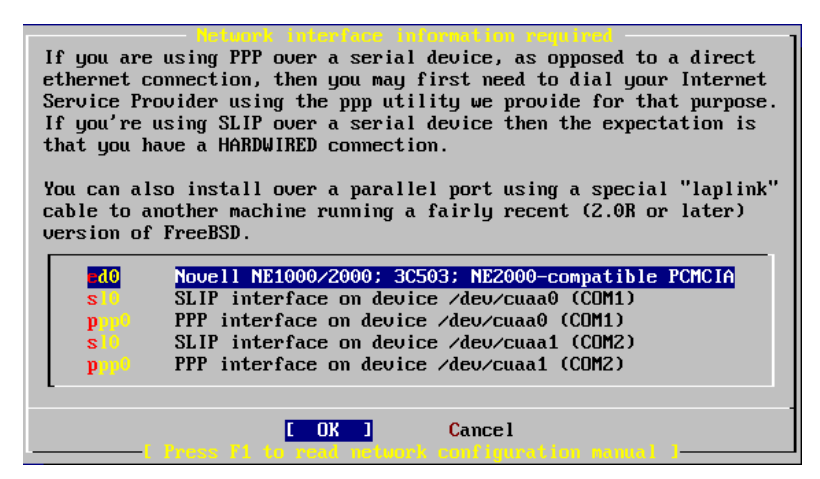

15.User Confirmation Requested-Do you want to try IPv6 configuration of the interface? ---> เลือก**[No]** 

#### **กด Enter**

16.User Confirmation Requested-Do you want to try DHCP configuration of the interface? ---> เลือก

#### **[No] กด Enter**

17.Network Configuration ---> เลือก**[Yes] กด Enter** แลวระบุขอมูลใหครบดังนี้

Host---------------> ชื่อเครื่อง เชน gw

Domain-------------> ชื่อ Domain เชน atomnet.com

IPv4 Gateway ------> ระบุ ip-address ของเครื่อง Gateway เชน 192.168.0.5

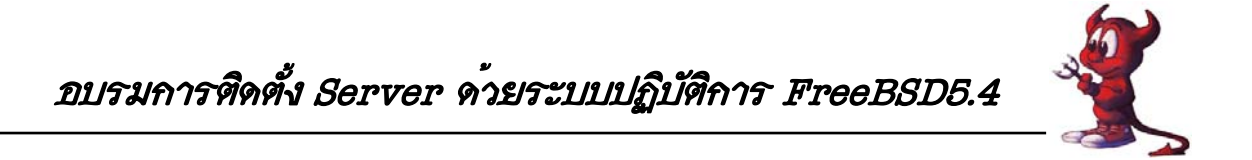

Name server -------> ระบุ ip-address ของเครื่องที่ทําหนาที่ DNS เชน 203.155.33.1 IPv4 Address ------> ระบุ ip-address ของเครื่องตนเองที่กําลังติดตั้ง FreeBSD เชน 192.168.0.95 (เลขไอพีวงนอก LAN ใบที่ 1 อาจารย์ทวีศักดิ์จะกำหนดให้นะครับ) Netmarsk ---------> เอาตามที่ระบบกำหนดให้ หรือ ระบเอง เช่น 255.255.255.0 Extra options to ifconfig ----> ปลอยวางไว แกไขและตรวจสอบใหถูกตอง **เลือก [OK] กด Enter**

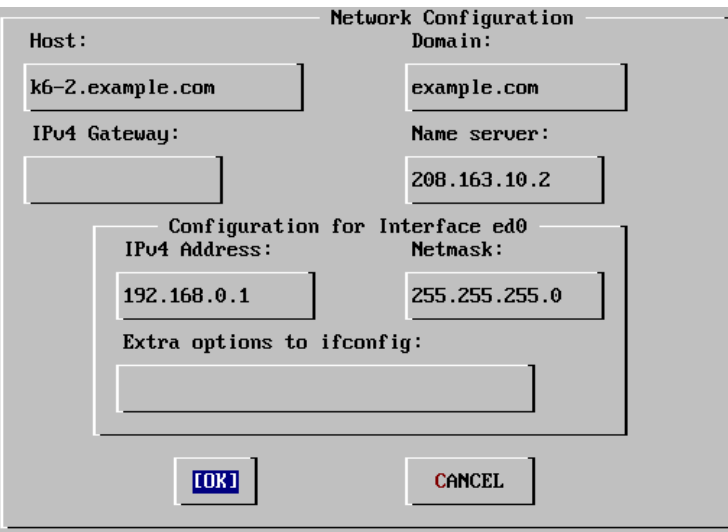

18.User Confirmation Requested-Would you like to Bring Up the ??? interface right now? --> เลือก**[Yes]** 

#### **กด Enter**

19.User Confirmation Requested-Do you want this machine to function as a **network gateway**? --> **เลือก**

#### **[Yes] กด Enter**

20.User Confirmation Requested-Do you want to configure inetd and the network services that it

### provides? ---> **เลือก [No] กด Enter**

21.User Confirmation Requested-Would you like to **enable SSH login**? ---> **เลือก [Yes] กด Enter**

22.User Confirmation Requested-Do you want to have anonymous FTP...---> **เลือก [No] กด Enter**

23.User Confirmation Requested-Do you want to configure this machine as an NFS server? --->

### **เลือก [No] กด Enter**

24.User Confirmation Requested-Do you want to configure this machine as an NFS client? ---> **เลือก**

#### **[No] กด Enter**

25.User Confirmation Requested-Would you like to customize your system ..... ----> **เลือก [No] กด Enter** 

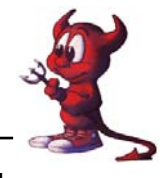

26.User Confirmation Requested-Would you like to set this machine's time zone now? ----> **เลือก [Yes]** 

#### **กด Enter**

27.User Confirmation Requested Is this machine's CMOS clock set to UTC? ---> **เลือก [No] กด Enter**

28.Time Zone Selector ----> เลือก**[Yes]** แลวเลือก **5 Asia , [OK] กด Enter**

29.Select a country ------> **เลือก 44 Thailand , [OK] กด Enter**

30.Confirmation - Does the abbreviation 'ICT' look reasonable?----> **เลือก [Yes] กด Enter**

31.User Confirmation Requested-Would you like to enable Linux binary compatibility? ----> **เลือก [Yes]** 

#### **กด Enter**

========== รอสักครู Adding packages /All / linux\_base-8-8.0\_6.tbz ==================

32.User Confirmation Requested-Does this system have a PS/2 mouse , serial , or bus mouse? ---> **เลือก**

#### **[NO] กด Enter**

33.User Confirmation Requested - The FreeBSD packages collection is ......? --->

**เลือก [No] กด Enter** เพื่อติดตั้ง packages ในภายหลัง

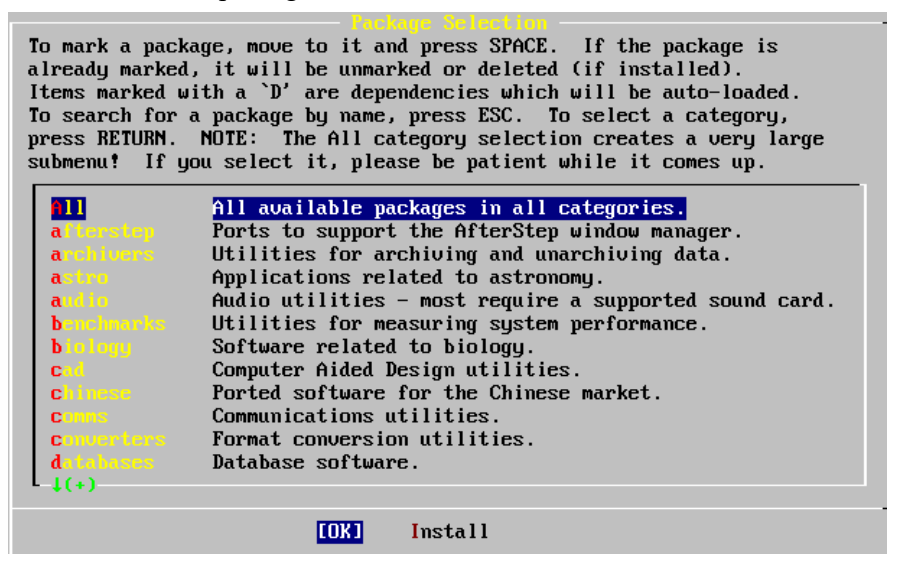

34.User Confirmation Requested-Would you like to add any initial user accounts to the system? ---> **เลือก**

#### **[Yes] กด Enter**

35.User and group management ---> **เลือก Group แลว กด Enter**แลวกําหนดคาคลาย ๆ ภาพหนาถัดไป

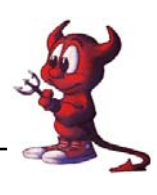

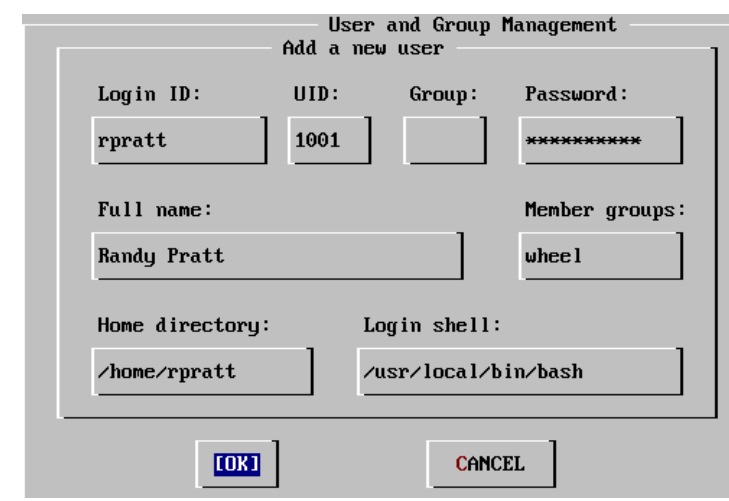

- ตรงช่อง Login ID : ให้พิมพ์ชื่อ Group ที่ต้องการ เช่น admin, teacher, student ใหผูเขารับการอบรมเพิ่ม Group ที่ชื่อวา**admin , teacher , student**  36. **เลือก User แลว กด Enter**แลวกําหนดคาดังนี้

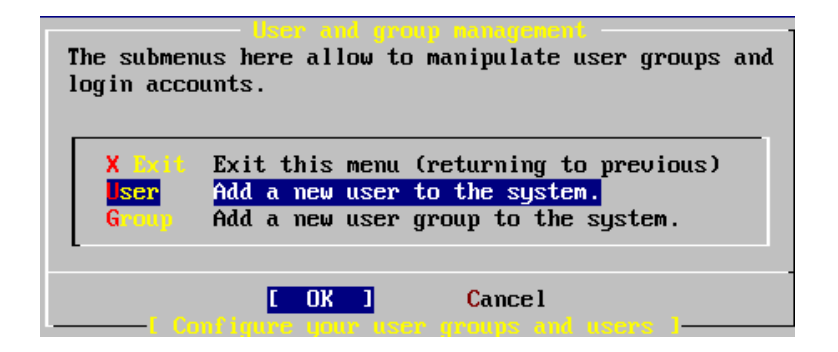

Login ID -------------> ระบุชื่อ user ที่ตองการ เชน atomy **หรือพิมพชื่อของทาน**

UID ------------------> ยอมรับตามที่ระบบระบุให

Group ----------------> พิมพค ําวา **admin**

Password ------------> พิมพ์รหัสผ่านของ User atomy ตามต้องการ

Full name ------------> ระบุชื่อจริงของผูใชเครื่อง เชน **Administrator** 

Member groups --------> ระบุตามต้องการ ถ้าต้องการมีสิทธิ์เท่าเทียม root ให้ระบุเป็น wheel

Home directory -------> ยอมรับตามที่ระบบกำหนดให้

Login shell ----------> ยอมรับตามที่ระบบกําหนดให **เลือก [OK] กด Enter**

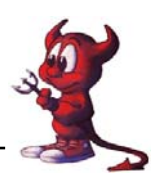

37.User and group management ---> **เลือก X Exit , [OK] กด Enter**  38.Message Now you must set the system manager's password...-> **เลือก [OK] กด Enter** 39.New password: ป้อนรหัสผ่านของ root จดไว้ห้ามลืมเด็ดขาด 40.Retype new password: ปืนยันรหัสผ่านของ root 41.User Confirmation Requested - Visit the general configuration menu for a chance to set any last option ---> **เลือก [No] กด Enter** 42./stand/sysinstall Main Menu ---> **เลือก [X Exit Install] กด Enter** เพื่อออกจากการติดตั้ง FreeBSD 43.User Confirmation Requested-Are you sure you wish to exit? The system will reboot(be sure to remove any floppies from the drives) ---> **เลือก [Yes] กด Enter** \*\*\*\*\*\*\*\*\*\*\*\*\*\*\*\*\*\*\*\*\*\*\*\*\*\*\*\*\*\*\*\*\*\*\*\*\*\*\*\*\*\*\*\*\*\*\*\*\*\*\*\*\*\*\*\*\*\*\*\*\*\*\*\*\*\*\*\*\*\*\*\*\*\*\*\*\*\*\* นําแผน CD ออก ระบบจะ boot เครื่องใหม รอจนกวาจะ Boot เครื่องเสร็จแลวทําตามหัวขอตอไป

> **Remote เข า Config server**  ֧֖֚֚֚֚֚֝֝֬֝<u>֓</u>

หลังจากติดตั้ง FreeBSD 5.4 เสร็จแล้ว ให้ท่านทำตามขั้นตอนดังนี้ hosting# **vi /etc/rc.conf** แลวเพิ่มไอพีใหกับ LAN ใบที่ 2 พร้อมทั้งกำหนดไอพีแบบ alias card ดังนี้

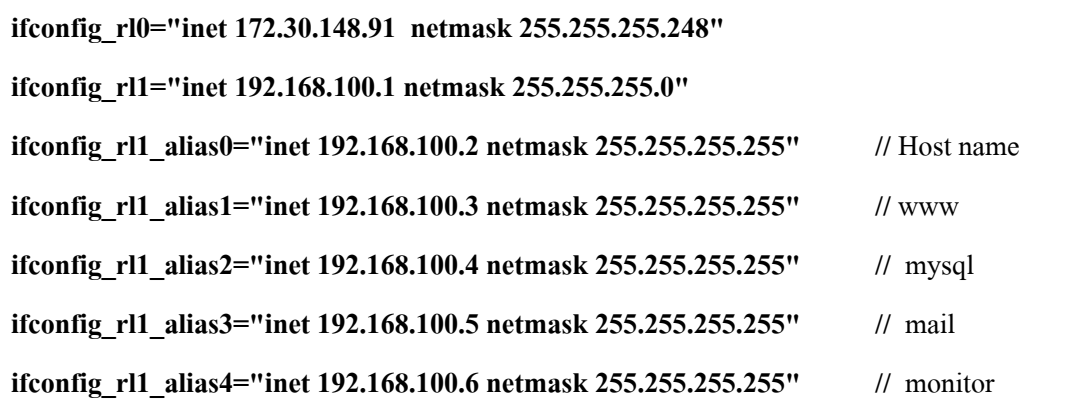

แลวบันทกไฟล ึ rc.conf โดยกดปุม **ESC** ตามดวยปุม **: wq!** 

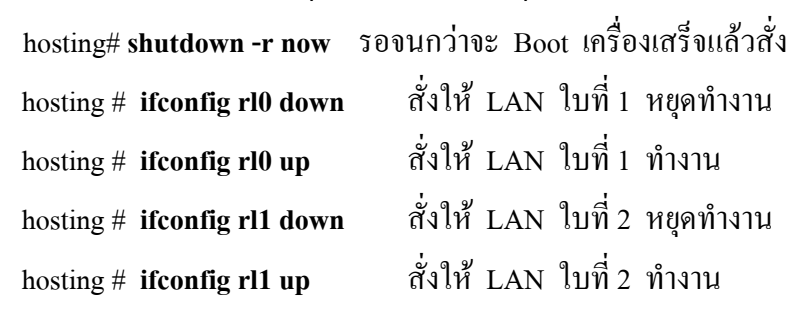

*วิทยากรนายชัดสกร พิกุลทอง (Atomy) โรงเรียนราชประชานุเคราะห 29 จังหวัดศรีสะเกษ*  $\vec{a}$ *านักงานเขตพื้นที่การศึกษาศรีสะเกษ เขต*  $I$  ปรับปรุงแก้ไขเอกสารโดยครูมานิส สพท.รอ. เขต 2  $\overline{M}$ า  $\overline{17}$ 

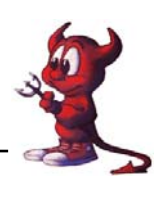

hosting # **ifconfig** คำสั่งนี้ใช้ดหมายเลขไอพีของ LAN ทั้งหมดที่มีอย่ในเครื่อง Server ทดสอบวา Server FreeBSD ของทานใชงานอินเตอรเน็ตไดหรือยัง โดยใชคําสั่ง ping ดังนี้ hosting # **ping 203.155.33.1** กด Enter จะพบข้อความว่าติดต่อกับเว็บไซต์ได้ ์ ขั้นต่อไปจะกำหนดให้ User สามารถ Remote เข้า Server ได้ ทำตามดังนี้

### hosting # **vi /etc/group**

เลื่อนเคอร์เซอร์ไปบรรทัด wheel:\*:0:root จากนั้นให้เพิ่มคำสั่งเป็น wheel:\*:0:root**.atomv** แลวบันทกไฟล ึ โดยกดปุม ESC ตามดวยปุม **: wq!** 

hosting # **shutdown -r now** รอจนกวา Server จะ Boot เสร็จ ตอไปเราจะใชเครื่องลูกขาย ในการ Config ระบบทั้งหมดดวยการ Remote เขา Server

ต่อสายแบบไขว้ (ถ้าไม่ได้ต่อผ่าน Swicthing Hub) จาก LAN ใบที่ 2 เข้ากับ LAN ของ ี เครื่องลูกข่าย แล้วติดตั้งโปรแกรม SSH Secure Shell โดยอยู่ในแผ่น CD-ROM ที่แจกให้ในไดเรกทอรี package/SSHSecureShellClient-3.2.9.exe (สําหรับทานอื่นที่ไมมีโปรแกรมดังกลาว Download ไดที่เว็บ ของ สพท.ศกเขต 1 **http://www.sisaketedu1.go.th/download.php** )

หลังจากติดตั้งโปรแกรม SSHSecureShellClient-3.2.9.exe เสร็จแล้วจะได้ 2 ไอคอนบน

 $\text{Desktop}$  ดังภาพ  $\frac{P}{\text{SSH Science}}$  SSH Secure File ขั้นตอนการ Remote เข้าใช้งาน Server

1. ดับเบิ้ลคลิกไอคอน จากนั้นโปรแกรม SSHSecureShellClient-3.2.9.exe

จะเปดขนมาให ึ้ ใชงาน ใหคล ิกที่ปุม **Quick Connect** ดังภาพ

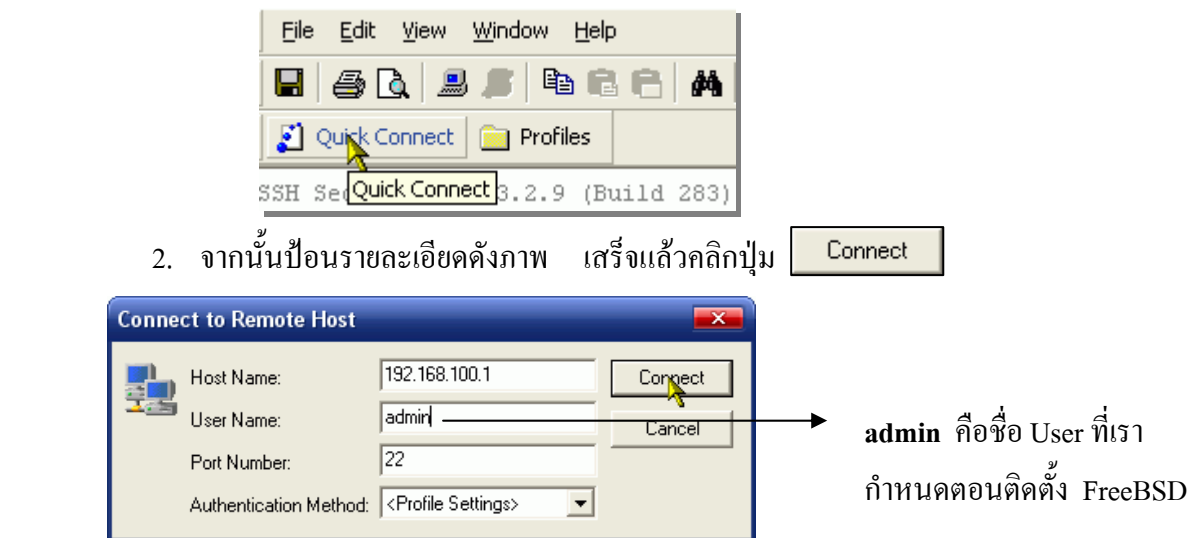

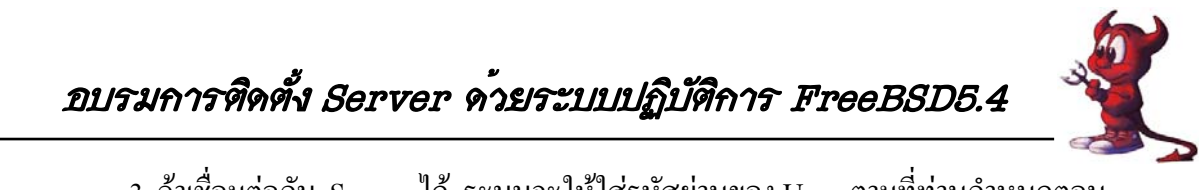

3. ถ้าเชื่อมต่อกับ Server ได้ ระบบจะให้ใส่รหัสผ่านของ User ตามที่ท่านกำหนดตอน ติดตั้ง FreeBSD

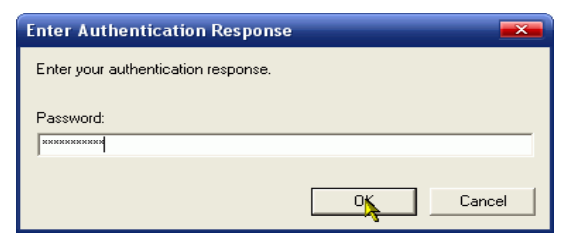

4. ถ้าพิมพ์รหัสผ่านถูกต้อง ระบบจะอนุญาตให้เข้า Server FreeBSD ได้

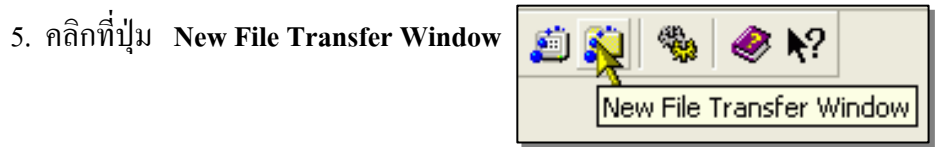

 6. โปรแกรม SSH Secure File Transfer จะเปดขนมาให ึ้ ใชงาน สําหรับการใชงานก็ ี คล้าย ๆ กับโปรแกรม ftp ทั่วไปครับ เฟรมด้านซ้ายเป็นเครื่องลูกข่าย และเฟรมด้านขวาเป็นเครื่อง Server ึการโอนข้อมูลให้คลิกเลือกไฟล์ที่เฟรมด้านซ้ายค้างไว้ พร้อมกับลากไปปล่อยที่เฟรมด้านขวา

ดังภาพ

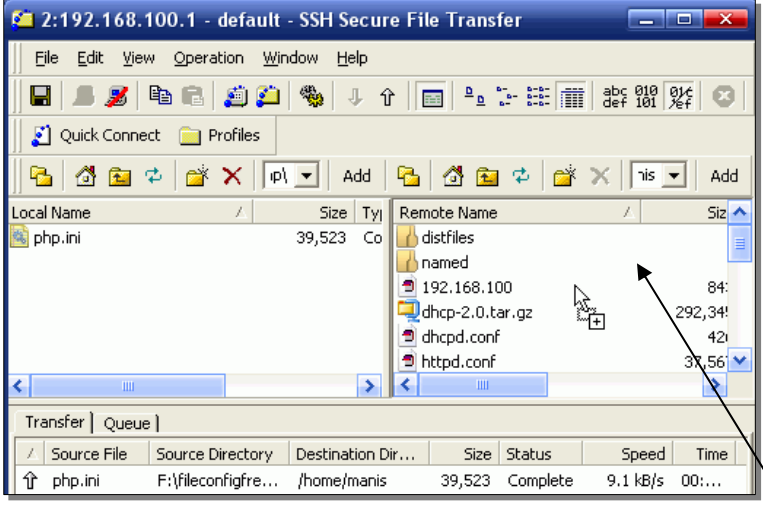

7. ให้ท่านเข้าไปที่ไดร์ฟ CD-ROM ของเครื่องลูกข่าย ดังนี้ /package แล้วลากไฟล์ โพลเดอร์ distfiles , เข้าไปที่ห้อง package แล้วลากไฟล์ squid-2.5.STABLE9.tar.gz , dhcp-2.0.tar.gz phpMyAdmin.zip , sarg-2.0.7.tar.gz ไปไวท ี่ Server คือเฟรมดานขวาของโปรแกรมครับ

## **การใชงานโปรแกรม vi สําหรับ Admin**

ในการแกไขไฟลตาง ๆ ในระบบ UNIX เราจะใชคําสงั่ vi ดังนั้นเราควรรูจักวิธใชี งาน เบื้องตนกอนนะครับ สําหรับรายละเอียดการใชคําสั่งอาจารยทวีศกดั ไดิ์ แจกเอกสารใหทานแลว

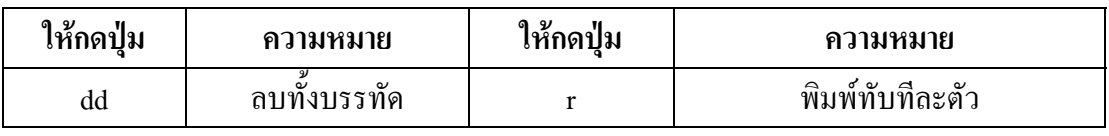

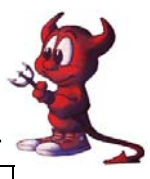

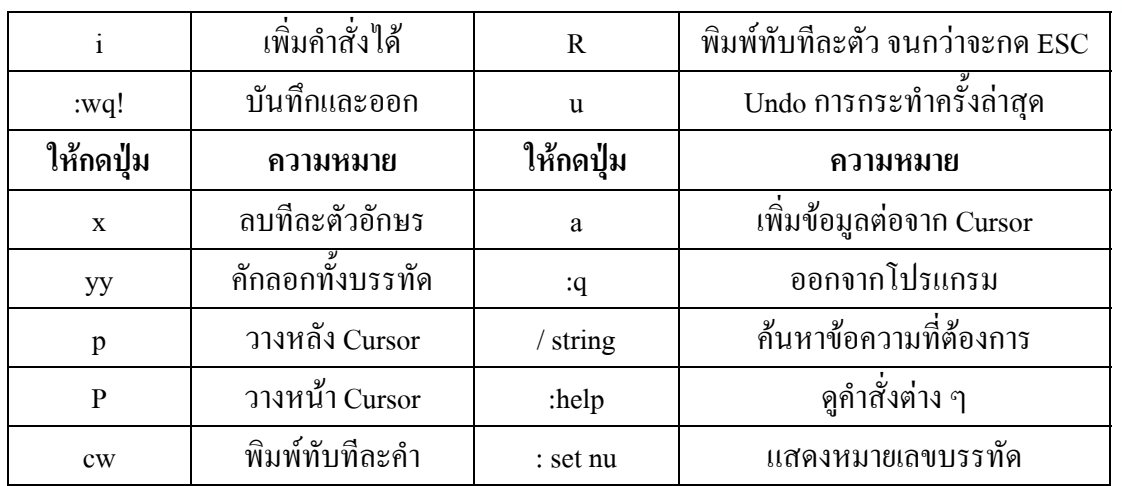

### **การ Compile Kernel**

FreeBSD จัดเตรียม GENERIC kernel มาใหเราใชงานอยูแลว ตั้งแตตดติ ั้งแตใน Handbook ก็ แนะนําใหเราจัดทําและสราง Custom kernel ไวใชสําหรับเครื่องของเราโดยเฉพาะ หรือ ที่เรามักเรียกกันวา compile kernel ใหม่ ด้วยเหตผล ดังนี้

1. เพื่อให้เครื่องของเรา boot เร็วขึ้น ทั้งนี้มีสาเหตุมาจาก GENERIC kernel ถูกทำขึ้นมาให้เป็น กลางๆ สามารถใช้ได้กับคอมพิวเตอร์ ทั่วๆไป จึงเตรียมทุกอย่างไว้ให้พร้อม ทำให้ kernel มีขนาดใหญ่ ในขณะที่ Custom kernel ที่เราสร้างขึ้นเอง เราสามารถกำหนดให้ kernel ตรวจสอบ เฉพาะอุปกรณ์ และ hardware เทาที่ในเครื่องของเรามีทําใหเราได kernel ที่มีขนาดเล็กลงและเมื่อเราติดตั้ง Custom kernel กับ ้เครื่องของเรา ก็จะทำให้เครื่องของเรา ทำงานตอน boot ได้เร็วขึ้น

2. ประหยัดการใช้ memory โดยทั่วไป Custom kernel จะใช้ memory น้อยกว่า GENERIC kernel ี ส่วนนี้ค่อนข้างสำคัญ เพราะ kernel จะทำงานที่ real memory เท่านั้น Custom kernel จึงมีประ โยชน์ต่อการ ใช้งาน memory โดยเฉพาะกับเครื่องที่มี memory น้อยๆ

3. เพื่อให้ kernel สนับสนุนและรองรับ อุปกรณ์ใหม่ ๆ เช่น sound card บางอุปกรณ์ ไม่ได้เตรียม ไวใน GENERIC kernel

1. เขาไปใน src ที่เก็บไฟล Kernel # **cd /usr/src/sys/i386/conf** 

- 2. copy ไฟล GENERIC ใหเป นชื่อที่เราตองการ # **cp GENERIC RIP**
- 3. ตรวจสอบ CPU ของเราวาเปนแบบไหน # **dmesg | grep CPU** จะพบขอความประมาณนี้ CPU: Intel(R) Celeron(R) CPU 2.40GHz (2399.94-MHz **686-class** CPU)

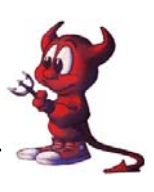

cpu0: <ACPI CPU (3 Cx states)> on acpi0

acpi\_throttle0: <ACPI CPU Throttling> on cpu0

- ี 4. จะเห็นว่าเป็นแบบ 686 เข้าไปแก้ไขไฟล์ RIP โดยพิมพ์คำสั่ง
	- hosting # **vi RIP**

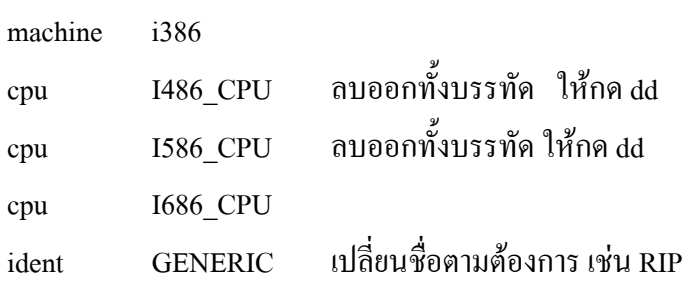

### **แกไขเปน**

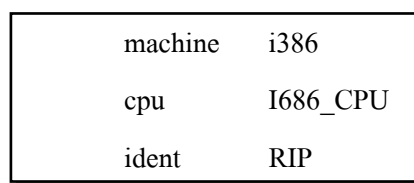

5. เพิ่ม options ต่าง ๆ ที่เราต้องการให้ Kernel รู้จัก เช่น NAT & firewall ก็เพิ่ม options ดังนี้ โดยให้พิมพ์คำสั่งต่อจากกลุ่มของ options

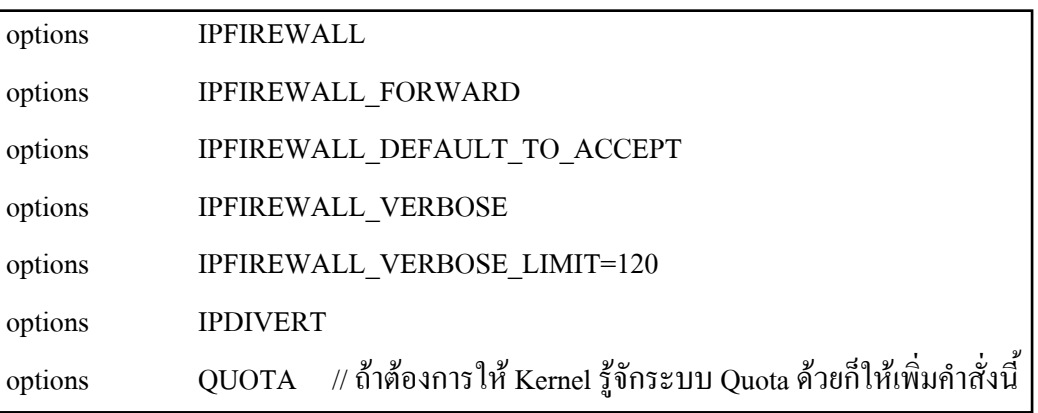

และถาเครื่องของเรามี 2 CPU ใหเอา # หนาบรรทัดตอไปนี้ออกครับ

options SMP # Symmeric Multiprocessor Kernel

options APIC IO # Symmetric

ูเมื่อแก้ไขเสร็จแล้วให้ save โดยกดปุ่ม ESC ตามด้วย :wq! แล้วพิมพ์คำสั่งในข้อ 1

1. เพิ่ม options ต่าง ๆ ที่เราต้องการให้ Kernel รู้จัก เช่น NAT & firewall ก็เพิ่ม options

hosting # **config RIP** จะพบขอความประมาณนี้

Kernel build directory is ../compile/RIP

Don't forget to do a ``make depend''

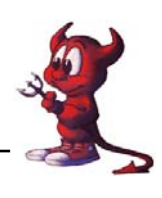

#### 2. hosting # **cd ../compile/RIP**

3. hosting # **make depend ; make ; make install** (หามพิมพคําสั่งผิดนะ) รอจนกว่าระบบจะ compile kernel เสร็จ ขั้นตอนนี้จะใช้เวลานานพอสมควร ในขณะที่เรารอการ Compile kernel เพื่อไม่ให้เสียเวลา ให้ท่านเตรียมไฟล์ทั้งหมดเอาไว้ Config FreeBSD ทำได้โดย ■ 192.168.100.1 - default\* - SSH Secure Shell – 1. เลื่อนเมาส์ไปคลิกที่ปุ่ม Quick Connect ดังภาพ

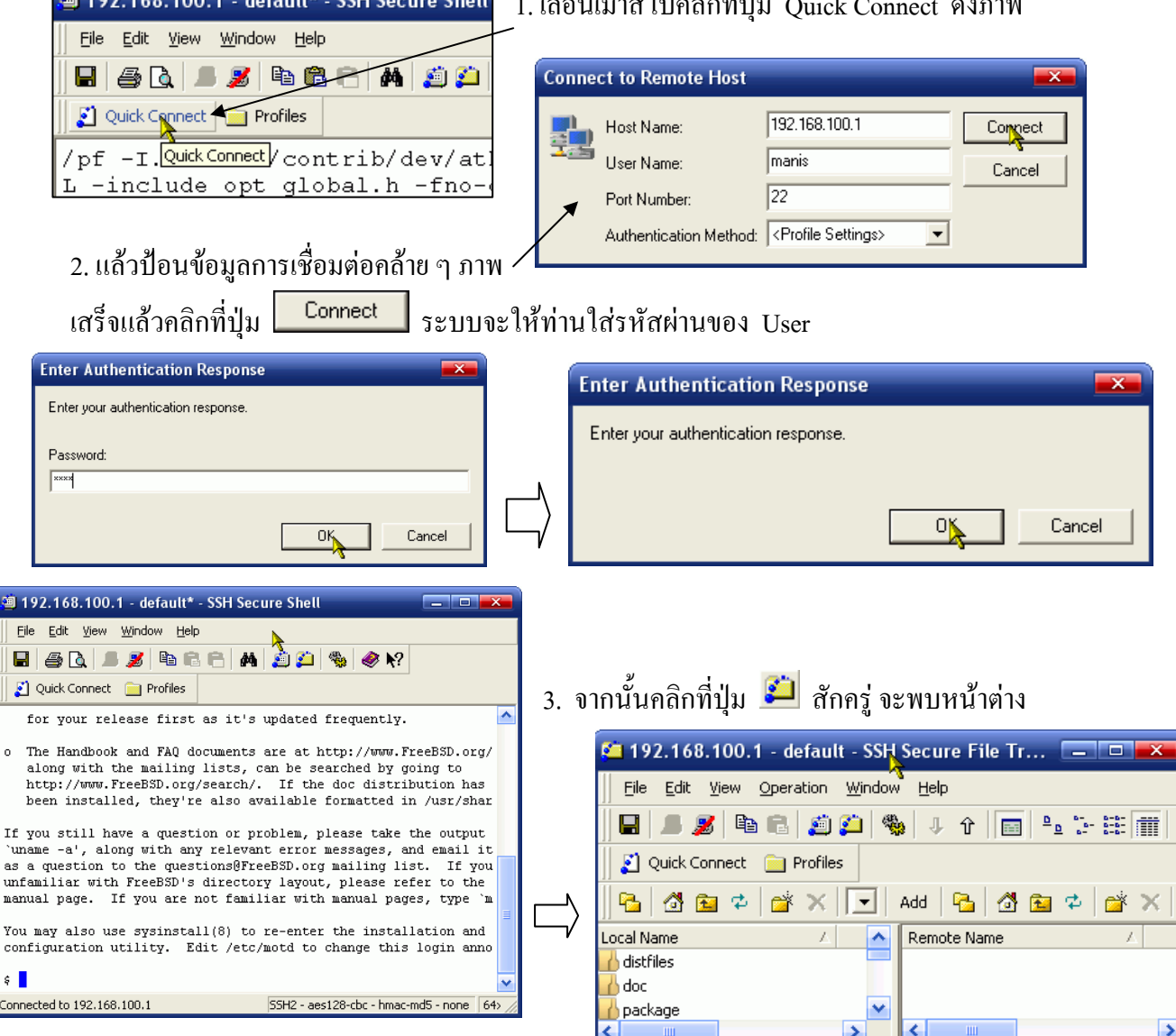

4. ใส่แผ่น CD-ROM Config FreeBSD ที่ได้รับแจก แล้วเลื่อนเมาส์มาที่เฟรมด้านซ้าย เข้าไปที่ไดร์ฟ CD-ROM แลวคลิกลากโพลเดอร distfiles ไปวางไวทเฟรมด ี่ านขวา (/home/manis) รอจนกวาจะ คัดลอกไฟลตาง ๆ เสร็จ

5. กลับมาทำงานที่เฟรมด้านซ้าย เข้าไปที่โพลเดอร์ <sub>package</sub> แล้วคลิกลากไฟล์ต่อไปนี้ไปไว้ที่เฟรม ดานขวา dhcp-2.0.tar.gz squid-2.5.STABLE11.tar.gz , mambo.ZIP ,

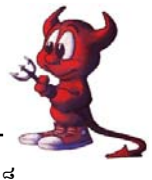

หลังจากคัดลอกไฟล์เสร็จแล้ว ให้ท่านพักเบรคได้ครับ รอจนกว่าระบบจะ Compile kernel เสร็จ

จะพบขอความรายงานใหทราบ

```
install -o root -q wheel -m 555
                                 wlan.ko /boot/kernel
==>xeinstall -o root -q wheel -m 555 if xe.ko /boot/kernel
==> x1install -o root -g wheel -m 555 if_xl.ko /boot/kernel
kldxref /boot/kernel
MARAMAZ#
```
ให boot เครื่องใหมโดยใชคาสํ ั่ง **shutdown -r now กด Enter** เมื่อ boot เครื่องเสร็จแลว ใหตรวจสอบ ้ว่าเราได้ kernel ใหม่หรือเปล่า โดยพิมพ์คำสั่ง **uname -a** จะพบข้อความประมาณนี้

FreeBSD hosting.rpg29ssk.ac.th 5.4-RELEASE FreeBSD 5.4-RELEASE #0: Mon Mar 5 17:00:53 ICT 2007 root@hosting.rpg29ssk.ac.th:/usr/src/sys/i386/compile/RIP i386 แสดงวาได kernel ชื่อ RIP มาใชแลวครับ

## **การทํา NAT & Firewall**

หลังจากที่เรา Compile Kernel ให้รู้จักคุณสมบัติของ NAT และ Firewall แล้ว ก็ต้องทำให้ NAT และ firewall ทำงานได้ด้วย

1. เพิ่มคําสั่งในไฟล /etc/rc.conf ดังนี้

hosting# **vi /etc/rc.conf** 

```
firewall_enable="YES" 
firewall_type="OPEN" 
firewall_quite="YES" 
natd_enable="YES" 
natd_interface="rl0" 
natd_flags="-s -u -m"
```
เมื่อท่าบพิมพ์คำสั่งในกรอบเสร็จแล้ว และใหตรวจสอบดวยวาในไฟลมีบรรทัด **gateway\_enable="YES"**ถาไมมีใหเพิ่มเขา ไปดวยแลว Save ไฟล **โดยกดปุม ESC ตามดวย :wq!** 

แลวสั่งให reboot ใหม ดวยคําสั่ง **shutdown -r now** รอจนกวาจะ Boot เสร็จแลวให ทดสอบโดยใหเครื่องลูกเรียก net ผานเครื่องแมขายจะเห็นวาสามารถใชงานไดทุกบริการ ตรวจสอบสิทธิ์การออกไปใชงาน Internet ดวยคําสั่ง gw# **ipfw show** จะพบขอความประมาณนี้ 00050 5006659 2398983813 divert 8668 ip from any to any via rl0 00100 39356 5161922 allow ip from any to any via lo0

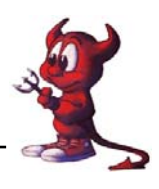

้ก็หมายถึง firewall ยอมให้ทก package จากทกที่ผ่านเข้าออกได้ครับ

## **การทํา DHCP Server**

 DHCP มาจาก Dynamic Host Configuration Protocol ซึ่งทําหนาที่จาย IP ใหแกเครื่องลูก (clients) โดยอัตโนมัติสําหรับเน็ตเวอรกที่มีเครื่องลูกหลายเครื่องการกําหนด IP ใหแต ละเครื่องบางครั้งก็ยากใน การจดจําวากาหนด ํ IP ใหไปเปนเบอรอะไรบางแลว พอมีเครื่องเพิ่มเขามาในเน็ตเวอรกใหมตองกลับไป ้ ค้น เพื่อจะ assign เบอร์ IP ใหม่ไม่ให้ซ้ำกับเบอร์เดิม DHCP Server จะทำหน้าที่นี้แทน โดยเครื่องลูกเครื่อง ไหนเปิดเครื่อง ก็จะขอ IP มายัง DHCP Server และ DHCP Server ก็จะกำหนด IP ไปให้เครื่องลูกเอง โดย ไมซ้ํากัน

เราติดตั้ง DHCP เพื่อแจก ip address โดยตดติ ั้งได 2 แบบคือแบบ port และแบบ package ในที่นี้ ขอแนะนำวิธีการติดตั้งจาก package ก่อน โดยใช้ package dhcp-2.0.tar.gz

1. ใช้คำสั่งเพื่อดึง package มาใช้

hosting# **cd /home/atomy** hosting# **cp \*.gz /tmp**  hosting# **cd /tmp** hosting# **tar xvfz dhcp-กดปุม Tab 1 ครงั้** hosting# **cd dhcp-2.0**  hosting# **./configure**  hosting# **make ; make install** จากนั้นก็รอจนกว่าโปรแกรมจะ install เสร็จครับ

2. เสร็จแล้วก็ไปสร้างไฟล์ dhcpd.conf เก็บไว้ที่ห้อง /etc คล้าย ๆ ตัวอย่างนี้ ประยุกต์เอาเองนะครับ

hosting # **vi /etc/dhcpd.conf** แลวเพิ่มคําสั่ง โดยกดตัว i ตองพิมพใหถูกตองนะครับ **default-lease-time 38400; max-lease-time 86000; option domain-name "rpg29ssk.ac.th";** // พิมพชื่อโดเมนของทานตอนติดตั้ง FreeBSD **option host-name "gw":** // พิมพ์ชื่อ Hostname ของท่านตอนติดตั้ง FreeBSD **server-identifier gw; //** พิมพชื่อ Hostname ของทานตอนติดตงั้ FreeBSD **subnet 192.168.0.0 netmask 255.255.255.0 { option subnet-mask 255.255.255.0;** 

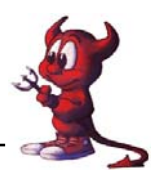

```
option broadcast-address 192.168.0.255; 
        option routers 192.168.0.5: // เป็นไอพีเครื่อง Server ที่ใช้ฝึกอบรม FreeBSD
        } 
subnet 192.168.100.0 netmask 255.255.255.0 { 
     range 192.168.100.10 192.168.100.200; 
     option subnet-mask 255.255.255.0; 
     option broadcast-address 192.168.100.255; 
     option domain-name-servers 192.168.100.1,203.155.33.1; 
     option routers 192.168.100.1; 
     } 
้ถ้าเราต้องการแจก ip โดย Fix ip ให้เครื่องลูกกีสามารถทำได้โดยเพิ่มข้อความลงไป ดังนี้
host atomy { 
        hardware ethernet 00:13:d3:22:25:c1; (ตองไดจากการตรวจสอบ MAC ADDRESS) 
        fixed-address 192.168.100.5 
        } 
                                                                            ไมทําก็ได
```
3. จากนั้นก็ save โดยกดป่ม ESC + :wq! แล้วสร้างไฟล์สำหรับเก็บข้อมลการแจก ip ให้เครื่องลูกข่าย hosting # **cd /var/db**  hosting # **touch dhcpd.leases** 

hosting # **chmod 777 dhcpd.leases** 

**4. สั่งให dhcpd ทํางาน**

hosting # **/usr/sbin/dhcpd &** จะพบผลการ RUN ประมาณนี้

```
www# /usr/sbin/dhcpd &
[1] 756
www# Internet Software Consortium DHCP Server 2.0
Copyright 1995, 1996, 1997, 1998, 1999 The Internet Soft
ware Consortium.
All rights reserved.
```
แลวใหกดปุม Ctrl + C เพื่อออกจากหนาจอผลการรัน dhcpd แลวเพิ่มคําสั่ง **/usr/sbin/dhcpd &** ลงใน ไฟล**/etc/rc.local** เพื่อใหทกคร ุ ั้งที่เปดเครองให ื่ DHCP SERVER ทํางานอัตโนมัติ เพียงเทานี้ Server FreeBSD ของทานก็พรอมใหบริการ DHCP SERVER แลวครับ ที่เครื่องลูกข่ายให้ตั้งค่าใหม่ โดยตั้งค่าแบบรับค่าไอพีจาก Server คงทำได้นะครับ

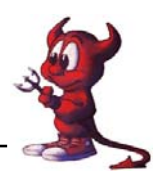

**การทํา Proxy Server ด วย Squid**  ֧֖֖֚֚֚֚֚֚֝֝֝<u>֓</u>

Squid เปนตวทั ี่ใชในการสราง cache หรือวา proxy เพื่อเก็บเว็บตางๆ มขีั้นตอนในการติดตั้งและใชงาน ดังนี้

ติดตั้งโดยใชไฟล package อยูในแผน CD ที่แจกใหจะมี package ซึ่งเราไดคัดลอกไฟล squid ไปไวใน ห้อง /home/atomy เรียบร้อยแล้ว

hosting # **cd /home/atomy** 

hosting # **tar xvfz squid-2** กดปุม Tab 1 ครั้ง

```
hosting # cd squid-2.5.STABLE9
```
hosting # **./configure --enable-delay-pools --enable-auth-modules="NCSA"**

(--enable-delay-pools เพื่อรองรับการทํางานของ delay-pools )

(--enable-auth-modules="NCSA" เพื่อรองรับการทํางานแบบ Authen แบบ NCSA )

```
้แล้วรออึดใจหนึ่ง แล้วพิมพ์คำสั่ง
```
hosting # **make all;make install** รอจนกวาโปรแกรมจะติดตั้งเสร็จ

ขั้นตอไป ใหใชคําสั่ง df -h ตรวจสอบ Patition ของ cache กอนดังนี้

hosting# **df -h** 

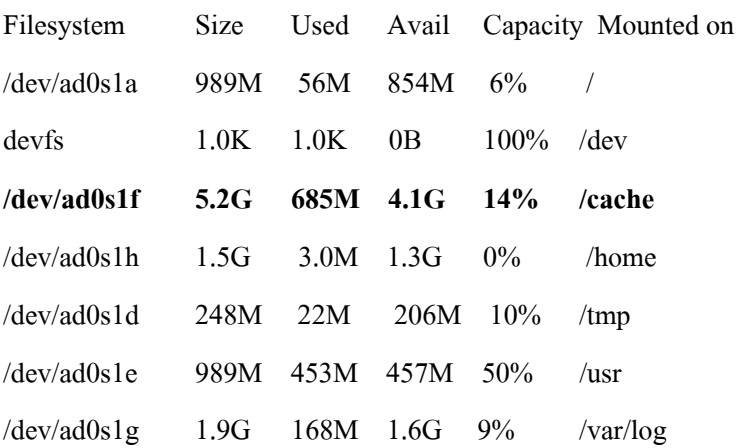

hosting # **vi /usr/local/squid/etc/squid.conf** 

ใหปรับเปลี่ยนและแกไขเฉพาะบรรทัดตอไปนี้

 $#$  http port 3128 (ไม่ต้องแก้ไข)

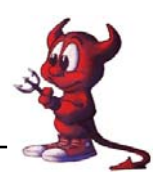

http\_port 8080 (พิมพ์เพิ่มเข้าไป โดยกดตัว i 1 ครั้งแล้วพิมพ์คำสั่ง) กดปุม ESC แลวกดแปน / แลวพิมพ cache\_dir ufs กด Enter จะพบบรรทัดคําสั่ง แลวแกไขดังนี้

**cache\_dir ufs /cache 100 16 256** (ลบเครื่องหมาย # ออก แล้วเปลี่ยนเลข 100 เป็น 4900 ตาม /cache ในหนาที่ 25)

**cache\_access\_log /var/log/access.log cache\_access\_log /var/log/cache.log cache\_ store\_log /var/log/store.log** 

……

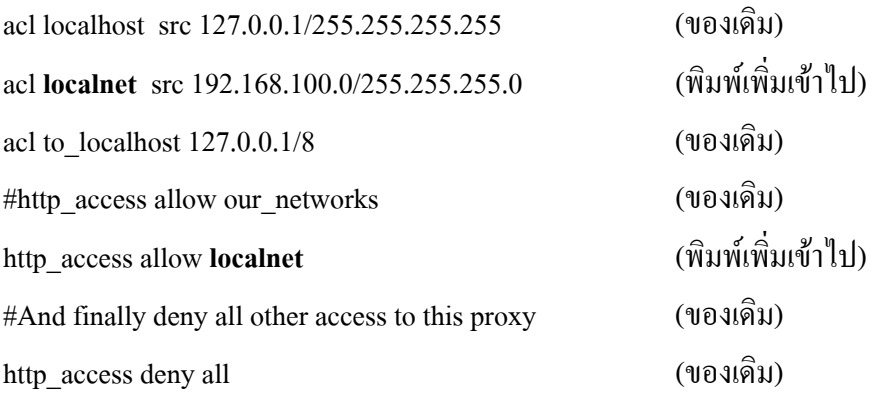

ถาตองการทํา transparent Proxy ใหกด **Shift + g** เพื่อไปทายบรรทัดแลวพิมพคําสงั่

**httpd\_accel\_host virtual httpd\_accel\_port 80 httpd\_accel\_with\_proxy on httpd\_accel\_uses\_host\_header on**  แลว save ไฟลโดยกดปุม ESC ตามดวยปมุ **:wq! กด Enter**

**สราง cache** โดยพิมพคําสงดั่ ังนี้

hosting # **chown -R nobody:nogroup /cache** hosting # **chmod -R 777 /cache**  hosting # **cd /var/log**  hosting # **touch access.log cache.log store.log**  hosting # **chmod 777 \***  hosting # **cd /usr/local/squid/sbin** hosting # **./squid –z** 

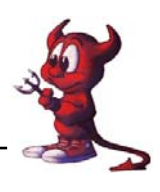

**สั่งให squid ทํางาน** โดยพิมพคําสั่ง **/usr/local/squid/bin/RunCache &** 

จะพบข้อความ Running: squid -sY  $\gg$ /usr/local/squid/var/squid.out 2>&1 แล้วกด Ctrl + C เพื่อออก แล้วเพิ่มคำสั่ง /usr/local/squid/bin/RunCache & ลงในไฟล์ /etc/rc.local เพื่อให้ squid ทำงานอัตโนมัติ โดยใชคําสั่ง **vi /etc/rc.local** คงทําไดนะครับ แลวลองทดสอบโดยใชงานอินเตอรเน็ตที่เครื่องลูกขายถา เราต้องการทราบว่าเครื่องลูกข่ายเปิดเว็บอะไร ให้ใช้คำสั่งดังนี้

hosting# **tail -f /var/log/access.log**  1142261829.119 588 192.168.1.40 TCP\_MISS/302 624 GET http://www.msn.com/ - DIRECT/65.54.152.120 text/html 1142261829.614 466 192.168.1.40 TCP\_MISS/302 164 GET http://www.xgirls.org/thumbs/66541.jpg - DIRECT/209.11.241.27 text/plain 1142261829.733 775 222.82.154.37 TCP\_DENIED/403 1373 GET http://log.cpc.sohu.com:90/? - NONE/- text/html ิจะเห็นการใช้งานของเครื่องลูกข่ายผ่าน Squid Proxy ตลอด เพราะเรากำหนดเป็น Transparent

Proxy Server

**การทํา Transparent Proxy** 

้เป็นการยุ่งยากที่จะบังคับเครื่องลูกทุกเครื่องให้ออกเน็ตทาง Proxy โดยการต้องไปนั่งเซ็ตค่า proxy address และ port ของเครื่องลูกทุกเครื่อง ดังนั้นเพื่อเป็นการบังคับให้เครื่องลูกใช้งานอินเตอร์เน็ตโดยผ่าน Proxy โดยอัตโนมัติตองมีการทํา Transparent Proxy มีขั้นตอนดังนี้

### **แกไขไฟล squid.conf**

hosting# **killall squid** 

hosting# **vi /usr/local/squid/etc/squid.conf** 

ี่ เพิ่มบรรทัดต่อไปนี้เข้าไปที่ท้ายไฟล์ โดยกดปุ่ม **Shift + g** จะไปยังท้ายไฟล์แล้วพิมพ์คำสั่ง

**httpd\_accel\_host virtual** 

**httpd\_accel\_port 80** 

**httpd\_accel\_with\_proxy on** 

**httpd\_accel\_uses\_host\_header on** 

ในขั้นตอนการแก้ไขไฟล์ squid.conf ถ้ายังไม่ได้ ทําตามขั้นตอนในหนาที่ 26 ใหพิมพคําสั่งเพิ่ม เข้าไปนะครับ ถ้าทำแล้วให้ข้ามไปทำข้อต่อไป

แลวบันทกไฟล ึ โดยกดปุม **ESC** ตามดวยปุม **:wq! กด Enter**

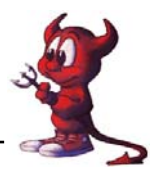

**เพิ่มคําสั่ง firewall** เพื่อบังคับใหเครื่องลูกขายวิ่งผาน Squid Proxy Server ดังนี้

**ipfw add 4201 fwd 192.168.100.1,8080 tcp from 192.168.100.0/24 to any 80** 

จะพบขอความดังภาพ

```
www# ipfw add 4201 fwd 192.168.100.1,8080 tcp from 192.168.100.0/24 to any 80
04201 fwd 192.168.100.1,8080 tcp from 192.168.100.0/24 to any dst-port 80
www# |
```
่ ให้เพิ่มคำสั่งดังกล่าวลงในไฟล์ /etc/rc.local แล้ว Save จากนั้นสั่งให้ squid ทำงานใหม่โดย

hosting# **/usr/local/squid/bin/RunCache &** 

**การ Block เวปที่ไมพ ึงประสงค**

hosting# **killall squid** 

ใหเพิ่มบรรทัดตอไปนี้ในไฟล /usr/local/squid/etc/squid.conf ตอจากบรรทัด

acl Safe ports port 591  $#$  filemaker

acl Safe\_ports port  $777$  # multiling http

acl CONNECT method CONNECT

**ดังนี้**

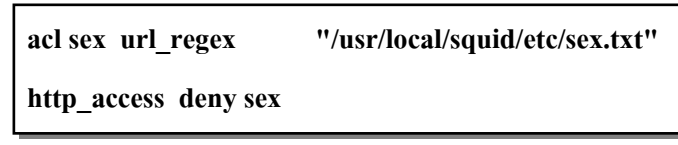

สรางไฟลสําหรับเก็บ url ของเวปไมพึงประสงค

hosting# cd /usr/local/squid/etc hosting# vi sex.txt ี พิมพ์ข้อความที่ท่านต้องการ Block Web ไม่พึงประสงค์ Sex Xxx Thaisex.com vcd love pron sex

. . .

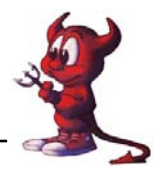

save ไฟล โดยกดปุม ESC ตามดวยปุม :wq! กด Enter save เสร็จแลวก็สั่งให squid ทํางานใหมโดย hosting# **/usr/local/squid/bin/RunCache &**  แลวกด Ctrl + C เพื่อออก

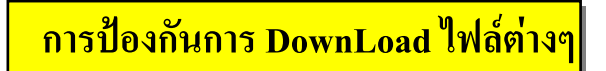

- 1. hosting# **killall squid**
- 2. ใหเพิ่มบรรทัดตอไปนี้ในไฟล /usr/local/squid/etc/squid.conf ตอจากบรรทัด acl sex url\_regex "/usr/local/squid/etc/sex.txt"

http\_access deny sex

**ดังนี้**

acl **block** url\_regex -i \.exe\$, zip\$, mpg\$, mpeg\$, mp3\$, ra\$, rm\$, ram\$, eml\$, wma\$, wmv\$,

cab\$, mov\$, viv\$, dll\$, mv\$, dat\$, rpm\$, wav\$, iso\$, asf\$

http\_access deny **block**

3. save ไฟล โดยกดปุม **ESC** ตามดวยปมุ **:wq! กด Enter**

4. save เสร็จแลวก็สั่งให squid ทํางานใหมโดย hosting# **/usr/local/squid/bin/RunCache &** 

**การตั้งเวลาสําหรับเคล ยร log และ cache ของ Proxy ี**  $\overline{a}$ 

ในการใช้งาน squid ไประยะหนึ่งจะมีการเก็บ cache มากขึ้น และ log ไฟล์ ( access.log ,cache.log , store.log) จะมีขนาดใหญขึ้นอาจจะเตมได ็ ซึ่งก็จะทําให squid เราหยดุ ให้บริการได้ จำเป็นต้องมีการ เคลียร์ log ไฟล์และ cache ปกติเวลา cache เต็ม มีวิธีจัดการดังนี้

- 1. hosting# **killall squid**
- 2. hosting# cd /cache
- 3. hosting# rm -rf  $*$
- 4. hosting# cd /var/log
- 5. hosting# rm -rf access.log cache.log store.log
- 6. hosting# touch access.log cache.log store.log
- 7. hosting# chmod 777 access.log cache.log store.log
- 8. hosting# /usr/local/squid/sbin/squid -z
- 9. hosting# /usr/local/squid/bin/RunCache &

ถาตองการตั้งเวลาใหทํางานตามคําสั่งเหลานี้โดยอัตโนมัติ ตองมีการเขียน script และใหทํางานตามเวลา ที่กําหนดดวย ดังนี้

hosting# **cd /root**  hosting# **vi clcache.sh** พิมพคําสั่งดังนี้

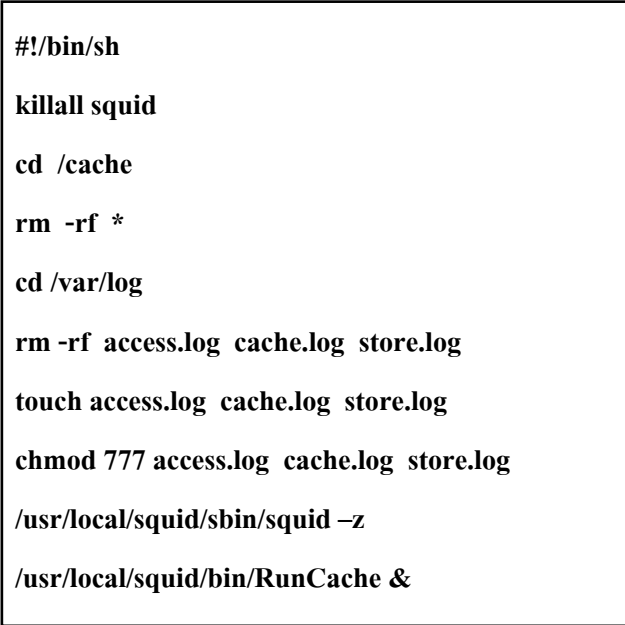

เสร็จแลวก็ save โดยกดปมุ **ESC** ตามดวยปุม **:wq! กด Enter**และสั่งใหไฟลนี้สามารถทํางานได hosting# **chmod 700 clcache.sh** 

ตอไปก็ตั้งเวลาใหทํางานตามเวลาที่เรากําหนดโดยใชความสามารถของ crontab เขามาชวยโดย กำหนดให้มีการรัน script นี้ ทุกวันที่ 1 ของทุกเดือน เวลา 0.00 น.

hosting# **vi /etc/crontab** เพิ่มบรรทัดตอไปน ี้ลงในทายไฟล โดยกดปุม Shift + g

**0 0 1 \* \* root /root/clcache.sh** 

เสร็จแลวก็ save โดยกดปมุ **ESC** ตามดวยปุม **:wq! กด Enter**

เพื่อให crontab ทํางาน เราตองเพิ่มบรรทัด **cron\_enable="YES"** ลงในไฟล /etc/rc.conf ดวย เสร็จแลวก็ reboot ดวยคําสั่ง **shutdown -r now** 

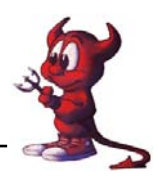

**การติดตั้ง Server รูปแบบตางๆ**

**การวางแผน** 

สมมติวาในหนวยงานของเราไดรับจัดสรร ip จริงมา 1 กลุม เชน 203.172.219.64/29 หมายความวา มี ip ที่ได้รับจัดสรรมา 8 เบอร์

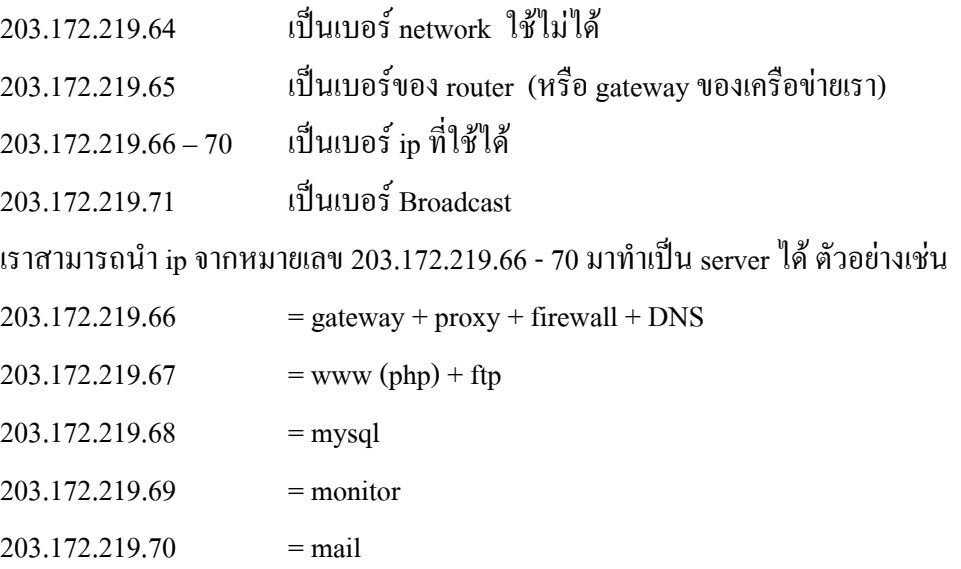

้ถ้าในหน่วยงานของเรามีเครื่อง server จำนวนมาก ก็สามารถตั้งแยกเครื่องกันได้ตามที่ได้กล่าว มาแล้ว แต่ถ้าเรามีเครื่อง server 1 เครื่องแต่จะตั้งทุก server ที่ให้บริการในเครื่องเดียวกันก็ได้ ในที่นี้จะขอยกตัวอย่างการทำ server ไม่ว่าจะเป็น

```
gateway + proxy + firewall + www + ftp +mysql + mail
```
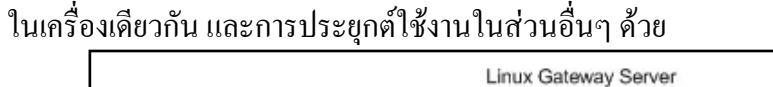

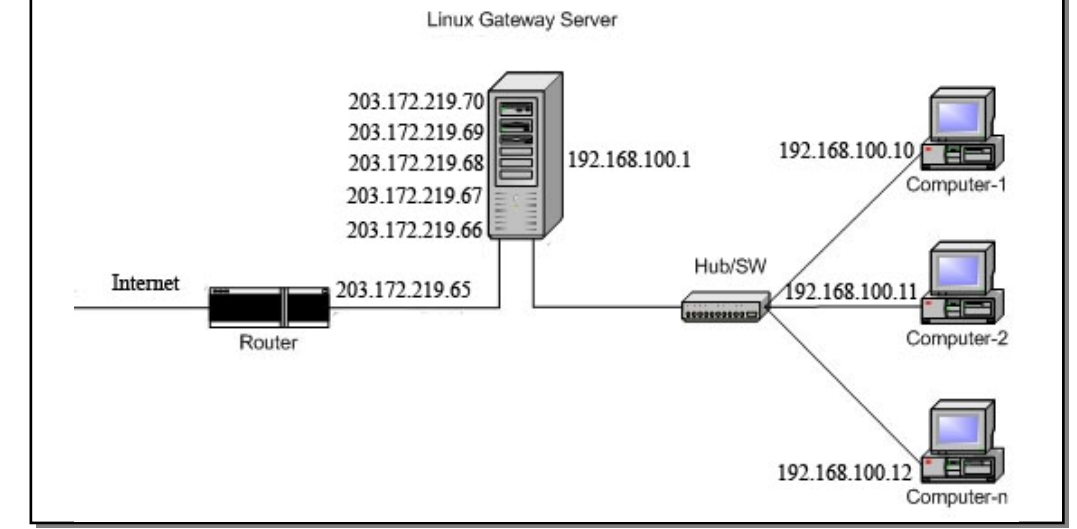

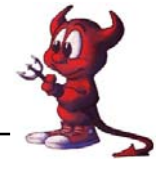

่ ในส่วนของ Internet Gateway + Proxy + firewall ได้กล่าวมาแล้วในเรื่องที่ผ่านมา ท่านสามารถ ึ นำไประยุกต์ใช้ได้

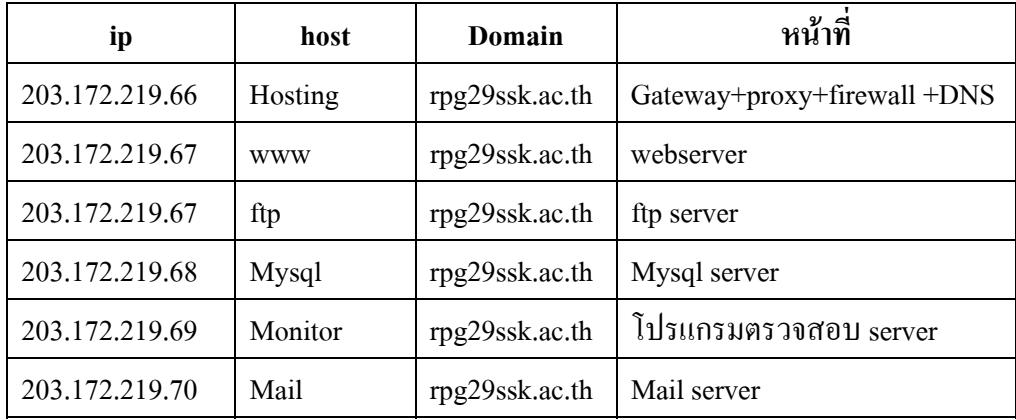

ตามรูป ในการที่จะทำให้ Lan Card ใบเดียวมีหลาย ip เราจำเป็นต้องทำ **alias card** ก่อน ี่ เข้าไปแก้ไขไฟล์ */*etc/rc.conf (ขั้นตอนนี้ผู้เขียนได้กล่าวไว้แล้วในหน้า 17 ถ้าทำแล้วให้ข้ามไปทำหน้า ตอไปครับ)

hosting# **vi /etc/rc.conf**  หาบรรทัด **ifconfig\_rl0="inet 203.172.219.66 netmask 255.255.255.248" ifconfig\_rl="inet 192.168.100.1 netmask 255.255.255.0"**  ใหเพิ่มบรรทัดเหลานี้เขาไป **ifconfig\_rl0\_alias0="inet 192.168.100.2 netmask 255.255.255.255" ifconfig\_rl0\_alias1=" inet 192.168.100.3 netmask 255.255.255.255" ifconfig\_rl0\_alias2=" inet 192.168.100.4 netmask 255.255.255.255" ifconfig\_rl0\_alias3=" inet 192.168.100.5 netmask 255.255.255.255"** 

เสร็จแลวก็ save ออกมา โดยกดปุม **ESC** ตามดวยปมุ **:wq! กด Enter**

 ใชคําสั่ง hosting# **shutdown -r now** เพื่อ reboot server เมื่อ boot เสร็จแลวตรวจสอบการทํางาน โดยใชคําสั่ง

hosting# **ifconfig** จะพบขอความประมาณนี้

rl0: flags=8843<UP,BROADCAST,RUNNING,SIMPLEX,MULTICAST> mtu 1500

inet 203.172.219.66 netmask 0xfffffff8 broadcast 203.172.219.71

inet6 fe80::201:29ff:fe4b:535%vr0 prefixlen 64 scopeid 0x1

inet 203.172.219.67 netmask 0xfffffff8 broadcast 203.172.219.71

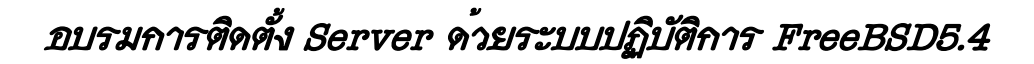

 inet 203.172.219.68 netmask 0xfffffff8 broadcast 203.172.219.71 inet 203.172.219.69 netmask 0xfffffff8 broadcast 203.172.219.71 inet 203.172.219.70 netmask 0xfffffff8 broadcast 203.172.219.71 ether 00:01:29:4b:05:35 media: Ethernet autoselect (100baseTX <full-duplex>) status: active plip0: flags=108810<POINTOPOINT,SIMPLEX,MULTICAST> mtu 1500 lo0: flags=8049<UP,LOOPBACK,RUNNING,MULTICAST> mtu 16384 inet 127.0.0.1 netmask 0xff000000 inet6 ::1 prefixlen 128

inet6 fe80::1%lo0 prefixlen 64 scopeid 0x3

### **ทดลอง ping ดูไอพีแบบ alias ip**

**hosting# ping 192.168.100.2 hosting# ping 192.168.100.3 hosting# ping 192.168.100.4** 

**hosting# ping 192.168.100.5** 

ผลที่ไดจะประมาณนี้

PING 192.168.100.2 (192.168.100.2 ): 56 data bytes 64 bytes from 192.168.100.2: icmp\_seq=0 ttl=64 time=0.150 ms 64 bytes from 192.168.100.2: icmp\_seq=1 ttl=64 time=0.084 ms กด Ctrl + C เพื่อออกจากหนาจอนี้ จะพบขอความประมาณนี้ --- 192.168.100.1 ping statistics --- 5 packets transmitted, 5 packets received, 0% packet loss round-trip min/avg/max/stddev =  $0.074/0.095/0.150/0.028$  ms แสดงว่า การทำ alias card สำเร็จแล้ว

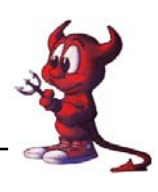

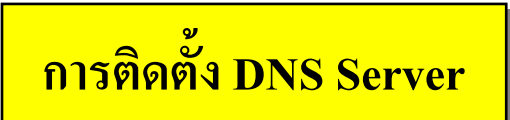

 DNS (Domain Name Server) หรือ named Server เปนตัวที่ใชในการแปลง ชื่อเปน ip และจาก ip เปนชื่อ FreeBSD5.4 มีการเปลี่ยนแปลงมาใช BIND9 และเปลี่ยนแปลง ที่เก็บ ไฟล config ตางๆใหม  $\tilde{\rm config}$  ไฟล์ ที่สำคัญ จะเก็บไว้ที่ /var/named/etc/namedb/

ในเบื้องต้น มีทั้งสิ้น 4 ไฟล์ ที่เราจำเป็นต้องมี และ ระบุข้อมูลให้ถูกต้อง สำหรับไฟล์ อื่นๆ ที่มี ให้ ปล่อยไว้เหมือนเดิม ก่อนครับ

- 1. named.conf อยู่ที่ /var/named/etc/namedb/named.conf (FreeBSD จัดให้แล้ว แต่ต้องแก้ไขให้ถูกต้อง )
- 2. localhost.rev อยู่ที่ /var/named/etc/namedb/master/localhost.rev (ต้องสร้างขึ้นมาใหม่)
- 3. rpg29ssk.ac.th อยูที่ /var/named/etc/namedb/master/rpg29ssk.ac.th (ตองสรางขึ้นมาใหม)

4. 203.172.219 อยูที่ /var/named/etc/namedb/master/203.172.219 (ตองสรางขึ้นมาใหม)

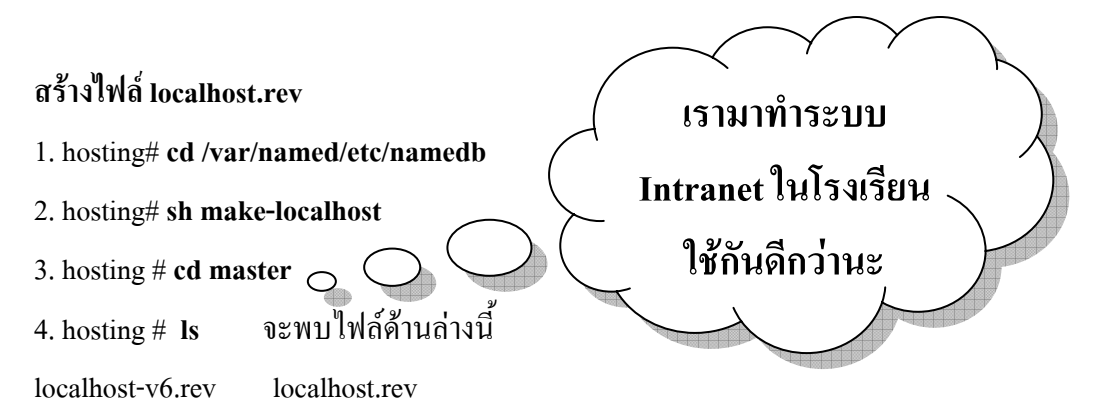

เราจะไดไฟล localhost.rev และไฟล localhost-v6.rev แตตอนนี้เราจะสนใจเฉพาะไฟล localhost.rev ไฟล์ /var/named/etc/namedb/master/localhost.rev ที่ได้ ไฟล์นี้เราไม่ต้องแก้ไขนะครับ

### **สรางไฟล 192.168.100 (ชอไฟล ื่ ตงตามช ั้ ื่อในเครือขาย ของคณนะคร ุ ับ)**

ให้ copy จากไฟล์ localhost.rev ได้เลยครับ แล้วมาแก้ไขข้อมูลใหม่ให้ถูกต้อง

- 1. hosting # **cd /var/named/etc/namedb/master**
- 2. hosting# **cp localhost.rev 192.168.100**
- 3. hosting# **vi 192.168.100**

ไฟล /var/named/etc/namedb/master/**192.168.100** ที่ไดหลังจากการแกไข

- From:  $\omega(\#)$ localhost.rev 5.1 (Berkeley) 6/30/90
- ; \$FreeBSD: src/etc/namedb/PROTO.localhost.rev,v 1.6 2000/01/10 15:31:40 peter Exp \$

;

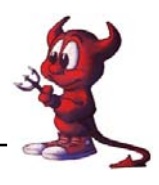

; This file is automatically edited by the `make-localhost' script in

; the /etc/namedb directory.

;

\$TTL 3600

@ IN SOA hosting.rpg29ssk.ac.th. root.hosting.rpg29ssk.ac.th. (

 **2006031507 ; Serial**  3600 ; Refresh

- 900 ; Retry
- 3600000 ; Expire
- 3600 ) ; Minimum

 **IN NS hosting.rpg29ssk.ac.th.** 

- **1 IN PTR hosting.rpg29ssk.ac.th.**
- **2 IN PTR www.rpg29ssk.ac.th.**
- **3 IN PTR mysql.rpg29ssk.ac.th.**
- **4 IN PTR mail.rpg29ssk.ac.th.**
- **5 IN PTR monitor.rpg29ssk.ac.th.**

### **สรางไฟล company.net (ชอไฟล ื่ ตงตามช ั้ ื่อในเครือขาย ของคณนะคร ุ ับ)**

ให้ copy จากไฟล์ localhost.rev ได้เลยครับ แล้วมาแก้ไข ข้อมูลภายในใหม่ ให้ถูกต้อง

```
1. hosting # cd /var/named/etc/namedb/master
```
- 2. hosting # cp localhost.rev rpg29ssk.ac.th
- 3. hosting # vi rpg29ssk.ac.th

ไฟล์ /var/named/etc/namedb/master/rpg29ssk.ac.th ที่ได้ หลังจากการแก้ไข

```
; From: @(#)localhost.rev 5.1 (Berkeley) 6/30/90
```
; \$FreeBSD: src/etc/namedb/PROTO.localhost.rev,v 1.6 2000/01/10 15:31:40 peter Exp \$

;

; This file is automatically edited by the `make-localhost' script in

; the /etc/namedb directory.

;

\$TTL 3600

@ IN SOA hosting.rpg29ssk.ac.th. root.hosting.rpg29ssk.ac.th. (

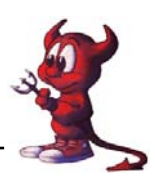

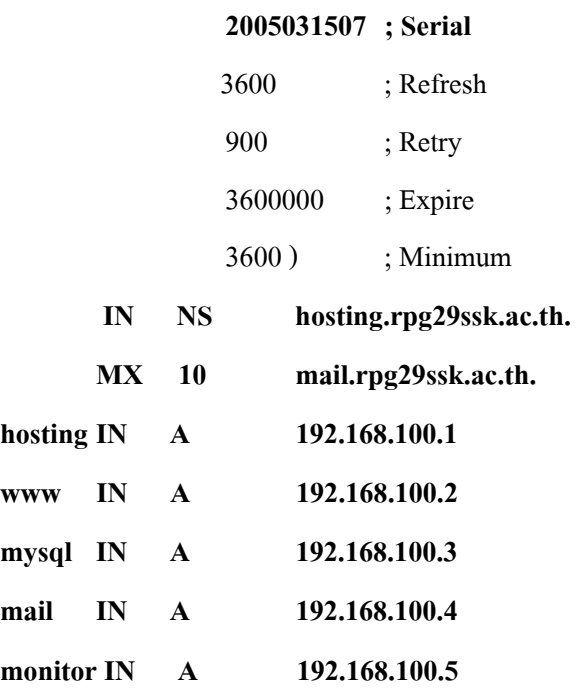

### **แกไขไฟล named.conf**

ระบุรายละเอียดในไฟล์ named.conf เพื่อให้แต่ละ zone ชี้มาในไฟล์ ที่เราสร้างได้อย่างถูกต้อง

- 1. hosting# cd /var/named/etc/namedb
- 2. hosting# vi named.conf

ไฟล /var/named/etc/namedb/named.conf ที่ไดหลังจากการแกไข

```
options {
```
};

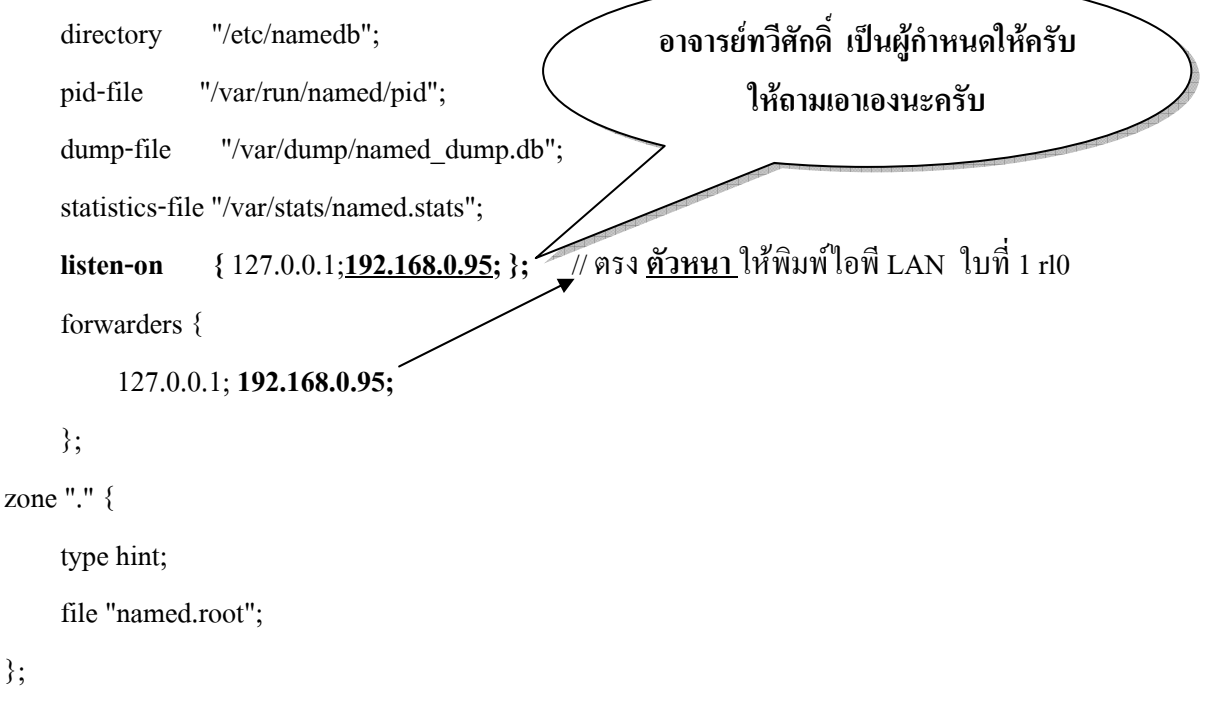

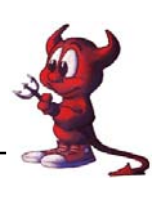

zone "0.0.127.IN-ADDR.ARPA" {

type master;

file "master/localhost.rev";

};

**zone "rpg29ssk.ac.th" {** 

 **type master;** 

 **file "master/rpg29ssk.ac.th";** 

**};** 

```
zone "100.168.192.in-addr.arpa" {
```
 **type master;** 

```
 file "master/192.168.100";
```
จะทำอะไรต้องรอบคอบอย่าใจร้อนนะครับ ทุกคำสั่งต้องพิมพ์ให้ถูกต้อง เพราะเรื่อง DNS เป็น เรื่องที่ทําไดไมยากแตตรวจเช็คผล Error อยาก

้วิธีที่ง่ายและเม่นยำคือใช้โปรแกรม Webmin ช่วยจ้า

...................................

**ไอพีของการดแลนใบที่ 1 (rl0)** 

**};** 

หลังจากเสร็จสิ้นการสร้างไฟล์ และแก้ไขไฟล์ที่เกี่ยวข้องกับการทำ DNS Server แล้วก็สั่งให้ DNS ี ทำงาน โดยต้องเข้าไปกำหนดให้ DNS ของเราเป็นตัวหลักขอ DNS ของเครื่องเรา และลูกข่ายด้วย

**1.** hosting # **vi /etc/resolv.conf** 

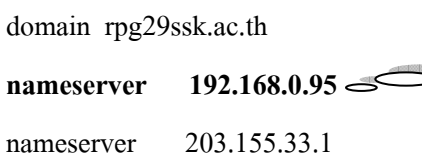

### 2. hosting # **/usr/sbin/named**

ถ้าต้องการให้ DNS ทำงานอัตโนมัติเมื่อเปิดเครื่องก็ให้แก้ไขไฟล์ /etc/rc.conf โดยเพิ่มบรรทัด **named\_enable="YES"**ลงไปในไฟลดวย

3. ทดสอบการทํางานของ DNS โดย

hosting # **nslookup** ถ้าพบข้อความประมาณนี้แสดงว่า DNS ของเราใช้งานได้แล้วครับ >set type=any

>company.net

Server: 203.172.219.66

Address: 203.172.219.66#53

rpg29ssk.ac.th

origin = hosting.rpg29ssk.ac.th

mail addr = root.hosting.rpg29ssk.ac.th

serial = 2006031501

**ผลที่ไดจากการใชคําสงั่ nslookup** 

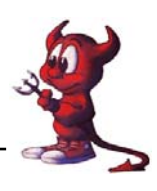

 $refresh = 3600$  $retry = 900$  $expire = 3600000$  $minimum = 3600$ rpg29ssk.ac.th nameserver = hosting.rpg29ssk.ac.th. rpg29ssk.ac.th mail exchanger = 10 mail.rpg29ssk.ac.th. > exit 4. ทดสอบโดยการ ping hosting # ping www.rpg29ssk.ac.th hosting # ping 203.172.219.67

## **การทํา QUOTA**

่ ในการแบ่งพื้นที่ให้กับ user ในการทำเวปหรือใช้ เมล์นั้น ผู้ดูแลระบบจำเป็นต้องมีการกำหนด ขนาดของพื้นที่ที่ใหใชได เรยกว ี าการทํา Quota ในกระบวนการ Compile Kernel เราไดเพิ่ม options QUOTA ในไฟล RIP แลวก็แสดงวา Kernel ของเรารองรับการทํา QUOTA แลว (ถาทานไหนยัง

ไมทําตอง Compile Kernel ใหมครับ)

1. ตรวจสอบขนาดของ disk และ patitions ที่แบ่งไว้ เพื่อตรียมทำ quota

hosting # **df -h** 

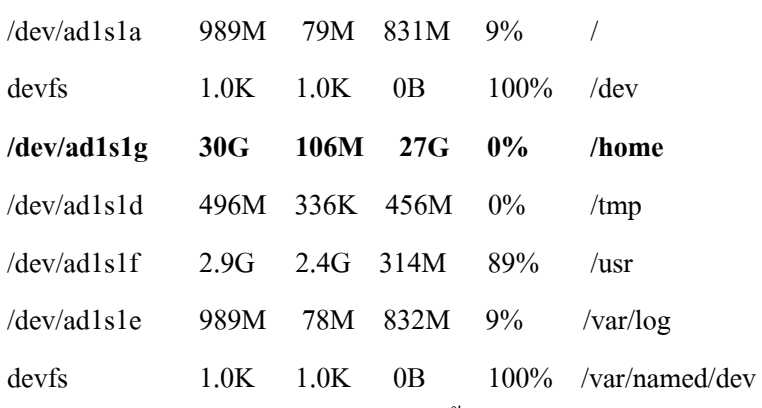

2. เราจะทำ quota ให้กับ /home เพื่อจำกัดพื้นที่ของ user ในการสร้างเวป hosting # **vi /etc/fstab** 

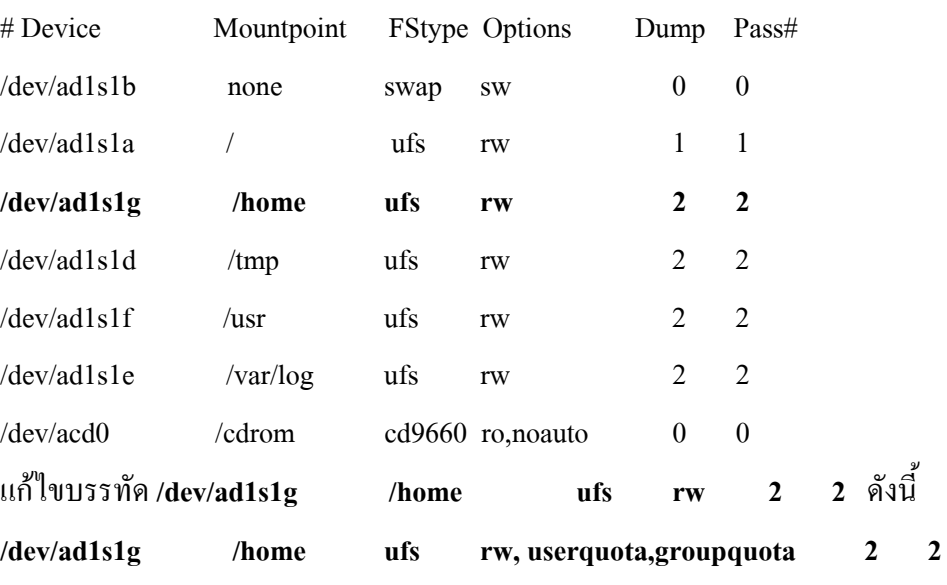

- **\*หมายเหตุ** *อยาพิมพผ ิดเด็ดขาด เราเตือนคุณแลว*
- 3. เสร็จแลวก็ save ออกมา
- 4. restart เครื่องใหม **shutdown –r now**
- 5. เปดเครื่องแลวทดสอบการทํางานของ quota

hosting # **quotacheck -a**

hosting # **quotaon -a** 

 $6.$  ทดสอบการกำหนด quota ให้ user

hosting # **edquota -u atomy** 

soft คือคานอยที่สุด hard คือคามากที่สุด

Quotas for user atomy:

/home: kbytes in use: 88074, limits (**soft = 150000**, **hard = 160000**)

inodes in use: 216, limits (soft =  $0$ , hard =  $0$ )

hosting# quota atomy

Disk quotas for user atomy (uid 1001):

 Filesystem usage quota limit grace files quota limit grace /home 88074 100000 150000 216 0 0

ี 4. ถ้าต้องการให้การกำหนด quota นี้มีผลกับ user คนอื่น ๆ ด้วยก็

hosting# **edquota -u -p atomy user1 user2 user3**

อธิบาย กําหนดโควตาใหกับ User1 User2 User3 ใหเหมือนกับโควตาของ Atomy

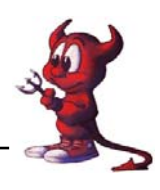

hosting# quota user1 Disk quotas for user user1 (uid 1002): Filesystem usage quota limit grace files quota limit grace /home 3484 100000 150000 190 0 0 5. ถ้าต้องการให้การกำหนด quota ให้กับกลุ่ม hosting# **edquota -g student**

ี 6. ถ้าต้องการให้ <sub>auota</sub> ทำงานโดยอัตโนมัติเมื่อเปิดเครื่องให้เพิ่มบรรทัด

**quota\_enable="YES"** 

**check\_quotas="YES"** 

**ลงในไฟล /etc/rc.conf** เสร็จแลวให Save แลวสั่ง **shutdown -r now** เพื่อ Bosot เครื่องใหม

## **การทํา MySQL Server**

ในการติดตั้ง Mysql Server ในการอบรมนี้จะใชการติดตั้งจาก ports ซึ่ง FreeBSD Server จะตองไป โหลดโปรแกรมมาจาก Internet ซึ่งจะให้การติดตั้งเป็นไปได้ช้า วิทยากรได้จัดเตรียมโปรแกรมในแผ่นที่ ี แจกให้เขียนว่า Config FreeBSD เพื่อนำมาใช้ในการติดตั้ง โดยมีขั้นตอน ดังนี้

1. นำแผ่น CD ที่แจกให้ใส่ในไครฟ์ CD-ROM ของเครื่องลูกข่าย และทำการ mount และก็อบปี้ไฟล์ ทั้งหมดไปไวใน ports ดังนี้

hosting # **mount /cdrom**  hosting # **cd /cdrom/distfiles** hosting # **cp -rf \* /usr/ports/distfiles**  2. เริ่มการติดตั้ง mysql **เทคนิค** การพิมพคําสั่งอยาง รวดเร็วให้พิมพ์บางคำแล้วกด ป่ม Tab จ้า

hosting # **cd /usr/ports/databases/mysql41-server** 

hosting # make WITH\_CHARSET=tis620 WITH\_XCHARSET=all WITH\_OPENSSL=yes install clean รอจนกวาจะตดติ ั้งสําเร็จ ใชเวลานาน ๆๆๆๆๆๆๆๆๆ หนอยนะ พักเบรคไดครับ

3. แกไขไฟล /usr/local/etc/rc.d/mysql-server.sh hosting # **vi /usr/local/etc/rc.d/mysql-server.sh**  หาบรรทัด

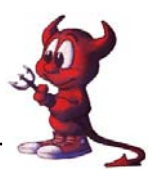

```
load rc config $name
  \S (mysql_enable="YES" \rangleT
 ${mysql limits="NO"}
  ${mysgl}dbdir="/var/db/mysql"}
```
เปลี่ยนเปน **: \${mysql\_enable="YES"} //** จาก NO เปลี่ยนเปน YES เสร็จแลวก็ Save ออกมา

- 4. เพิ่มบรรทัด **mysql\_enable="YES" เขาไปในไฟล /etc/rc.conf แลว reboot เครื่อง**
- 5. เมื่อเปิดเครื่องแล้วก็กำหนดรหัสผ่านให้กับ root เพื่อเพิ่มความปลอดภัยให้กับ mysal server hosting # /usr/local/bin/mysqladmin -u root password **atomnet**  โดย **atomnet** คือ password ที่เราตองการ
- 6. การเขาไปใชงานใหพมพิ คําสั่ง

hosting# **mysql -u root -p** 

Enter password: ปอนรหัสผาน mysql ของ root จากขอ 5

Welcome to the MySQL monitor. Commands end with ; or  $\gtrsim$ .

Your MySQL connection id is 2 to server version: 4.1.10a

Type 'help;' or '\h' for help. Type '\c' to clear the buffer.

mysql>

### **ทดสอบสราง databases**

mysql> **create databases atomy;** 

**กําหนดสิทธิ์ของการใช databases**

เราจะกําหนดสิทธิให User atomy สามารถใชงาน mysql ไดและกําหนด password คือ atomnet ทําดังนี้

1. กดปุ่ม  $\rm Crl + C$  เพื่อออก แล้วพิมพ์คำสั่งในข้อ 2

2. mysql> **grant all on atomy.\* to atomy@localhost identified by 'atomnet';** 

อธิบาย **atomy.\*** คือ ชื่อ databases , **atomy@localhost** คือชื่อ User และ**atomnet** คือรหัสผานของ User **atomy**

mysql> **exit** 

7. จากนั้นก็ทดสอบการเขาไปใชงาน database ของ user atomy โดย

hosting# **mysql -u atomy -p**  Enter password: Welcome to the MySQL monitor. Commands end with : or  $\gtrsim$ . Your MySQL connection id is 3 to server version: 4.1.10a Type 'help;' or '\h' for help. Type '\c' to clear the buffer.

่ ใช้คำสั่ง show databases: เพื่อให้แสดงฐานข้อมูลทั้งหมด

### mysql> **show databases;**

+----------+ | Database |

+----------+

| atomy |

 $| test |$ 

+----------+

2 rows in set (0.07 sec)

mysql> **exit** 

แสดงวาการทํางานของ Mysq Server สําเร็จแลว

### **เทคนิคการใชงาน Mysql Server**

ตามที่ไดกลาวไวแลวการใช ค ําสั่ง www# **mysql -u root -p** นั้นระบบจะใหเราใสรหัสผาน ทุกครั้ง ถาไมตองการใหถามรหัสผานทําไดโดย

www# **mysqladmin -u root -p123456 create mambo กด Enter**

**อธิบาย** ตองการสรางฐานขอมูลชื่อวา mambo โดยพิมพรหัสผานของ root คือ 123456 ต้องการกำหนดสิทธิให้ User nis ที่ใช้รหัสผ่าน nisnamo มีสิทธิเข้าใช้งานฐานข้อมูลที่ชื่อ mambo ใหพิมพคําสั่งดังนี้ ตามลําดับ

```
www# mysql -u root -p123456 nis 
mysql> grant all on mambo.* to nis@localhost identified by 'nisnamo'; 
Query OK, 0 rows affected (0.00 sec) 
mysql> exit
```
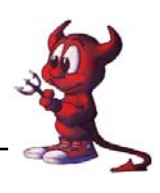

#### **การทํา WEB Server ด วย Apache2**  ֧֖֧֖֧֧֖֚֚֚֚֚֚֚֚֚֚֚֚֚֚֚֚֚֚֚֚֚֚֚֚֚֚֚֝֝֓֞֡֡֡֞֟֓֡֞֡֡֬֓֞֡֡֬֞֝֓֞֝֬֞֞֞֡֞֬֞֞

การทําเวปสวนใหญนยมใช ิ โปรแกรม apache ซึ่งในการอบรมนี้ใช apache2 และใชวิธีการติดตั้ง จาก ports

- 1. hosting# **cd /usr/ports/www/apache2**
- 2. hosting# **make install clean**
- 3. รอจนติดตั้งเสร็จสิ้น นาน ๆๆๆๆๆๆๆๆๆๆๆๆๆๆๆๆๆๆๆๆๆๆๆ หน่อยนะครับ พักก่อนก็ได้นะ
- 4. แก้ไขไฟล์ /usr/loca/etc/apache2/httpd.conf โดยใช้คำสั่ง

```
hosting# vi /usr/local/etc/apache2/httpd.conf 
หาบรรทัดเหล่านี้ แล้วปรับแต่งประมาณนี้
ServerAdmin atomy@rpg29ssk.ac.th // กด i 1 ครั้ง แถ้วพิมพ์คำสั่ง
..........
```
**ServerName www.rpg29ssk.ac.th** // กด i 1 ครั้ง แล้วพิมพ์คำสั่ง

- 5. เสร็จแล้วก็ save โดยกด  $\text{ESC} + : \text{wq}!$
- 6. สั่งให apache2 ทํางาน hosting# **/usr/local/sbin/apachectl start**

7. เพิ่มคําสั่ง **apache2\_enable="YES" ในไฟล /etc/rc.conf** เพื่อให apache2 ทํางานเมื่อเปดเครื่อง แล้วสั่ง Boot เครื่อง Server ใหม่ โดยพิมพ์คำสั่ง shutdown -r now

8. ใช้เครื่องลูกข่ายภายในเรียกเว็บไซต์ http://www.rpg29ssk.ac.th

จะพบหนา default ของโปรแกรมของ apache ดังภาพ

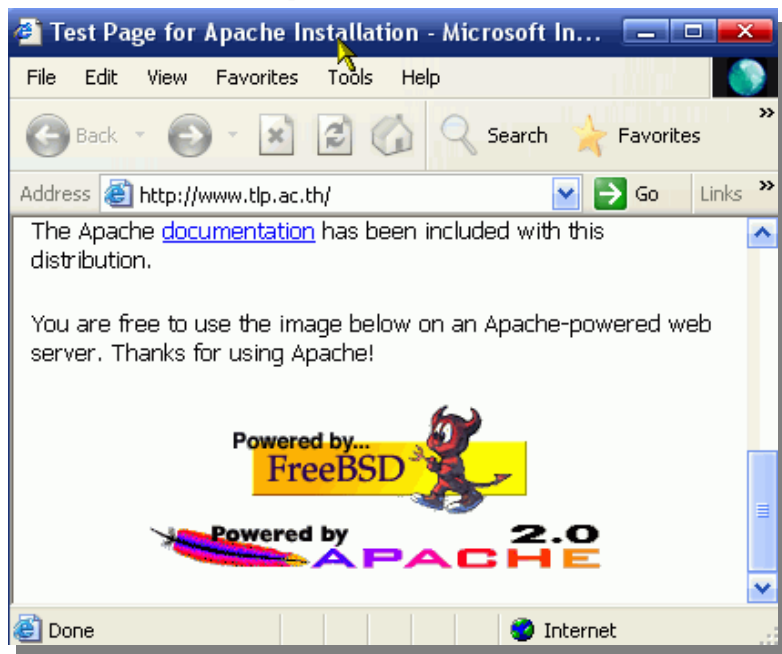

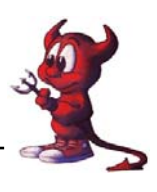

## **การทําติดตั้ง php4 และ php4-extensions**

ตอไปเปนการติดตั้ง php4 ใหสามารถใชงานไดรวมกับ apache2 และติดตอ mysql ผาน php4 พร้อมทั้งติดตั้ง extensions เพิ่มความสามารถให้กับ php4 ด้วย

- **1.** hosting# **cd /usr/ports/lang/php4**
- 2. hosting# **make config** (เลือกตามน) ี้

**[X] APACHE2 Use apache 2.x instead of apache 1.3.x** 

[ ] DEBUG Enable debug

[ ] IPV6 Enable ipv6 support

**[X] OPENSSL Build static OpenSSL extension** 

- **3.** hosting# **make install clean**
- 4. รอจนกระทั่ง install เสร็จ
- 5. ตอไปเปนการติดตั้ง php4-extentions เพื่อเพิ่มประสิทธิภาพของ php

hosting# **cd /usr/ports/lang/php4-extensions**

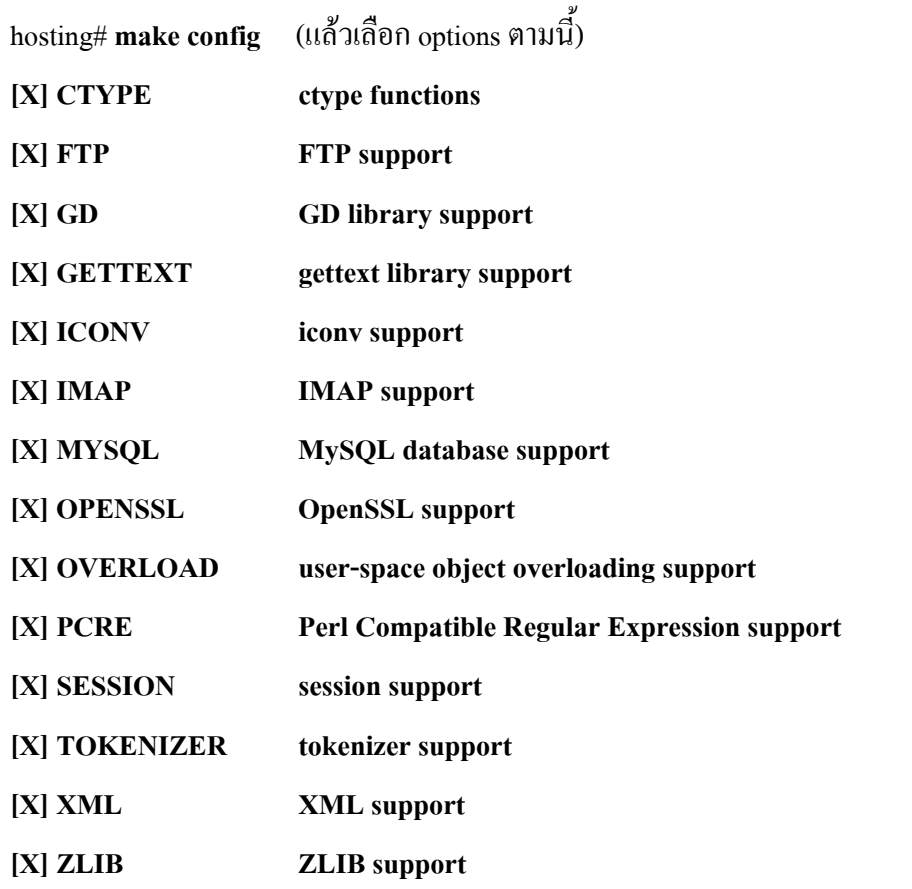

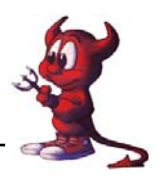

- 6. เสร็จแลวก็เลือก OK
- 7. ตอไปก็เปนการ install hosting# **make install clean** รอจนกระทั่งการติดตั้งเสร็จสิ้น
- 8. ปรับแต่งไฟล์ config ของ php

hosting# **cd /usr/local/etc/** 

hosting# **cp php.ini-recommended php.ini** 

```
hosting# vi php.ini
```
หาบรรทัดตอไปนี้แลวปรับแตงตามนี้

short open  $tag = 0n$ 

memory  $limit = 16M$  ; Maximum amount of memory a script may consume (8MB)

register  $g$ lobals = **On** 

default\_charset = **"tis-620"** 

เสร็จแลวก็ save ออกมา

9. เสร็จแล้วไปปรับแต่งไฟล์ /usr/local/etc/apache2/httpd.conf ให้สามารถใช้งาน php ได้ ค้นบรรทัด ตอไปนี้และปรับแตงตามนี้

hosting# **vi /usr/local/etc/apache2/httpd.conf**

DirectoryIndex index.html index.html.var

==เป็บ==

DirectoryIndex index.html index.html.var **index.php** 

และจากเดิม

AddType application/x-compress .Z

AddType application/x-gzip .gz .tgz

== เปน ==

**AddType application/x-compress .Z** 

**AddType application/x-gzip .gz .tgz** 

**AddType application/x-httpd-php .php** 

**AddType application/x-httpd-php-source .phps** 

 **AddType application/x-httpd-php .html** 

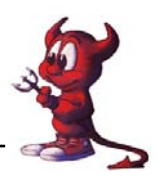

- **10.** Save เสร็จแลวก็ restart เครื่องใหม โดยสั่ง **shutdown -r now**
- 11. เสร็จแลวก็ลองสรางไฟลที่เปน php ไปเกบไว ็ ในหอง /usr/local/www/data-dist เพื่อทดสอบการ ทํางานของ php

hosting# **cd /usr/local/www/data-dist** 

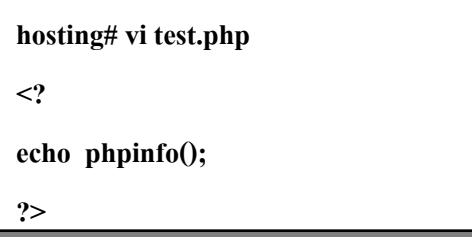

เสร็จแล้วก็ save และลองเรียกให้ไฟล์นี้ทำงาน โดย http://www.rpg29ssk.ac.th/test.php ้าะได้ดังภาพ

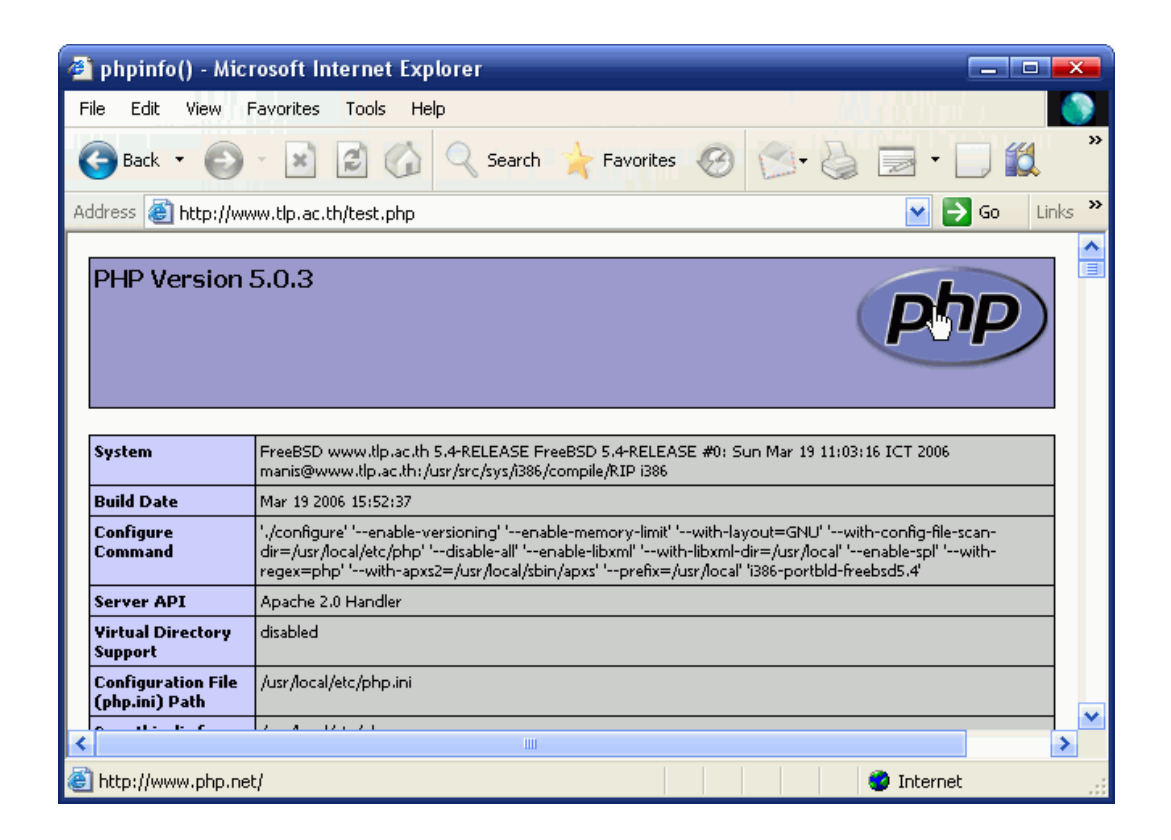

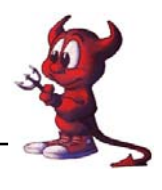

**การติดตั้ง phpMyAdmin ผาน Ports** 

่ ในการจัดการเกี่ยวกับ mysql นิยมใช้โปรแกรม phpMyAdmin ซึ่งเป็นโปรแกรมประเภท Web-ี based-Applications โดยใช้งานผ่านทางเว็ปหรืออินเตอร์เน็ต เรามาทำการติดตั้งผ่าน ports กันเลยครับ

1. ดําเนินการติดตั้ง

hosting# **cd /usr/ports/databases/phpmyadmin**  hosting# make config (จะมีหน้าต่างให้เราเลือก options ให้เลือกตามนี้) **[X] BZ2 bzip2 library support [X] GD GD library support**  [ ] MYSQLI Improved MYSQL support (PHP5, MySQL 4.1 only) **[X] OPENSSL OpenSSL support [X] PDF PDFlib support (implies GD) [X] ZLIB ZLIB support [X] MCRYPT Mcrypt library support [X] MBSTRING Multi-byte character-set string support เลือก [ OK ] กด Enter** และรอจนกระทั่งการติดตั้งเสร็จสิ้น แลวพิมพคําสั่งติดตั้งดงนั ี้ hosting# **make install clean** 2. เมื่อติดตั้งเสร็จแล้วโปรแกรมจะอยู่ที่ /usr/local/www/phpMyAdmin เราจะต้องทำให้เว็บ สามารถเรียกมาใชงานได 3. การปรับแตงไฟล config.ini.phpของโปรแกรม hosting# **cd /usr/local/www/phpMyAdmin** hosting# **vi config.inc.php** (หาบรรทัดตอไปนี้แลวปรับแตง) \$cfg['PmaAbsoluteUri'] = ''; (ของเดิม) **\$cfg['PmaAbsoluteUri'] = 'http://www.rpg29ssk.ac.th'; (ปรับแตงแล ว)**   $\frac{\csc f}{\csc f}$  ''; \$cfg['blowfish\_secret'] = '**atomy**'; // atomy คือชื่อ User ที่มีสิทธิ remote เขา Server ได ของเดิม  $\frac{\sigma}{\sigma}$ ['Servers'][\$i]['auth\_type'] = 'config'; // Authentication method (config, http or cookie based)?  $\frac{\text{Scfg}}{\text{S}$  Servers'][ $\frac{\text{Si}}{\text{Si}}$ ['user'] = 'root'; // MySQL user **ชื่อโดเมนของ Server** 

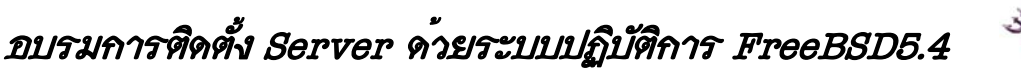

 $\text{Scfg['Servers']}[Sil['password'] = "; \qquad \text{/}/\text{MySOL password (only needed)}$ 

แก้เป็น

```
$cfg['Servers'][$i]['auth_type'] = 'cookie'; // Authentication method (config, http or 
cookie based)?
```
**\$cfg['Servers'][\$i]['user'] = 'root'; // MySQL user** 

**\$cfg['Servers'][\$i]['password'] = ''; // MySQL password (only needed** 

4. เสร็จแลวก็ Save ออกมา

**เทคนิคการติดตั้ง PhpMyAdmin สไตทครูมานิส**

การติดตั้งผาน ports ตามที่กลาวมาแลวบางครั้งอาจ Error ได ขอแนะนําติดตั้งแบบ Maualคือให คัดลอกโพลเดอร phpMyAdmin ไปวางทหี่ อง /usr/local/www/data-dist/phpMyAdmin รับรองไม Error และไมเสียเวลารอนาน ถาพรอมแลว เริ่มกันเลยครับ

1. เขาไปที่ไดรฟ CD-ROM แผนที่เขียนวา Config FreeBSD แลวเขาไปที่หอง package แลวคัดลอก ไฟล phpMyAdmin.zip ไปวางไวที่ไดรฟ D

2. คลิกขวาตรงไฟล์ phpMyAdmin.zip แล้วเลือกคำสั่ง winzip  $\Diamond$  Extract to Folder D:\phpMyAdmin

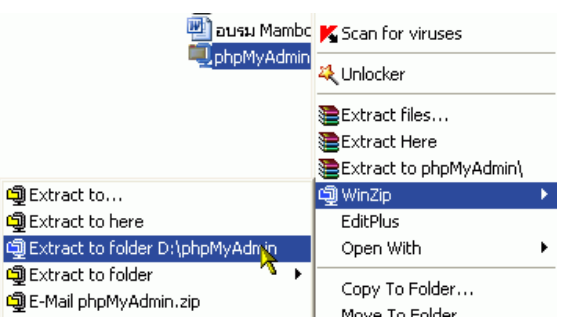

3. จะได้โพลเดอร์ phpMyAdmin ให้เข้าไปในโพลเดอร์ดังกล่าวจะพบโพลเดอร์ phpMyAdmin ให้ ์ คับเบิ้ลคลิกแล้วไปแก้ไขไฟล์ config.ini.php

3.1 คลิกขวาที่ไฟล์ config.ini.php  $\Diamond$  EditPlus (เครื่องของทานตองติดตั้งโปรแกรม EditPlus ก่อนนะครับ หรือจะใช้โปรแกรม Notepadก็ได้ แลวแตความถนัดครับ)

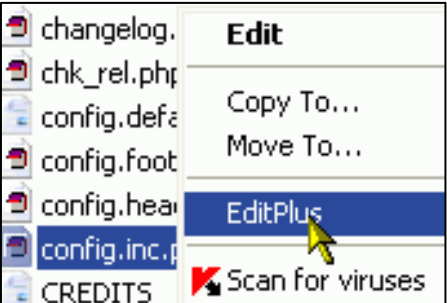

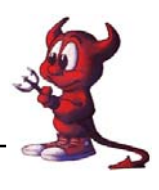

3.2 แลวแกไขบรรทัดตาง ๆ ดังภาพครับ

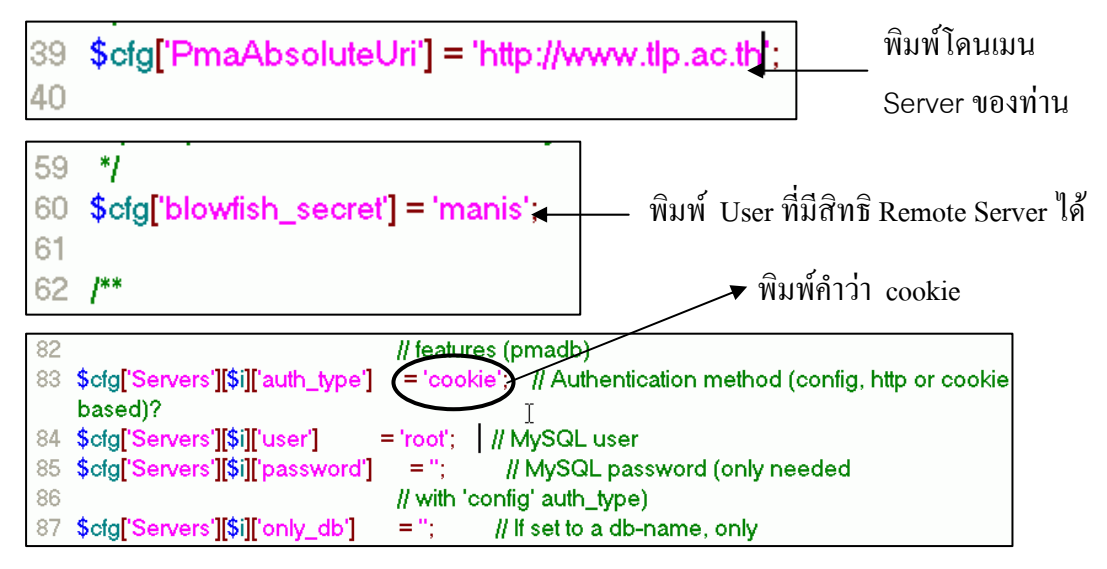

- 4. ให้ใช้โปรแกรม SSH Secure Shell Client โยนไฟล์ไปไว้ที่ห้อง User (คงทำได้นะ)
- 5. ใชคําสั่ง su เพื่อเปลี่ยน User เปน Root

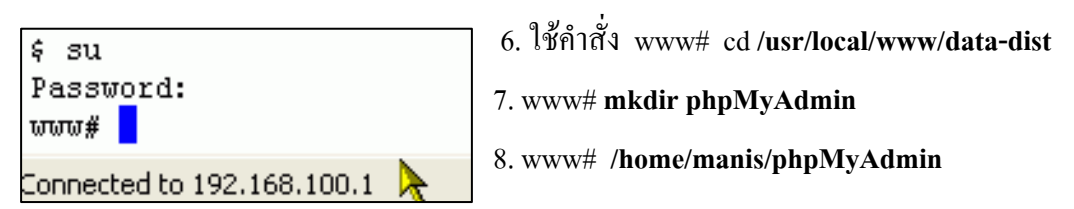

9. www# cp -rf \*/usr/local/www/data-dist/phpMyAdmin แล้วรอจนกว่าระบบจะคัดลอกไฟล์ เสร็จจะพบ www#

10. เปิดโปรแกรม IE ที่ช่อง Address พิมพ์ www.tlp.ac.th/phpMyAdmin จะได้ดังภาพ

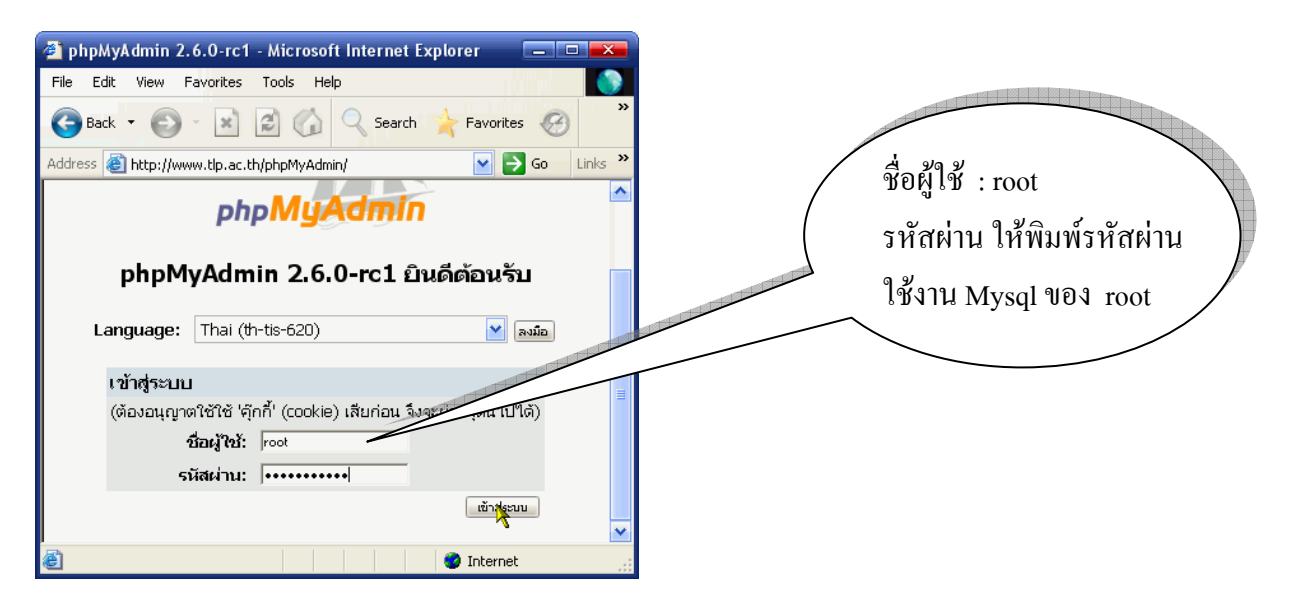

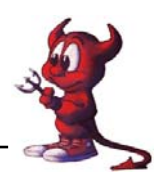

**การทํา VirtualHost ให กับ apache2** 

ในกรณีที่คุณมี Web Server อย่หนึ่งตัวแต่ต้องการให้มี host name (ชื่อของ Web server) อย่บน Web Server ตัวนี้หลายชื่อ ก็สามารถทำได้ด้วยการทำ virtual host บนไฟล์คอนฟิกของ apache2 ซึ่งไฟล์นี้ อาจจะอยูที่ /usr/local/etc/apache2/httpd.conf โดยการทาํ virtual host มีสองลักษณะคือ:

1. ทำ IP เดียวให้มีหลาย host

่ 2. มีหลาย IP บนเครื่องเดียวและก็มีจำนวน host เท่ากับจำนวน IP ซึ่งอาจจะมีการ์ดแลนหลายการ์ดอย่บน เครื่อง ๆ เดียว หรือทำการ์ดแลนการ์ดเดียวให้มีหลาย IP ก็ได้ แล้วแต่จะประยุกต์ใช้งานนะครับ

#NameVirtualHost 203.172.219.67

<VirtualHost 203.172.219.68>

ServerAdmin webmaster@rpg29ssk.ac.th

DocumentRoot /usr/local/www/phpMyAdmin

ServerName mysql.rpg29ssk.ac.th

ErrorLog /var/log/mysql.rpg29ssk.ac.th.error\_log.log

CustomLog /var/log/mysql.rpg29ssk.ac.th.custom\_log.log

</VirtualHost>

<VirtualHost 203.172.219.69>

 ServerAdmin webmaster@rpg29ssk.ac.th DocumentRoot /home/atomy/public\_html ServerName monitor.rpg29ssk.ac.th ErrorLog /var/log/monitor.rpg29ssk.ac.th.error\_log.log CustomLog /var/log/monitor.rpg29ssk.ac.th.custom\_log.log

</VirtualHost>

#<VirtualHost 203.172.219.70>

# ServerAdmin webmaster@rpg29ssk.ac.th

- # DocumentRoot /home/mail/public\_html
- # ServerName mail.rpg29ssk.ac.th

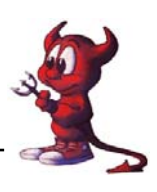

- # ErrorLog /var/log/mail.rpg29ssk.ac.th.error\_log.log
- # CustomLog /var/log/mail.rpg29ssk.ac.th.custom\_log.log

#</VirtualHost>

่ ในส่วนของ log file นั้นท่านจะไว้ที่ไหนก็ได้ครับ ไม่ต้องทำตามตัวอย่างทั้งหมด เสร็จแลวก็สั่งให apache2 ทํางานใหม hosting# **killall httpd**  hosting# **/usr/local/sbin/apachectl start**  เสร็จแลวก็ลองเรียก http://www.rpg29ssk.ac.th http://mysql.rpg29ssk.ac.th http://monitor.rpg29ssk.ac.th

### **การทํา SSL (Secure Socket Layer)**

SSL (Secure Socket Layer) เป็นวิธีการเข้ารหัสข้อมูลผ่านเว็บครับ ทำให้เราส่งผ่านข้อมูลระหว่าง เครื่องคอมพิวเตอรของเราไปยัง Server ปลายทางมีความปลอดภัย ทําให Hack ไมสามารถถอดรหัสขอมูล ี ของเราไปใช้งานได้ง่าย ๆ ครับ ปัจจุบันนิยมใช้งานเกี่ยวกับ eCommerce , และการเข้ารหัส username , password เชน hotmail หรือ yahoo.com ครับผม

ร้ได้อย่างไรว่าตอนนี้เราใช้งาน SSL แล้ว ให้สังเกตที่ url นะครับ Protocol จะเปลี่ยนจาก http:// เป็น https:// ครับผม หรือสังเกตรู้กุญแจที่ถูกล็อคที่มุมขวาล่างของ Web Browser ก็ได้ครับ ต่อไปเป็นการ **Apache + mod\_ssl**ครับ

1. hosting# echo 'apache2\_flags="-DSSL"' >> /etc/rc.conf hosting# mkdir /usr/local/etc/apache2/ssl.key hosting# mkdir /usr/local/etc/apache2/ssl.crt hosting# chmod 0700 /usr/local/etc/apache2/ssl.key hosting# chmod 0700 /usr/local/etc/apache2/ssl.crt hosting# cd /root hosting# openssl genrsa -des3 -out server.key 1024 hosting# openssl req -new -key server.key -out server.csr hosting# openssl x509 -req -days 365 -in /root/server.csr -signkey /root/server.key -out

/root/server.crt

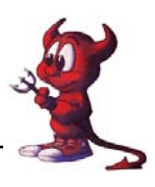

hosting# cp /root/server.key /usr/local/etc/apache2/ssl.key/ hosting# cp /root/server.crt /usr/local/etc/apache2/ssl.crt/ hosting# chmod 0400 /usr/local/etc/apache2/ssl.key/server.key hosting# chmod 0400 /usr/local/etc/apache2/ssl.crt/server.crt

2. ตอไปก็ปรับแตงไฟล httpd.conf

hosting# vi /usr/local/etc/apache2/httpd.conf

ไปที่สวน VertualHost

<VirtualHost 192.168.100.1>

 ServerAdmin webmaster@rpg29ssk.ac.th DocumentRoot /home/atomy/public\_html ServerName monitor.rpg29ssk.ac.th ErrorLog /var/log/monitor.rpg29ssk.ac.th.error\_log.log CustomLog /var/log/monitor.rpg29ssk.ac.th.custom\_log.log

</VirtualHost>

ใหปรับเปลี่ยนเปน

<VirtualHost 192.168.100.1:443>

ServerAdmin webmaster@rpg29ssk.ac.th

DocumentRoot /home/atomy/public\_html

ServerName monitor.rpg29ssk.ac.th

ErrorLog /var/log/monitor.rpg29ssk.ac.th.error\_log.log

CustomLog /var/log/monitor.rpg29ssk.ac.th.custom\_log.log

**SSLEngine on** 

 **SSLCertificateFile /usr/local/etc/apache2/ssl.crt/server.crt** 

### **SSLCertificateKeyFile /usr/local/etc/apache2/ssl.key/server.key**

</VirtualHost>

- 3. ตอไปก็ลองเรียก https//monitor.rpg29ssk.ac.th
- ่ 4. ในการเปิดเครื่องใหม่ทุกครั้งจะมีการถามรหัสผ่านที่เราได้ตั้งไปแล้วทุกครั้ง ถ้าเราไม่อยากถามก็ให้ ใชคําสั่ง

hosting# cd /usr/local/etc/apache2/ssl.key

hosting# cp server.key server.key.orig

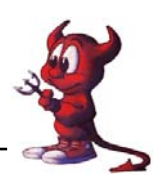

hosting# openssl rsa -in server.key.orig -out server.key

5. เพิ่มบรรทัดตอไปนี้ในไฟล /etc/rc.local

/usr/loca/sbin/apachectl startssl

และให้ไปใส่  $\#$ apche2\_enable="YES" ในไฟล์ /etc/rc.conf ด้วยนะครับ

#### **การเซ็ต Apache ให มี การถาม User และ Password เม ื่อเข าเว็บ** ĺ

เว็บเพจบางหน้าต้องการระบบความปลอดภัยให้มีการถาม Username และ Password ก่อนที่จะเข้า เว็บได ความสามารถแบบนี้สามารถทําไดบน Apache Web Server ซึ่งมีขั้นตอนในการทําดังตอไปนี้ :

1. การสรางผูใชและกําหนดรหัสผานโดยใชโปรแกรม htpasswd ซึ่งโปรแกรมนี้จะมาพรอมกับการ ติดตั้ง Apache ซึ่งจะอยู่ที่ /usr/local/sbin โดยการสร้างผู้ใช้และกำหนดรหัสผ่านให้ใช้คำสั่งดังนี้ : hosting# cd /home/atomy/public\_html/ hosting# mkdir data hosting# chmod -R 711 data hosting# cd /usr/local/sbin hosting# ./htpasswd -cb /home/atomy/public\_html/data/user.txt atomy atomnet Adding password for user atomy ถ้าต้องการสร้าง user คนต่อไปให้ใช้ data ได้ก็ hosting# ./htpasswd -b /home/atomy/public\_html/data/user.txt user1 passwd 2. จากนั้น hosting# cd /home/atomy/public\_html/data hosting# vi .htaccess (พิมพ์เข้าไปครับ) **AuthType Basic AuthName SystemAdmin AuthUserFile /home/atomy/public\_html/data/user.txt**  require user atomy แล้วกี้ save ไฟล์ .htaccess ครับ จากนั้นก็เปิดเว็บเรียกไดเร็กทรอรี data ได้ เลยก็จะปรากฏ Windows ถาม username และ password ครับ

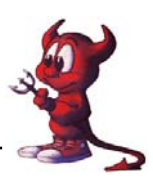

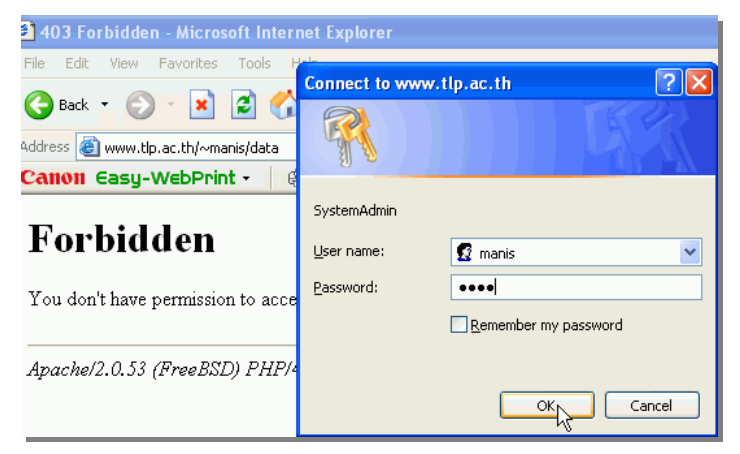

#### **การติดตั้ง FTP Server ด วย Proftp**  ĺ

เปนการบริการ ftp ให user สามารถอัพโหลดขอมูลผานทาง port 21 โดยมีโปรแกรมอํานวยความ ิสะดวกในการอัพโหลดมากมาย ในส่วนของ Server ต้องดำเนินการเปิดให้บริการ ftp server ด้วย

1. ติดตั้งผาน ports

hosting# cd /usr/ports/ftp/proftpd/

hosting# make install clean

- 2. ให้สร้าง directory สำหรับเก็บ proftpd.scoreboard hosting# mkdir /var/run/proftpd
- 3. และเข้าไปแก้ file proftpd.sh เพื่อให้เริ่มทำงานทุกครั้งที่บูต และอีกอย่างมันจะเปิดพอรต์ 21 ให้ ด้วยเลย ไม่ต้องไปแก้ inetd.conf hosting# vi /usr/local/etc/rc.d/proftpd.sh

หาคำว่า proftpd\_enable=\${proftpd\_enable:-"NO"}

แก้เป็น proftpd\_enable= $\gamma$ {proftpd\_enable:-"YES"}

แลว Save โดยกดปุม ESC + :wq! กด Enter

:wq!

4. เพื่อให้ user สามารถใช้งานได้เฉพาะ directory ของตนเองเท่านั้นจำเป็นต้องมีการแก้ไขไฟล์ proftpd.conf

hosting# vi /usr/loca/etc/proftpd.conf

# To cause every FTP user to be "jailed" (chrooted) into their home

# directory, uncomment this line.

#DefaultRoot ~

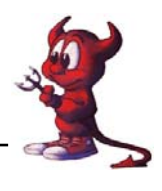

# Normally, we want files to be overwriteable.

AllowOverwrite on

ให้เอาเครื่องหมาย # หน้าบรรทัด DefaultRoot  $~\sim~$ ออก แล้ว Save โดยกดปุ่ม ESE +  $~\,$ :wq! กด Enter แลว Boot เครื่องใหม ใหพิมพคาสํ ั่ง **shutdown -r now**

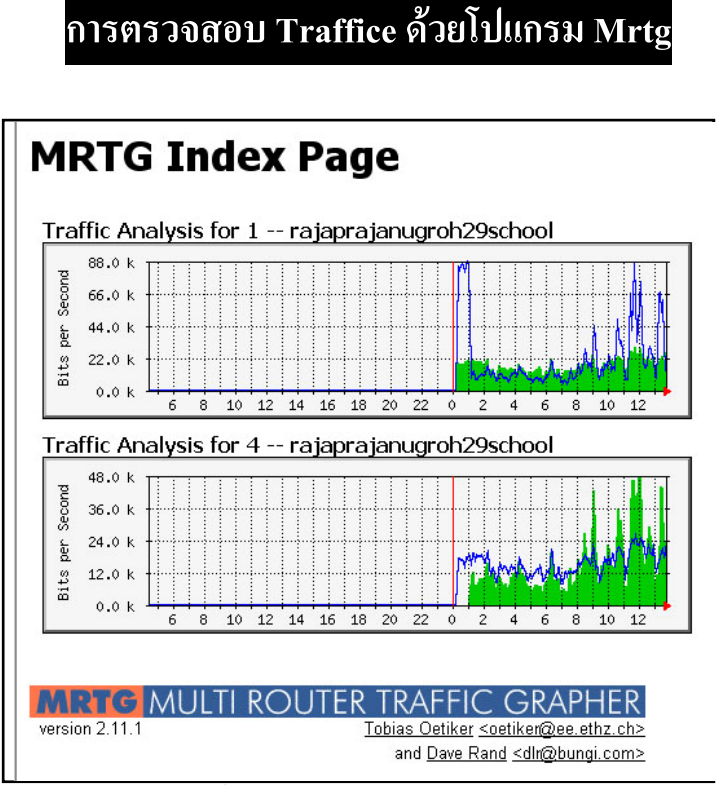

โปรแกรม Mrtg เปนโปรแกรมที่ใชตรวจสอบแบนวิซของเน็ตเวิรความปรี ิมาณการเขาออกของ ี ข้อมูลเป็นอย่างไรบ้างในช่วงเวลาหนึ่งๆ ซึ่งการรายงานแลก็จะรายงานออกมาเป็นรูปแบบHTMLซึ่งจะมี รายละเอียดต่างรวมถึงรูปกราฟ แสดงการใช้งานเน็ตเวิร์กของเครื่องต่างๆ หรืออุปกรณ์ต่างๆ ที่อยู่ในระบบ เครือขาย mrtg ที่จริงแลวเปนภาษา Perl จะทํางานรวมกับโปรแกรม snmpd กอนติดตั้งคุณตองมีโปรแกรม ี่ ที่ทำหน้าที่เป็นเว็ปserver อย่แล้ว และต้องมีภาษา perl อย่บนเครื่องของคุณด้วย

### **เริ่มติดตงั้ snmpd**

ก่อนติดตั้ง mrtg ต้องทำการติดตั้ง snmpd ก่อนมิเช่นนั้นก็จะไม่สามารถใช้งาน mrtg ได้เนื่องจาก mrtg จะไม่สามารถ อ่านข้อมูลการโหลดข้อมูลของอุปกรณ์ต่างๆ ได้การติดตั้ง snmpd สามารถทำได้จาก port ของ การติดตั้งจาก port ของ FreeBSD ทำได้ด้วยคำสั่งดังนี้

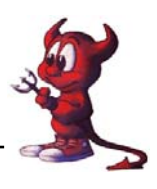

- 1. hosting# cd /usr/ports/net-mgmt/net-snmp hosting# make && make install && make clean รอจนกระทั่ง install เสร็จ
- 2. เพิ่มบรรทัด 2 บรรทัดนี้ในไฟล /etc/rc.conf snmpd\_enable="YES" snmpd\_flags="-a -Lsd -p /var/run/snmpd.pid" แลวบันทกไฟล ึ โดยกดปุม ESC + :wq! กด Enter
- 3. เปลี่ยนสิทธิ์ของไฟลทํางาน

hosting# chmod 444 /usr/local/etc/rc.d/snmptrapd.sh

4. การ config snmp

hosting# /usr/local/bin/snmpconf -i // จากขอความอธิบายใหตอบ 1 – 2 – 3

- a. Edit snmpd.conf
- b. Choose : System Information Setup
- c. You will get
	- 1: The [typically physical] location of the system.
	- 2: The contact information for the administrator
	- 3: The proper value for the sysServices object.
- d. Fill up 1 and 2. Please pay attention to option 3
- e. When finish, back to main menu and choose 2.
- f. Choose 3, a SNMPv1/SNMPv2c read-only access community name
- h. Put in **community** name such as, **atomy**
- i. In hostname and network mask we enter **192.168.100.1**
- j. Setup OID , leave blank
- k. Back to menu
- l. The IP address and port number that the agent will listen on.

Finish generate configuration file.

5. สั่งใหโปรแกรม snmp ทํางาน

hosting# /usr/local/etc/rc.d/snmpd.sh start แล้วเพิ่มคำสั่งนี้ลงในไฟล์ /etc/rc.local ด้วยนะครับ

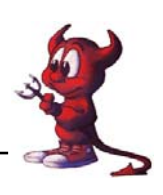

### **ตอไปเปนการติดตงั้ mrtg**

- 1. hosting# cd /usr/ports/net-mgmt/mrtg hosting# make && make install && make clean
- 2. hosting# cd /usr/local/bin
- 3. hosting# ./cfgmaker --global 'WorkDir: /home/atomy/public\_html/mrtg' --global 'Options[\_]: bits,growright' --output /usr/local/etc/mrtg/mrtg.cfg atomy@192.168.100.1
- 4. หรืออาจจะอานคาของ router ก็ได

hosting# ./cfgmaker --global 'WorkDir: /home/atomy/public\_html/mrtg' --global 'Options[\_]: bits,growright' --output /usr/local/etc/mrtg/mrtgrouter.cfg rpg29ssk@192.168.100.1

5. ต่อไปก็เข้าไปแก้ไขไฟล์ mrtg.cfg และ mrtgrouter.cfg

hosting# vi /usr/local/etc/mrtg/mtg.cfg

เพิ่มบรรทัด RunAsDaemon: yes ใว้บนสุดของไฟล์เสร็จแล้วก็ save ออกมา และไฟล์ mrtgrouter.cfg กี่ทำเหมือนกัน

6. สั่งให mrtg ทํางาน

hosting# /usr/local/bin/mrtg /usr/local/etc/mrtg/mrtg.cfg hosting# /usr/local/bin/mrtg /usr/local/etc/mrtg/mrtgrouter.cfg

7. ลองเขาไปตรวจสอบการสรางไฟลโดยเรียกผานเว็บ

https://monitor.rpg29ssk.ac.th/mrtg

- 8. จะเห็นว่ามีไฟล์อยู่จำนวนหนึ่งซึ่งเป็นไฟล์ที่โปรแกรม mrtg สร้างขึ้น การดูกี1ห้เลือกดูไฟล์ที่ นามสกุลเปน .html
- 9. จากที่เราเรียก https://monitor.rpg29ssk.ac.th/mrtg แล้วไม่สะดวกเพราะไม่มี index ไฟล์ ก็ให้ใช้ คําสั่งตอไปนี้เพื่อสราง index.html

hosting# /usr/local/bin/indexmaker --column=1 --

output=/home/atomy/public\_html/mrtg/index.html /usr/local/etc/mrtg/mrtg.cfg

/usr/local/etc/mrtg/mrtgrouter.cfg

10. เพื่อให้ mrtg ทำงานทุกครั้งเมื่อเปิดเครื่องใหม่ ให้เพิ่มบรรทัด

/usr/local/bin/mrtg /usr/local/etc/mrtg/mrtg.cfg /usr/local/bin/mrtg /usr/local/etc/mrtg/mrtgrouter.cfg เขาไปในไฟล /etc/rc.local ดวย

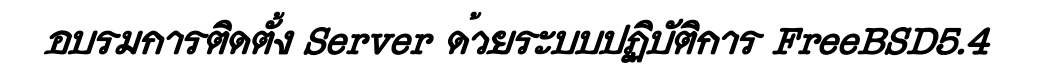

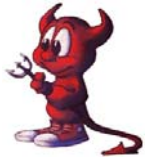

#### **การตรวจสอบระบบ Server ด วย phpsysinfo**  ֧֖֖֖֧֪ׅ֖֪֪֪ׅ֖֖֚֚֚֚֚֚֚֚֚֚֚֚֚֚֚֚֚֚֚֝֝֝֝֓֝֬֝֝֟֓֝֓֬֝֓֬֝֓֞֬֝֓֞֬֝֓֞֝֬֝֓֞֬֝֓֞֬֝֓֞֬֝֓֬֝֓֞֬֝֓֞

#### System Information: hosting.rpg29ssk.ac.th (203.172.219.69)

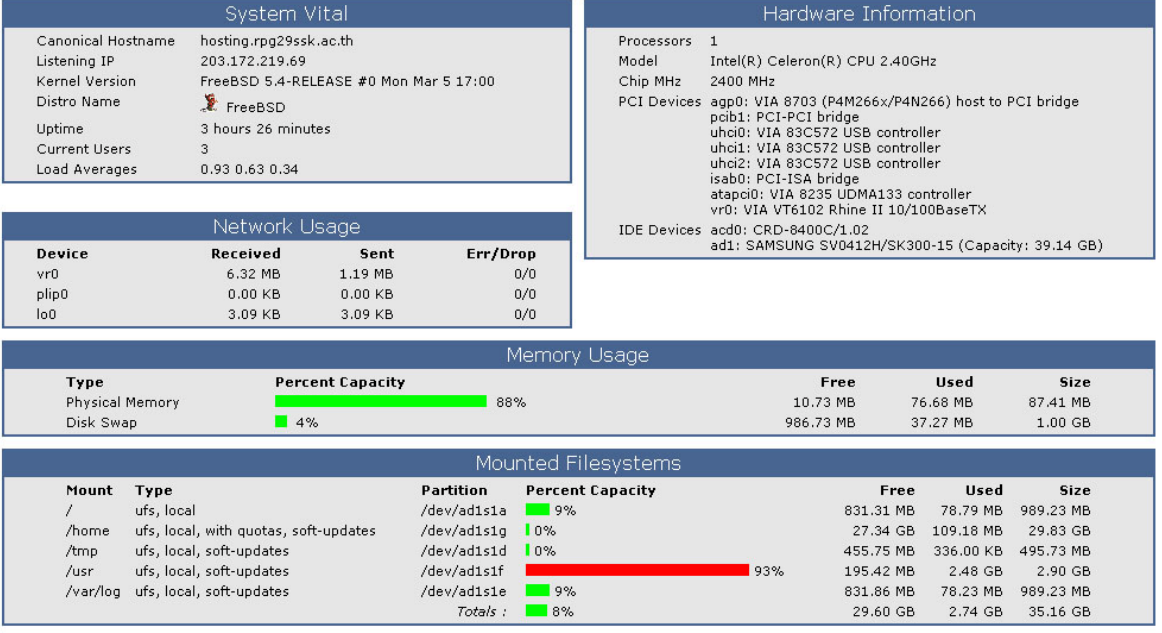

 Phpsysinfo เปนเครื่องมือของผูบริหารระบบที่เอาไวตรวจสอบการทํางานของ server วาทํางาน ี ปกติ หรือเปล่า หรือทำงานหนักเกินไป สมควรจะต้องปรับปรุงอะไรบ้าง ต่อไปเป็นการนำเสนอการติดตั้ง โดยผานการโหลดจาก server อื่น

1. ทําการโหลดจาก server อื่น

hosting# cd /home/atomy/public\_html

hosting# fetch http://203.172.219.67/phpsysinfo-2.3.tar.gz

่ 2. เมื่อได้มาแล้วกี่ทำการแตกไฟล์และคอมไพล์ และติดตั้ง

hosting# tar xvfz phpsysinfo-2.3.tar.gz

hosting# cd phpsysinfo-2.3

hosting# mv config.php.new config.php

3. ตรวจสอบการทำงานของโปรแกรมโดยเรียก

https://monitor.rpg29ssk.ac.th/phpsysinfo/

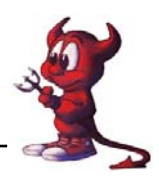

## **การติดตั้ง Mail Server และ Webmail**

่ ในส่วนของ Mail Server นั้น FreeBSD ได้ทำการติดตั้งโปรแกรม Sendmail มาให้เรียบร้อยแล้ว เพียงแต่เราต้องเพิ่มบรรทัด sendmail enable="YES" ในไฟล์ /etc/rc.conf แล้ว shutdown –r now เครื่อง Server ของเราก็สามารถใชงาน mail ไดแลว

### **การติดตั้ง Openwebmail ผาน Ports**

ี่ ต่อไปจะเป็นการติดตั้ง Webmail เป็น Application ที่ทำงานโดยการเรียกผ่านเวป ทำหน้าที่บริหาร เมลของ user คือ Openwebmail

1. ปัญหา : ก็คือ บน FreeBSD สูงกว่า 5.0 จึ้นไปจะมีปัญหาเกี่ยวกับ suidperl ครับ ซึ่งทำให้ไม่ ี สามารถรัน <sub>openwebmail</sub> ได้ ขอให้เราแก้ไขปัญาหาเกี่ยวกับภาษา perl กันก่อน hosting# cd /usr/ports/lang/perl5.8 hosting# make deinstall (เป็นการยกเลิกภาษา perl เดิมที่เคยติดตั้งไว้แล้ว) hosting# vi /etc/make.conf เพิ่ม ENABLE\_SUIDPERL=true (กอนการ compile กําหนดใหภาษา Perl รองรับ suidperl ) hosting# cd /usr/ports/lang/perl5.8 hosting# make -DENABLE\_SUIDPERL"TRUE" install (ติดตั้ง Perl ใหมเพื่อใหรองรับ suidperl ครับ) hosting# shutdown –r now 2. ต่อไปก็เป็นการติดตั้ง Openwebmail hosting# cd /usr/ports/mail/openwebmail hosting# make install clean

==== ไมเลือก options ใดๆ เลยครับ ====

============= รอกรู่ใหญ่ ==========

3. เพื่อให้สอดคล้องกับการทำ VirtualHost ในเรื่องของ web ที่ผ่านมา ขอนำเสนอการปรับแต่งให้ ทํางานรวมกับ VirtualHost หลังจากที่ไดตดติ ั้ง Openwebmail เสร็จเรียบรอยแลว ตอไปก็เปนการ config ใหสามารถใชงานได

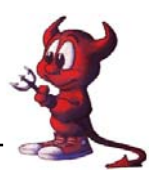

hosting# cd /usr/local/www/cgi-bin/openwebmail/etc/ hosting# vi openwebmail.conf

#### **ของเดิม**

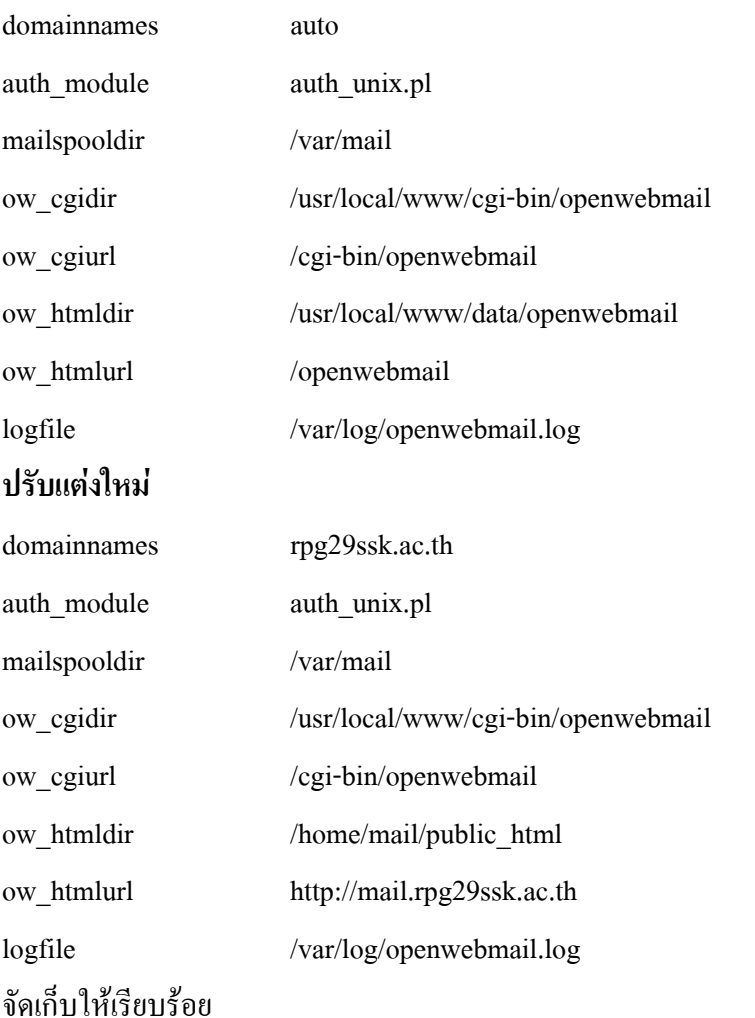

4. ตอไปเปนการยายไฟลที่ใชเรียก openwebmail ทํางาน จาก /usr/local/www/data-dist/openwebmail ใหไปอยูที่ /home/mail/public\_html

hosting# cd /usr/local/www/data-dist/openwebmail

hosting# ls

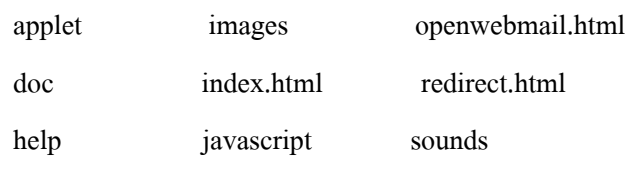

hosting# cp redirect.html /home/mail/public\_html/index.html

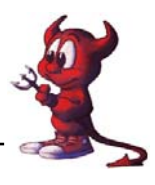

hosting# /usr/local/www/cgi-bin/openwebmail/openwebmail-tool.pl --init

5. ให้กลับไปปรับแต่งไฟล์ /usr/local/etc/apache2/httpd.conf

hosting# vi /usr/local/etc/apache2/httpd.conf

เดิม

#<VirtualHost 203.172.219.70>

- # ServerAdmin webmaster@rpg29ssk.ac.th
- # DocumentRoot /home/mail/public\_html
- # ServerName mail.rpg29ssk.ac.th
- # ErrorLog /var/log/mail.rpg29ssk.ac.th.error\_log.log
- # CustomLog /var/log/mail.rpg29ssk.ac.th.custom\_log.log

#</VirtualHost>

ใหเอาเครื่องหมาย # ออกใหหมด เปน

<VirtualHost 203.172.219.70>

ServerAdmin webmaster@rpg29ssk.ac.th

DocumentRoot /home/mail/public\_html

ServerName mail.rpg29ssk.ac.th

ErrorLog /var/log/mail.rpg29ssk.ac.th.error\_log.log

CustomLog /var/log/mail.rpg29ssk.ac.th.custom\_log.log

</VirtualHost>

ตอไปก็สราง path ที่เราระบุ

hosting# cd /home

hosting# mkdir mail

hosting# cd mail

hosting# mkdir public\_html

เสร็จแลวให apache2 ทํางานใหมโดย

hosting# killall httpd

hosting# /usr/local/sbin/apachectl start

6. เปด Browser ตัวโปรดแลวระบุhttp://mail.rpg29ssk.ac.th

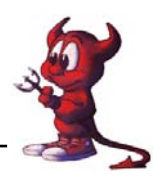

## **การติดตั้งโปรแกรม Webmin เพ ื่อชวยบริหารระบบ**

้เป็นโปรแกรมบริหาร server ผ่านทางหน้าเวป (Web-base) ซึ่งเป็นที่นิยมมากเพราะเป็นโปรแกรม ฟรีมีขั้นตอนการติดตั้งดังนี้

- **1.** hosting# **cd /usr/ports/sysutils/webmin/**  hosting# **make install clean**
- 2. ต่อไปเป็นทำการ setup โปรแกรม

hosting# /usr/local/lib/webmin/setup.sh Config file directory [/usr/local/etc/webmin]: **กด Enter ผาน** Log file directory [/var/log/webmin]: **กด Enter ผาน** Full path to perl (default /usr/bin/perl): **กด Enter ผาน** Operating system: พิมพเลข **42** เพื่อเลือกระบบใหสอดคลองกับ FreeBSD Version: พิมพเลข**23** เพื่อเลือกรุน FreeBSD 5.3 Web server port (default 10000): **กด Enter ผาน** Login name (default admin): พิมพ์ admin Login password: พิมพรหัสผานที่ตองการ Password again: ยืนยันรหัสผ่านอีกครั้ง Use SSL (y/n): ใหตอบ **n** 

3. เวลาเรียกใช้โดย http://hosting.rpg29ssk.ac.th:10000/

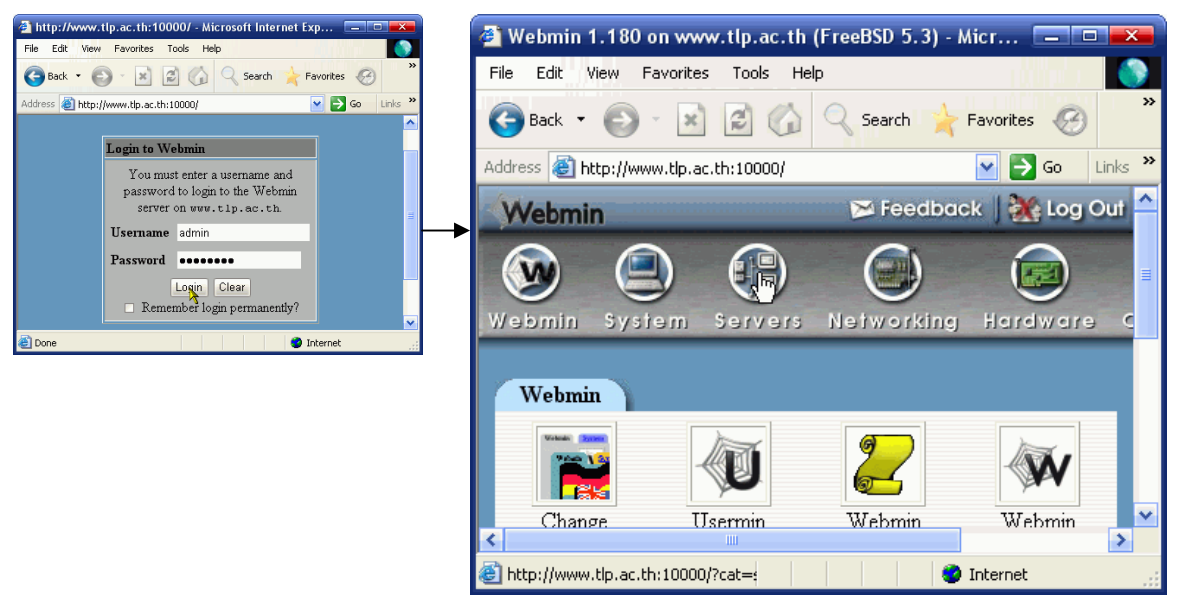

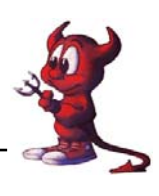

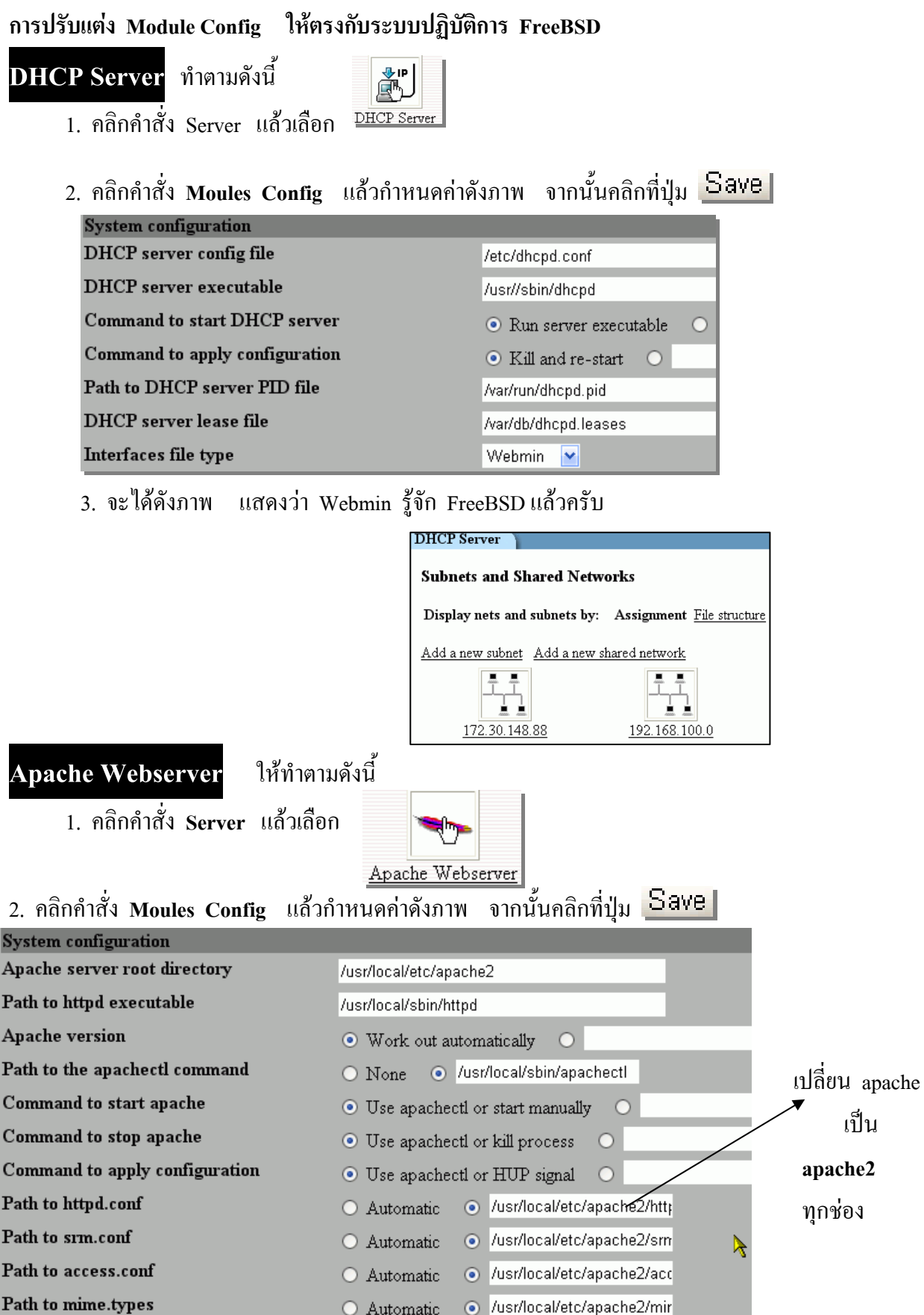

*วิทยากรนายชัดสกร พิกุลทอง (Atomy) โรงเรียนราชประชานุเคราะห 29 จังหวัดศรีสะเกษ*  $\vec{a}$ *านักงานเขตพื้นที่การศึกษาศรีสะเกษ เขต*  $I$  ปรับปรุงแก้ไขเอกสารโดยครูมานิส สพท.รอ. เขต 2  $\overline{M}$   $\overline{M}$   $\overline{M}$ 

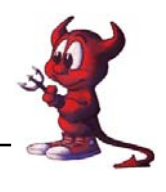

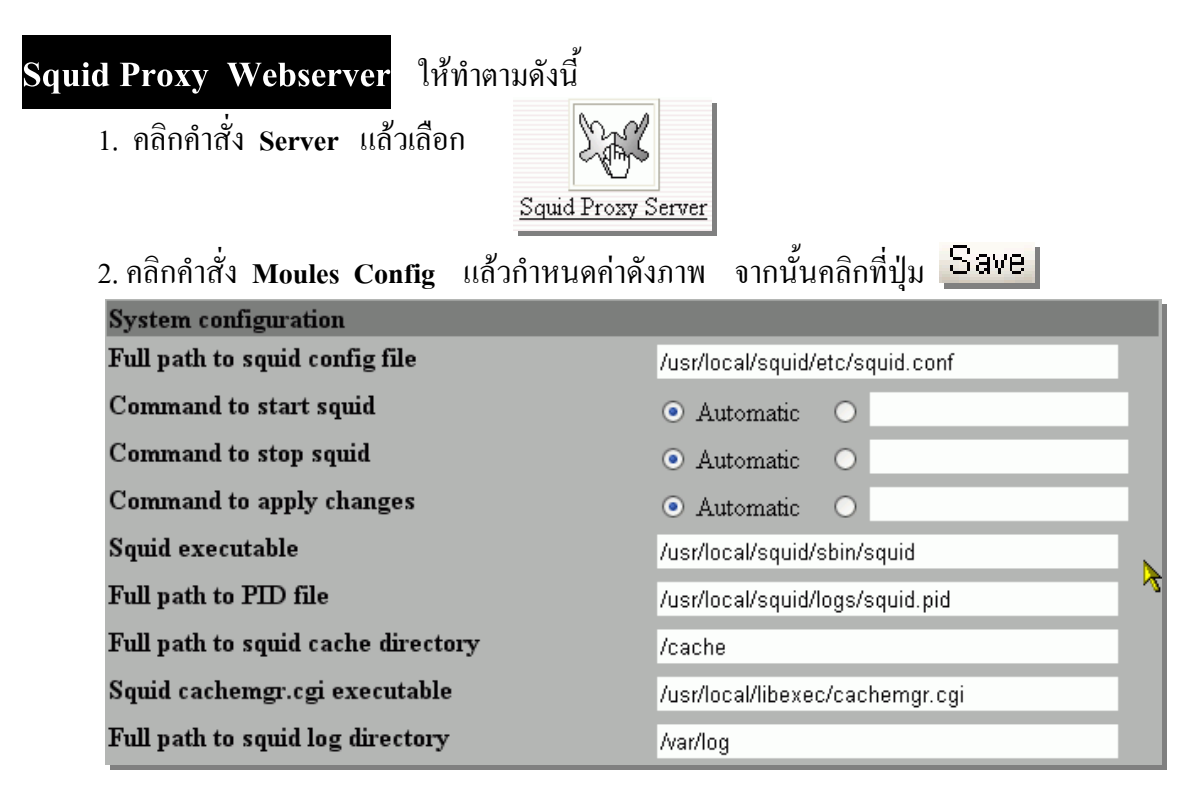

## **Squid Analysis Report Genrator**

1. คลิกคําสั่ง **Squid Analysis Report Genrator** 

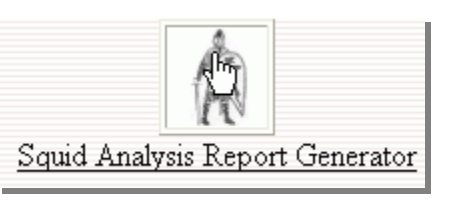

2. คลิกคำสั่ง Moules Config แล้วกำหนดค่าดังภาพ จากนั้นคลิกที่ปุ่ม <mark>Save</mark>

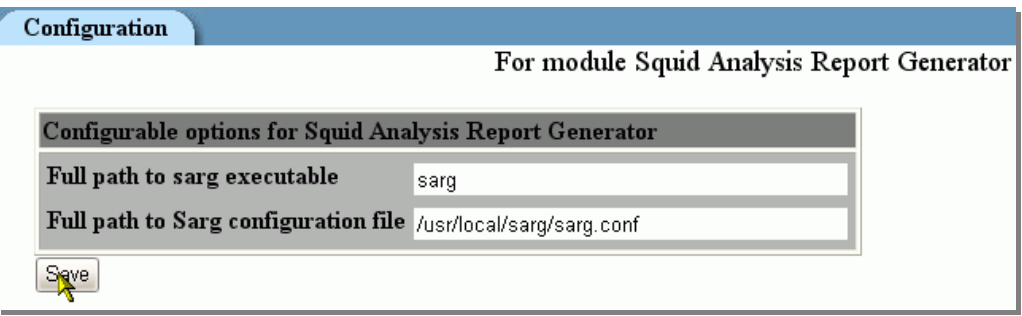

ี่ สำหรับเมนูอื่น ๆ ให้ลองปรับแต่งเองนะครับ คุณทำใด้ เย้๋!

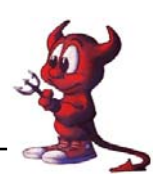

## **การทํา FireWall**

โดยปรกติแล้ว friewall ของ FreeBSD จะไม่ไม่ทำการเก็บ log file หากต้องการต้องคอมไพ kernel ให้มี option ตอไปนี้

**options IPFIREWALL\_VERBOSE options IPFIREWALL\_VERBOSE\_LIMIT=128 ซึ่งคานี้**  <code>IPFIREWALL VERBOSE</code> # ค่านี้หมายถึงการติดตั้งให้ firewall เก็บ logfile IPFIREWALL\_VERBOSE\_LIMIT=128 # หมายถึงจำนวนบรรทัดที่จะใช้เก็บค่าของ logfile

**สําหรับ กฎ** ของ firewall นั้นๆ ถึงตรงนี้แลวบางคนอาจไมไดตดติ ั้งกตรวจสอบได ็ จากคําสั่ง **sysctl -a | grep net.inet.ip.fw.verbose ถาไดผลร ัน**

net.inet.ip.fw.verbose:  $0$  # เป็นศูนย์หมายถึงไม่ทำการติดตั้ง net.inet.ip.fw.verbose\_limit:  $0$  # เป็นจำนวนบรรทัดที่ใช้เก็บข้อมูลใน logfile ซึ่งในส่วนของเรานั้นได้มีการเพิ่ม options ทั้ง 2 บรรทัดเมื่อตอน Compile Kernel แล้ว จะได้

1. hosting# sysctl -a | grep net.inet.ip.fw.verbose

net.inet.ip.fw.verbose: 1 net.inet.ip.fw.verbose\_limit: 120

2. hosting# ipfw show

00050 11593 2659871 divert 8668 ip from any to any via vr0

- 00100 60 7154 allow ip from any to any via lo0
- 00200 0 0 deny ip from any to 127.0.0.0/8
- 00300 0 0 deny ip from 127.0.0.0/8 to any

65000 11593 2659871 allow ip from any to any

65535 0 0 allow ip from any to any

- 3. hosting# ipfw add 50 count log ip from any to any via vr0 00050 count log logamount 120 ip from any to any via vr0
- 4. hosting# ipfw show

00050 12285 2914615 divert 8668 ip from any to any via vr0

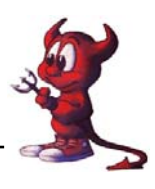

- 00050 0 0 count log logamount 120 ip from any to any via vr0 00100 64 7680 allow ip from any to any via lo0 00200 0 0 deny ip from any to 127.0.0.0/8 00300 0 0 deny ip from 127.0.0.0/8 to any 65000 12285 2914615 allow ip from any to any
- 65535 0 0 allow ip from any to any
- hosting#
- 5. ตัวอยาง

ipfw add 1000 deny tcp from any to any 135 ipfw add 1001 deny udp from any to any 135-138 ifpw add 1002 deny tcp from any to any 139 ipfw add 1003 deny tcp from any to any 445 ipfw add 1004 deny udp from any to any 445 ipfw add 1005 deny tcp from any to any 593 ipfw add 1006 deny tcp from any to any 111 ipfw add 1007 deny udp from any to any 111 ipfw add 1008 deny tcp from any to any 515 ipfw add 1009 deny udp from any to any 515 ipfw add 1010 deny tcp from any to any 2049 ipfw add 1011 deny udp from any to any 2049 ipfw add 1012 deny tcp from any to any 2556 ipfw add 1013 deny tcp from any to any 1023 ipfw add 1014 deny tcp from any to any 6000-6009 ipfw add 1015 deny tcp from any to any 7100 ipfw add 1016 deny udp from any to any 69 ipfw add 1017 deny tcp from any to any 4444 ipfw add 1018 deny udp from any to any 990-999 ipfw add 1019 deny udp from any to any 8998 ipfw add 1020 deny udp from any to any 8998 ipfw add 1021 deny udp from any to any 123 ipfw add 1022 deny udp from any to any 2018-2021 ipfw add 1023 deny tcp from any to any 2018-2021

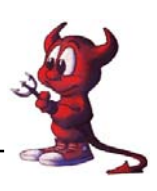

ipfw add 1024 deny tcp from any to any 36794 ipfw add 1025 deny tcp from any to any 3127-3198 ipfw add 1026 deny tcp from any to any 6777 ipfw add 1027 deny tcp from any to any 2535 ipfw add 1028 deny tcp from any to any 81 ipfw add 1029 deny tcp from any to any 37 ipfw add 1030 deny tcp from any to any 1434 ipfw add 1031 deny tcp from any to any 6789 ipfw add 1032 deny tcp from any to any 5554 ipfw add 1033 deny tcp from any to any 9996 ipfw add 1034 deny tcp from any to any 2745 ipfw add 1035 deny tcp from any to any 8866 ipfw add 4201 fwd 192.168.1.1,8080 tcp from 192.168.1.0/24 to any dst-port 80 ipfw add 4203 deny tcp from 192.168.1.0/24 to any 1863 ipfw add 4204 deny udp from 192.168.1.0/24 to any 1863

้ เนื้อหายังไม่หมด แต่จำนวนหน้ามากแล้ว ขอให้ติดตามความเคลื่อนไหวได้ที่เว็บ **http://www.schooltlp.net** นะครับ โปรดติดตาม ...... Coming Soon ….

## **ขอแนะนําเว ็บไซต ที่น าสนใจสําหรับชาว FreeBSD**

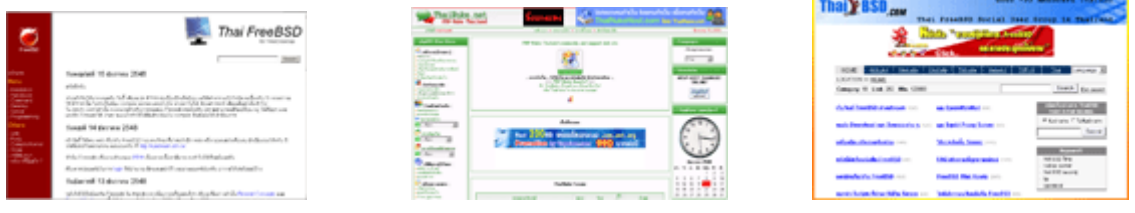

### **http://kundream.ath.cx**

### **http://phst.ph.mahidol.ac.th/Linux/software/**

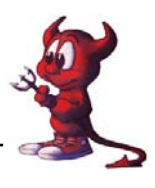

# **บรรณานุกรม**

1). **" The FreeBSD Project "** (online) 2003 Aviable URL**:**  (http://www.FreeBSD.org) , public by The FreeBSD Project

2.) Jim Mock**.** *THE FreeBSD HANDBOOK* **.** 1st ed**. :** Mediatech 1999

3) หนังสือระบบปฏิบัติการ FreeBSD และการประยุกต์ใช้งาน เล่ม 2 ของอาจารย์กิตติพงษ์ ֦֪֪ׅ֚֬֝֝֬֝֟֝֬֝֬֝֝֟֝**֟** 

**http://www.thaibsd.com** 

**http://www.thai-aec.org** 

**http://www.freebsddiary.org** 

**http://kundream.ath.cx**